Forschungsgruppe Digitalisierung und Arbeitswelt Arbeitsberichte zum Management in der digitalisierten Verwaltung

Frank Hogrebe

# PRÜFSCHEMA UND BEISPIELTOOL ZUR PROZESSMODELLIERUNG IN DER ÖFFENTLICHEN VERWALTUNG – POTENZIALE & HERAUSFORDERUNGEN

ARBEITSBERICHT NR. 2/2020

HERAUSGEBER:IN

PROF. DR. FRANK HOGREBE PROF. DR. ELMAR SCHMITZ PROF. DR. MASCHA WILL-ZOCHOLL

Prof. Dr. Karl Wilbers Lehrstuhl für Wirtschaftspädagogik und Personalentwicklung  $\blacksquare$ ISSN 2751-3408

Hogrebe, Frank (2020): Prüfschema und Beispieltool zur Prozessmodellierung in der öffentlichen Verwaltung – Potenziale und Herausforderungen. In: Arbeitsberichte zum Management in der digitalisierten Verwaltung (ISSN 2751-3408), 2020-2. Forschungsgruppe Digitalisierung und Arbeitswelt, Wiesbaden.

Wiesbaden, November 2020

© Hogrebe, Frank; Schmitz, Elmar; Will-Zocholl, Mascha. Das Werk wird durch das Urheberrecht und/oder einschlägige Gesetze geschützt. Jede Nutzung, die durch diese Lizenz oder Urheberrecht nicht ausdrücklich gestattet ist, ist untersagt. Dieses Werk ist unter einer Creative Commons Lizenz vom Typ "Namensnennung-Nicht Kommerziell-Keine Bearbeitung 3.0 Unported" zugänglich. Um eine Kopie dieser Lizenz einzusehen, konsultieren Sie http://creativecommons.org/licenses/by-ncnd/3.0/deed.de oder wenden Sie sich brieflich an Creative Commons, 444 Castro Street, Suite 900, Mountain View, California, 94041, USA.

Sie dürfen das Werk bzw. den Inhalt vervielfältigen, verbreiten und öffentlich zugänglich machen zu den folgenden Bedingungen:

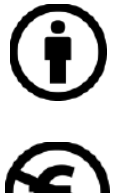

**Namensnennung** Sie müssen den Namen des Autors/Rechteinhabers in der von ihm festgelegten Weise nennen.

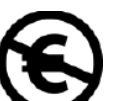

**Keine kommerzielle Nutzung** Dieses Werk bzw. dieser Inhalt darf nicht für kommerzielle Zwecke verwendet werden.

**Keine Bearbeitung** Dieses Werk bzw. dieser Inhalt darf nicht bearbeitet, abgewandelt oder in anderer Weise verändert werden.

Herausgegeben von: Hogrebe, Frank, Schmitz, Elmar; Will-Zocholl, Mascha Die Herausgebenden sind alle Professor:innen an der Hessischen Hochschule für Öffentliches Management und Sicherheit (HöMS), Schönbergstraße 100, 65199 Wiesbaden.

ISSN: 2751-3408

Download: http://digitale-verwaltung.com/Berichte/

# Inhaltsverzeichnis

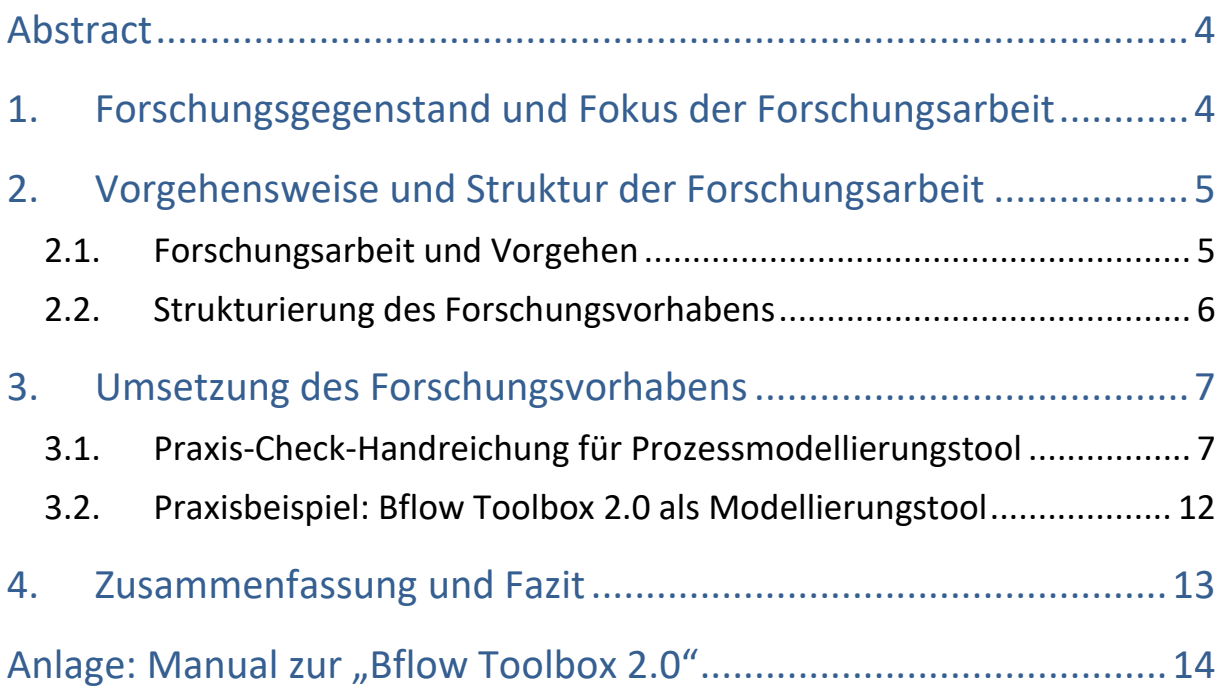

I

# <span id="page-3-0"></span>Abstract

Die Thematik der Modellierung von Prozessmodellen in Open Source-Toolsin der öffentlichen Verwaltung gewinnt zunehmend an Bedeutung, da die Nutzung herstellergebundener, sog. proprietärer Modellierungswerkzeugen, nicht nur regelmäßig mit Lizenzkosten für öffentliche Verwaltungen verbunden ist, sondern auch die damit erstellten Prozessmodelle regelmäßig nur in diesen herstellergebundenen Tools geöffnet und bearbeitet werden können. Im Bereich der praxisorientierten Forschung, besonders für die öffentliche Verwaltung, zeigt sich, dass dieses wichtige Themenfeld bisher kaum bekannt und bearbeitet ist. Der Arbeitsbericht soll daher für die Verwaltungspraxis einen Beitrag leisten, Entscheidungen zu Modellierungswerkzeugen kompetent vorzubereiten und sorgsam abzuwägen, denn auch Open Source Modellierungswerkzeugen haben ihre Schwachpunkte. Der vorliegende Arbeitsbericht adressiert Verwaltungspraktiker:innen, Studierende, Lehrende an Verwaltungshochschulen sowie Forschende verwandter und interessierter Disziplinen gleichermaßen.

# <span id="page-3-1"></span>1. Forschungsgegenstand und Fokus der Forschungsarbeit

Von öffentlichen Verwaltungen wird inzwischen verstärkt der Wunsch an die Wissenschaft herangetragen, Kriterien und Informationen über herstellerneutrale Werkzeuge zur Modellierung von Verwaltungsprozessen zu erhalten. Dies vor dem Hintergrund, dass Hersteller inzwischen selbst "freie" Methoden zur Erhebung von Prozessen (wie BPMN 2.0 oder EPK) durch eine herstellergebundene Speicherung der Datenformate dauerhaft an "ihr" Herstellerwerkzeug binden. Dies mit der Folge, dass in diesen Werkzeugen erstellte Prozessmodelle nicht mehr (bzw. nicht ohne Informationsverluste) in andere (ggfs. auch kostenfreie) Werkzeuge importieren werden können. Gleiches gilt für Modifikationen von "freien" Methoden in "Hersteller"-Methoden. Beides hat zu Ergebnis, dass sich öffentliche Verwaltung dauerhaft an ein Herstellerwerkzeug binden. Alternativen stellen hier sog. Open Source Modellierungstools dar, die inzwischen absolut konkurrenzfähig zu Herstellerwerkzeugen sind. Gleichwohl weisen Hersteller kostenpflichtiger Prozessmodellierungstools naturgemäß öffentliche Verwaltung bei Tollberatungen nicht auf diese Alternativen hin.

Hier setzt das Forschungsvorhaben an. Es soll systematisch herausgearbeitet werden, welche Aspekte primär wichtig sind, wenn öffentliche Verwaltungen planen ein Tool zur Prozessmodellierung für ihre Behörde anzuschaffen. Selbst grundlegende Kenntnisse liegen dort in vielen Fällen nicht vor, bspw. die Unterscheidung zwischen "freien" und "proprietären" (also herstellerbezogenen) Modellierungsmethoden. Im Ergebnis entsteht eine Art "Praxis-Check-Handreichung", die Verwaltungen herstellerneutral nutzen können. Ausführliche Ausführungen zu einem Beispieltool, der Bflow Toolbox 2.0, runden diesen Arbeitsbericht in der Anlage ab.

# <span id="page-4-0"></span>2. Vorgehensweise und Struktur der Forschungsarbeit

# <span id="page-4-1"></span>2.1. Forschungsarbeit und Vorgehen

Öffentliche Verwaltungen und Studierende sind wiederholt an den Verfasser mit dem Wunsch herangetreten, Informationen über herstellerneutrale Werkzeuge zur Modellierung von Verwaltungsprozessen zu erhalten. Dies vor dem Hintergrund, dass Hersteller inzwischen selbst "freie" Methoden zur Erhebung von Prozessen (wie BPMN 2.0 oder EPK) durch eine herstellergebundene Speicherung der Datenformate dauerhaft an "ihr" Herstellerwerkzeug binden. Eine erste kursorische Recherche des Antragstellers ergab, dass in der Tat keine mit dem Forschungsvorhaben angestrebte "Praxis-Check-Handreichung" vergleichbare Arbeit aus der Wissenschaft dazu existieren.

"In welchen Behörden welche Modellierungswerkzeuge derzeit eingesetzt werden und inwieweit die Nutzung von Open-Source-Software zulässig und sinnvoll ist, hat die Bundesregierung allgemein für den Bereich der Bundesbehörden erläutert. Wie die Bundesregierung betont, spiele die Verwendung von offenen, nicht proprietäten Standards [...] eine "wichtige Rolle". Daher würden auch Kollaborationsmodelle zwischen Standardisierungsorganisationen und Open-Source-Initiativen geprüft. Die in der Bundesverwaltung eingesetzte Software werde nach folgenden fünf Kriterien ausgesucht:

- gewünschte Funktionalitäten,
- IT-Sicherheit,
- Interoperabilität,
- Usability,
- Realisierungs-, Ausbildungs- sowie Pflegeaufwand.

Die Ausschreibungen dazu erfolgen laut Bundesregierung produktneutral. Falls den-noch eine Festlegung auf ein spezielles Produkt vonseiten des Bedarfsträgers gewünscht wird, werde dies zunächst durch das Beschaffungsamt vergaberechtlich geprüft und ggf. in eine neutrale Formulierung abgewandelt. Als Grundlage hierfür soll die Richtlinie "ÜBAV-08: Sicherstellung der Herstellerunabhängigkeit" aus der "Architekturrichtlinie des Bundes" dienen, die im Rahmen des Projekts zur IT-Konsolidierung des Bundes erlassen wurde. Diese Richtlinie wird laut Bundesregierung "seitens der Ressorts und deren Geschäftsbereiche sukzessive verbindlich eingeführt". Bei der Konsolidierung der Bundes-IT soll ein gesamtheitliches Software-Lizenzmanagements eingeführt werden. Damit sollen die "Etablierung eines einheitlichen Einkaufssystems sowie ein vertragliches und technisches Managementsystem für Softwarelizenzen" erreicht werden. Die Senkung der Kosten für Softwarelizenzen dürfte auch der Bundesregierung am Herzen liegen. Wie sie ausführt, bündelt das Beschaffungsamt Software-Ausschreibungen, "um Skaleneffekte nutzbar zu machen und gerade gegenüber den monopolistischen Anbietern durch die gebündelte Nachfragemacht das Verhandlungspotential zu erhöhen". Eine explizite Bevorzugung von Open-Source-Lösungen sei "vergaberechtlich nicht zulässig".

Um den Zugang von Open-Source-Anbietern zu erleichtern, werde bei der Entwicklung der IT-Landschaft darauf geachtet, dass IT-Systeme anhand offener Schnittstellen beschafft und entwickelt werden. Die Bundesregierung hat sich auch zu kostenfreier, quelloffener Büro-Software wie "LibreOffice" geäußert. Demnach werde der Einsatz solcher Software derzeit geprüft. "In die gesamtwirtschaftliche Betrachtung fließt eine Vielzahl von Kriterien ein", heißt es. Dies seien beispielsweise

- Abdeckung fachlicher Funktionen,
- Lizensierungsbedingungen,
- Integrationsmöglichkeiten,
- nachhaltige Supportbarkeit,
- funktionale und technische Softwaresicherheit.
- Betriebs-, Wartungs- und Einführungsaufwand sowie
- Benutzbarkeit und Barrierefreiheit.

Entwicklung, Betrieb und Einsatz von IT für die Verwaltung von Ländern und Kommu-nen liegen in deren eigener Zuständigkeit. Dennoch sollen mit den Standards des IT-Planungsrats für die Öffentliche Verwaltung und den gemeinsamen IT-Infrastrukturen die Voraussetzungen für einen standardisierten IT-Einsatz zusammen mit den Ländern festgezurrt werden. Daraus er-gebe sich "auch langfristig ein Weg der Kostensenkung für IT bei Ländern und Kommunen"<sup>[1](#page-5-1)</sup>. Inwieweit die v.g. Kriterien (und ggfs. weitere) auch auf die Beschaffung von Open Source Modellierungssoftware für Landes- und Kommunalverwaltungen Anwendungen finden könnten, ist ein Kernaspekt des vorliegenden Forschungsvorhabens.

## <span id="page-5-0"></span>2.2. Strukturierung des Forschungsvorhabens

Der Forschungsansatz besteht darin, die bisherigen Erkenntnisse und formalen Rege-lungen (soweit vorhanden) auf dem Gebiet der Kriterien zur Beschaffung von Open Source Modellierungssoftware auf Landes- und Kommunalverwaltungen zu übertragen. So dass im Ergebnis aus dem Forschungsvorhaben eine Art "Praxis-Check-Handreichung" entsteht, die Verwaltungen herstellerneutral nutzen können.

Im Rahmen einer systematischen Recherche und Auswertung zur Zielsetzung des Forschungsvorhabens wurden als Ergebnis wissenschaftliches Datenmaterial und quellenspezifische Erkenntnisse gewonnen werden. Aus den Ergebnissen wurden darauf aufbauend Forschungserkenntnisse generiert, die möglichst leicht für Kolleginnen und Kollegen von Verwaltungsfachhochschulen, der Verwaltungspraxis und weitere Interessierter zugänglich sein sollen. Die Forschungsergebnisse wurden in diesem Arbeitsbericht aufbereitet, der neben den Rechercheergebnissen auch weitergehende Forschungserkenntnisse enthält. Wesentliche Inhalte aus diesem Vorhaben sollen eine Art "Praxis-Check-Handreichung" sein, die Verwaltungen herstellerneutral genutzt werden können.

<span id="page-5-1"></span><sup>1</sup> Quelle: https://www.egovernment-computing.de/beschaffung-und-nutzung-von-open-source-software-a-803810/?cmp=nl-127&uuid=, für Antragstellung modifiziert und erweitert.

# <span id="page-6-0"></span>3. Umsetzung des Forschungsvorhabens

# <span id="page-6-1"></span>3.1. Praxis-Check-Handreichung für Prozessmodellierungstool

Auf Basis von Praxisprojekten wurde von Verfasser die nachstehende "Praxis-Check-Handreichung" zur Auswahl von Prozessmodellierungstool entwickelt. "Im Rahmen des Aufbaus von Prozesskompetenzen ist an dieser Stelle [zunächst] wichtig, dass Sie sich der (möglichen) Verbindung von Methoden und Werkzeugen bewusst werden. Wie sich dies auf Marktangebot, auf Kostenstrukturen und/oder auf Flexibilität- und Bindungsaspekte auswirkt, wird noch näher betrachtet und ausgeführt werden.

Wichtig erscheint der Hinweis, dass die Integration und Nutzung einer "freien" Methode in einem Herstellerwerkzeug in der Regel nicht (!) garantiert, dass eine Verwaltung, die mit diesem Werkzeug und der eigentlich "freien" Methode erstellte Prozessmodelle in andere Werkzeuge importieren und dort uneingeschränkt weiterbearbeiten kann. Der Grund liegt regelmäßig darin, dass die mit der "freien" Methode erstellten Prozessmodelle im Herstellerwerkzeug in gleichsam proprietären, sprich herstellergebundenen, Dateiformaten gespeichert werden; gleiches gilt, wenn Standards "freier" Methoden (z.B. BPMN 2.0) in Herstellerwerkzeugen zu "Hersteller-BPNM-Methoden" modifiziert werden.

"Freie" Methoden sind vielfach am Markt auch bereits in kostenfreien Modellierungswerkzeugen zu finden. Dem gegenüber gibt es "proprietäre" Methoden ggfs. nur in einem "herstellerbezogenen freien" und/oder nur in einem "Lizenz-Werkzeug". Soweit ein Hersteller kein "freies" Werkzeug für seine "proprietäre" Methode anbietet, man aber daran interessiert ist, in der eigenen Verwaltung Prozessmodelle mit diesem Herstellerwerkzeug zu erstellen, ist Verschiedenes zu beachten. Dazu zwei Beispiele:

- Zu regeln ist mindestens, dass bei Beendigung eines Lizenzvertrages unbeschränkt eine "kostenfreie" Version des "Lizenz-Werkzeuges" zur Verfügung gestellt wird, das auch dauerhaft genutzt werden kann (u.a. technisch, notwendige Updates, z.B. bei Änderung der Rechtslage, beinhaltet).
- Der Funktionsumfang sollte das Speichern in einem austauschbaren (PDF, PNG, etc.) und quelloffenem (XML, etc.) Format zulassen, um mit "freien" Methoden erstellte Prozessmodelle nicht in proprietäre Dateiformate abspeichern zu müssen.

Bei Entscheidungen sollte weiter bedacht werden, dass eine "freie" Methode auch in der Regel dauerhaft in einem kostenfreien Werkzeug genutzt werden kann. Zu "freien" Methoden gibt es i.d.R. sehr viele Anbieter am Markt, was sich positiv auf Lizenzkosten wirken kann, falls für die "freie" Methode ein Lizenz-Werkzeug genutzt werden soll. Zudem kann bei einer "freien" Methode grsl. leichter zwischen Werkzeugen gewechselt werden ("Flexibilitätsaspekt"), sofern die Prozessmodelle nicht in "proprietären" Formaten abgespeichert wurden.

Eine "proprietäre" Methode kann i.d.R. nicht in einem kostenfreien Werkzeug dauerhaft genutzt werden. Zu "proprietären" Methoden gibt es ggfs. nur einen Anbieter am Markt, so dass Lizenzkosten und sonstige Vertragsbedingungen anfallen und auch schwerer verhandelbar sind. Bei "proprietären" Methoden kann man kaum bzw. nicht zwischen Werkzeugen wechseln ("Bindungsaspekt"). Daher sollten im Vornehinein die "Ausstiegsszenarien" für Modelle nebst obiger "Ausstiegskonditionen" geklärt werden/sein.

Die nachfolgende Übersicht "Methoden-Werkzeug-Check" fasst die wesentlichen Prüffelder bei der Entscheidungsfindung unter dem Aspekt von Flexibilität und Kosten zusammen. Dabei ist die Übersicht von unten nach oben zu lesen und differenziert in die Bereiche Methode (mit 2 Prüffeldern) und Werkzeug (mit 4 Prüffeldern). Als Illustration dient die nachfolgende Übersicht mit vier Kombinationsszenarien, wie eine konkrete Entscheidungsfindung (theoretisch und praktisch) aussehen und enden könnte.

| "1:1"-Modelltransfer<br>zwischen Werkzeugen     | kost Blos  |  | "Export"-Modelltransfer<br>zwischen Werkzeugen |  |
|-------------------------------------------------|------------|--|------------------------------------------------|--|
| Werkzeugberatung<br>herstellerunabhängig        | kostzinios |  | Werkzeugberatung<br>herstellerabhängig         |  |
| <b>Freie- &amp; Lizenz-Version</b>              | kost inlos |  | <b>Lizenz-Version</b>                          |  |
| <b>Open-Source-Werkzeug</b>                     | kost nlos  |  | <b>Hersteller-Werkzeug</b>                     |  |
| <b>Methodenberatung</b><br>herstellerunabhängig | kost nios  |  | <b>Methodenberatung</b><br>herstellerabhängig  |  |
| "freie" Methode ®                               |            |  | "proprietäre" Methode                          |  |

*Abbildung Methoden-Werkzeug-Check mit und ohne Kombinationsszenarien*

Je nach Entscheidung zu einem Prüffeld werden weitergehende Prüffelder bzw. Funktionalitäten eingeschränkt oder ausgeschlossen (und haben damit Einfluss auf die Flexibilität oder Bindung der jeweiligen Behörde). Ein weiterer Aspekt liegt im Bereich der Finanzen. Je nach Entscheidung zu einem Prüffeld sind damit auch unterschiedliche finanzielle Auswirkungen verbunden. Dabei geht die Spanne von "kostenlos" bis "kostenpflichtig", was über die Piktogramme von Münz- und Scheingeld symbolisiert werden soll. Inwieweit ein kostenpflichtiger Betrag dabei als hoch oder niedrig eingestuft wird, ist letztlich eine Entscheidung der Behörde.

Die Prüffelder zum "Methoden-Werkzeug-Check" sollen näher betrachtet werden:

### ■ Prüffeld 1: "freie" oder "proprietäre" Methode

Zunächst muss entschieden werden, ob die eigenen Prozessmodelle mit einer "freien" Methode oder einer "proprietären" Methode modelliert werden sollen. Alleine an dieser Einstiegsfrage wird der eine oder andere ggfs. feststellen, dass er/sie dies zum jetzigen Zeitpunkt noch gar nicht valide beurteilen und damit auch nicht belastbar entscheiden kann. In diesem Falle bitte nichts unterschreiben.

### ■ Prüffeld 2: Methodenberatung herstellerunabhängig oder herstellerabhängig

Ein weiteres Prüffeld liegt darin, wie unabhängig Informationen zu einer Methode, Schulungsunterlagen und/oder eine konkrete Beratung zur Methode pp. erhalten werden können. Hier ist allgemein darauf hinzuweisen, dass zu "freien" Methoden umfangreiche Materialien auf dem Buchmarkt und im Internet (teils kostenfreie) verfügbar sind. Soweit konkrete Beratung vor Ort benötigt wird, sind zu "freien" Methoden regelmäßig eine Vielzahl von Beratungsunternehmen am Markt aktiv. Bei "proprietären" Methoden ist die Methodenberatung gegebenenfalls an ein Herstellerwerkzeug bzw. an einer Herstellerberatung gebunden.

### ▪ Prüffeld 3: Open-Source-Werkzeug oder Herstellerwerkzeug

Zur technischen Unterstützung der Prozessmodellierung mit der gewählten Methode (Prüffeld 1) wird ein "Modellierungswerkzeug" benötigt. In diesem Zusammenhang spielen Open-Source-Werkzeuge eine nicht unwesentliche Rolle. Man steht hier vor der Frage, ob ein freies Werkzeug den Modellierungsanforderungen genügt, bzw. ob ein Herstellerwerkzeug hier das Modellierungswerkzeug *der eigenen Wahl* ist. Sofern sich im Prüffeld 1 die Entscheidung für eine "proprietäre" Methode ergeben hat, steht mit höchster Wahrscheinlichkeit ein Open-Source-Werkzeug nicht (mehr) zur Auswahl. Sofern hier die Wahl für ein Herstellerwerkzeug getroffen wird, entscheidet man sich damit in der Regel auch für "proprietäre" Dateiformate (siehe dazu oben).

#### ▪ Prüffeld 4: Freie- und Lizenzversionen

Inhalt dieses Prüffeldes ist, ob das Werkzeug für eine Nutzung in der Verwaltung eine freie Version verfügbar hat und/oder (nur) eine kostenpflichtige Lizenzversion. Je nach Open-Source-Modellierungswerkzeug sind diese für den privaten und für den Unternehmensgebrauch kostenfrei oder für den Privaten kostenfrei und für den Unternehmensgebrauch kostenpflichtig. Herstellerwerkzeuge können über eine freie und eine Lizenzversion verfügen, wobei die freie Version i.d.R. die dort erstellten Prozessmodelle in "proprietäre" Dateiformate abspeichert.

### ▪ Prüffeld 5: Werkzeugberatung herstellerunabhängig oder herstellerabhängig

Dieses Prüffeld ist vergleichbar dem Prüffeld 2, nun jedoch bezogenen auf das Erhalten von Informationen, Schulungsunterlagen und/oder Beratungsleistungen vor Ort bezogen auf das zur Nutzung geplante Modellierungswerkzeug. Soweit konkrete Beratung vor Ort benötigt wird, ist zu "freien" Werkzeugen (darunter fallen grundsätzlich alle Open-Source-Modellierungswerkzeuge) regelmäßig eine Vielzahl von Beratungsunternehmen am Markt aktiv. Bei "proprietären" Methoden ist die Werkzeugberatung gegebenenfalls fest an eine Hersteller- bzw. autorisierte Herstellerberatung gebunden, wobei generell auch bei freien Werkzeugen Beratungsleistungen nicht kostenfrei sind.

### ▪ Prüffeld 6: Modelltransfer zwischen Werkzeugen

Dieses sechste Prüffeld zur Entscheidungsfindung wird in der Praxis zu Beginn vielleicht übersehen, da es seine besondere Relevanz ggfs. erst dann erhält, wenn Modelle von einem Werkzeug in ein anderes Werkzeug transferiert werden (sollen) – und dies ist ggfs. erst am Ende einer Vertragsbeziehung. Zunächst sollte ungeachtet der Entscheidung zu einem Werkzeug am Ende klar sein und im Rahmen der üblichen Testszenarien immer geprüft werden, wie und in welcher Form die mit einem Werkzeug erstellten Prozessmodelle in andere Werkzeuge überführt werden können. Verkürzt könnte man auch sagen: Beim Einstieg immer auch bereits an einen möglichen Ausstieg denken.

Dieser Aspekt ist bei Herstellerwerkzeugen besonders relevant, da der Kunde je nach Ausstiegsmöglichkeiten gegebenenfalls dauerhaft an ein (gegebenenfalls kostenpflichtiges) Herstellerwerkzeug gebunden ist. Dieser Aspekt mag in einer 1-Jahresbetrachtung vernachlässigbar sein, kann sich jedoch über einen längeren Zeitraum fiskalisch deutlich aufsummieren. Bedacht werden soll dabei auch, dass im Rahmen der Digitalisierung eine weitestgehende Flexibilität erhalten bleiben sollte, da letztlich mit heutigem Datum Niemand verbindlich sagen kann, welche technischen Rahmenbedingungen vielleicht in zehn Jahren in ihrer Verwaltung relevant sein werden. Für viele Behörden ist dieser Aspekt von zusätzlicher Relevanz, bspw. im Rahmen der Integration von Prozessmodellen in Workflow-Architekturen in DMS sowie in andere IT-Systemen und/oder Komponenten.

Mit der Beschreibung der Prüffelder ist bewusst kein "für oder wider" für eine konkrete Methode und/oder ein konkretes Werkzeug verbunden. Letztlich ist jede Verwaltung frei in ihrer Entscheidung, welche Methoden-Werkzeug-Kombination sie konkret wählt. Soweit fiskalische Auswirkungen damit verbunden sind, sollte aber zumindest einer 4-Jahresbetrachtung vorgenommen werden, die Lizenzkosten, Beratungskosten und gegebenenfalls sonstige Kosten beinhaltet. Auf einer solchen, empfohlenen Basis erhält man nicht nur ein besseres Gefühl für einzelne Konditionen und Komponenten, sondern insbesondere eine belastbare Entscheidungsgrundlage, zu welchen fiskalischen Dimensionen eine Entscheidung ansteht. Der zweite Aspekt der Flexibilität und Bindung sollte darüber hinaus angemessen berücksichtigt werden, gerade wenn es um Ausstiegskonditionen und Transfermöglichkeiten von Modellen geht.

Einige Ausführungen noch zu den "Mehrwerten": Alle Werkzeuge, kostenfreie wie kostenpflichtige, verfügen i.d.R. über eine Vielzahl von Zusatzfunktionen; die "Lizenz-Pakete" zudem regelmäßig über weitere Zusatzleistungen. Solche "Mehrwerte" werden ggfs. von Anbietern besonders hervorgehoben, wenn es um die Wahl eines Modellierungswerkzeuges geht. Beachtet werden sollte dabei: Nur "Mehrwerte", die unmittelbar und zeitnah für die festgelegten Prozessmanagementziele wirklich genutzt werden können, sind "echte" Mehrwerte. Wo hingegen Funktionen, die theoretisch (irgendwann) genutzt werden könnten, allenfalls nur zu "unechten" oder vermeintlichen Mehrwerten zählen (können). Geprüft werden sollte daher, ob es sich bei den im Werkzeug angebotenen Funktionen, Zusatzleistungen pp. um "echte" oder "unechte" Mehrwerte handelt, sowie ob ggfs. Zusatzkosten entstehen.

Es sollten Vertragsbedingungen angestrebt werden, die das finanzielle Risiko monetär deckeln, beispielsweise über vertraglich vereinbarte, leistungsbezogene- und zeitliche Pauschalbeträge, zudem sollten kostenfreie Testphasen (z.B. 6 Monate) möglich sein.

Weiterer Prüfpunkt ist die Thematik der Prozessbibliotheken. Hier sollte einbezogen werden, welchen Stellenwert die Modellierung von Prozessen im Kontext des Vorgehensmodells zum Prozessmanagement, das den strukturell-methodischen Rahmen für diese Ausarbeitung legt, letztlich einnimmt: Prozessmodelle sind demnach ggfs. *eine* notwendige Darstellungsform im Rahmen der Erreichung konkreter Prozessmanagementziele, wobei die Ziele einen konkreten nachprüfbaren "Gewinn" für die öffentliche Verwaltung zum Ziel haben sollten. Wo dieser "Gewinn" aus Sicht einer Verwaltung letztlich gesehen wird, ist sicherlich individuell verschieden. Problematisch kann dies im Zusammenhang mit Prozessbibliotheken sein, wenn die Verwaltung darüber nachdenkt, eine Vielzahl von Prozessmodellen gleich zu Beginn erstellen zu wollen. Hier muss man sich darüber im Klaren sein, dass für jedes einzelne (!) Prozessmodell individuelle Informationen in der Regel in Zusammenarbeit mit den zuständigen Fachbereichen zusammengetragen oder fachlich abgeglichen werden müssen, also eine ggf. nicht unwesentliche Ressourcenbindung damit verbunden ist. Diese Ressourcenbindung steigt regelmäßig mit jedem Prozessmodell.

Ergänzend zu den gemachten Ausführungen, ist die interne Ressourcenbindung – und damit letztlich die Zeit von Mitarbeiterinnen und Mitarbeiter – bei der "Befüllung" von Prozessbibliotheken, dem formal angestrebten, beschlossenen Ziel des Prozessmanagements in geeigneter Weise und nachvollziehbar gegenüberzustellen (z.B. als Kosten-Nutzen-Vergleich); soweit umfangreiche Modellerstellungen geplant sind, sollte diese Gegenüberstellung ggfs. auch im Rahmen einer Wirtschaftlichkeitsbetrachtung erfolgen. Zu denken ist bei dem "Bibliotheksgedanken" auch daran, dass das eigentliche Ziel ja nicht (nur) die Erstellung eines (oder mehrerer) Modelle ist, sondern diese zu analysieren und Optimierungserkenntnisse möglichst zeitnah umsetzen. Aber gerade die Umsetzung verändert regelmäßig die Arbeitswelt der Kolleginnen und Kollegen mit dem Ergebnis, dass individuelle Change Projekte mit den Fachbereichen die Voraussetzung und die Folge sein werden. Es sollten daher nicht mehr Prozessmodelle erstellt werden, als die eigene Verwaltung Change Projekte in einem Planungszeitraum, z.B. innerhalb eines Jahres, umsetzen kann. Eine "Vorratsmodellierung" hat nicht nur den v.g. (negativen) Aspekt der internen Ressourcenbindung (s.o.), sondern auch das Risiko der Modellalterung. Aus der Erfahrung mit diesem Thema, sollte man daher möglichst gezielt wenige

Prozesse modellieren, diese dann aber vollständig analysieren und Optimierungserkenntnisse zeitnah umsetzen. "Prozessanfängern" sollte vor diesem Hintergrund keine andere Empfeh-lung "als Startposition" gegeben werden"<sup>[2](#page-11-1)</sup>.

# <span id="page-11-0"></span>3.2. Praxisbeispiel: Bflow Toolbox 2.0 als Modellierungstool

Bflow Toolbox 2.0 ist die Komplettlösung zur Darstellung, Verwaltung und Analyse von Geschäfts- und Verwaltungsprozessmodellen für Unternehmen und öffentliche Verwaltungen. Das Modellierungswerkzeug ist für alle die erste Wahl, die sowohl im täglichen geschäftlichen aber auch im studentischen bzw. privaten Umfeld ein komfortables, umfangreiches und zuverlässiges Werkzeug zum Prozessmanagement benötigen.

Bflow Toolbox 2.0 erweitert die bereits seit 2002 bestehende und erfolgreiche Open Source-Version der Bflow Toolbox. Diese wurde bis heute schon mehr als 50.000 mal heruntergeladen und wird weltweit eingesetzt. Die Professional-Edition ist zielgerichtet auf Kundenbedürfnisse weiterentwickelt und liefert einen umfassend erweiterten Funktionsumfang sowie viele Verbesserungen zur Benutzerfreundlichkeit.

Durch die Nutzung der Bflow Toolbox Professional haben Sie folgende Vorteile:

- Professionelles Werkzeug zum Prozessmanagement für öffentliche Verwaltungen mit umfassendem Funktionsumfang zur individuellen Nutzung,
- Vorlagen zum Soforteinsatz wie Prozesslandkarten, Prozesssteckbriefe sowie Übersichten über Organisationen, Prozessverantwortliche, IT-Fachverfahren,
- unterstützt die wichtige Modellierungssprache BPMN-2.0 (Business Process Modelling Notation), Wertschöpfungsdiagramme und EPK (Ereignisgesteuerte Prozessketten), dies in Form der erweiterten eEPK und der objektorientierten oEPK,
- alle in Bflow Toolbox 2.0 erstellten Prozessmodelle werden in frei verfügbaren Dateiformaten gespeichert, sodass Sie die Modelle bei Bedarf in anderen Werk-zeugen weiterverwenden können.

Den Downloadlink für die Bflow Toolbox in ihrer aktuellen Version finden Sie hier:

<https://github.com/bflowtoolbox/app/releases>

Weitere Informationen zur stehen hier zur Verfügung:

<http://www.bflow.org/index.html>

In der Anlage zu diesem Bericht ist ein Manual beigefügt, das für die Nutzung der Bflow Toolbox wichtige und nützliche Informationen beinhaltet. In der Tat hat der Verfasser

<span id="page-11-1"></span><sup>&</sup>lt;sup>2</sup> Auszug aus: Abschlussbericht zum Forschungsvorhaben "Vorgehensmodell zum effizienten Prozessmanagement für die öffentliche Verwaltung", 2019.

verschiedene Open Source Modellierungstools unter die Lupe benommen. Die hier vorgestellte Bflow Toolbox hat letztlich am meisten überzeugt.

## <span id="page-12-0"></span>4. Zusammenfassung und Fazit

Die Ausführungen und Rechercheergebnisse machen deutlich, dass es durchaus sehr leistungsfähige Alternativen für die Open Source basierte Modellierung von Prozessmodellen für die öffentlichen Verwaltung gibt. Ein großer Kritikpunkt ist aber auch, dass diese grundsätzlich kaum technischen Support anbieten, denn dieser müsste ja letztlich (dauer)finanziell werden, was eine kostenlosen Abgabe der Software entgegensteht.

Im Ergebnis dieser ersten Forschungsarbeit muss konstatiert werden, dass bisher nur wenig über Open Source basierte Modellierungstool für die öffentliche Verwaltung an Literatur existiert. Damit einher können auch aufbauenden Fragestellungen nicht be-lastbar bearbeitet werden. Gleichsam liefern die Ergebnisse dieses Forschungsvorhabens nützliche Impulse, die in einem Folgeprojekt gemeinsam mit Techniker:innen und Anwendenden weitergeführt werden könnten. Besonders das Praxisbeispiel der Bflow Toolbox soll auch neugierig machen, solche Softwareprodukte in der Verwaltungspraxis einmal einzusetzen und selbst festzustellen, inwiefern diese geeignet sind.

<span id="page-13-0"></span>Anlage: Manual zur "Bflow Toolbox 2.0"

# Anlage: Manual zur "Bflow Toolbox 2.0"

# **Inhalt**

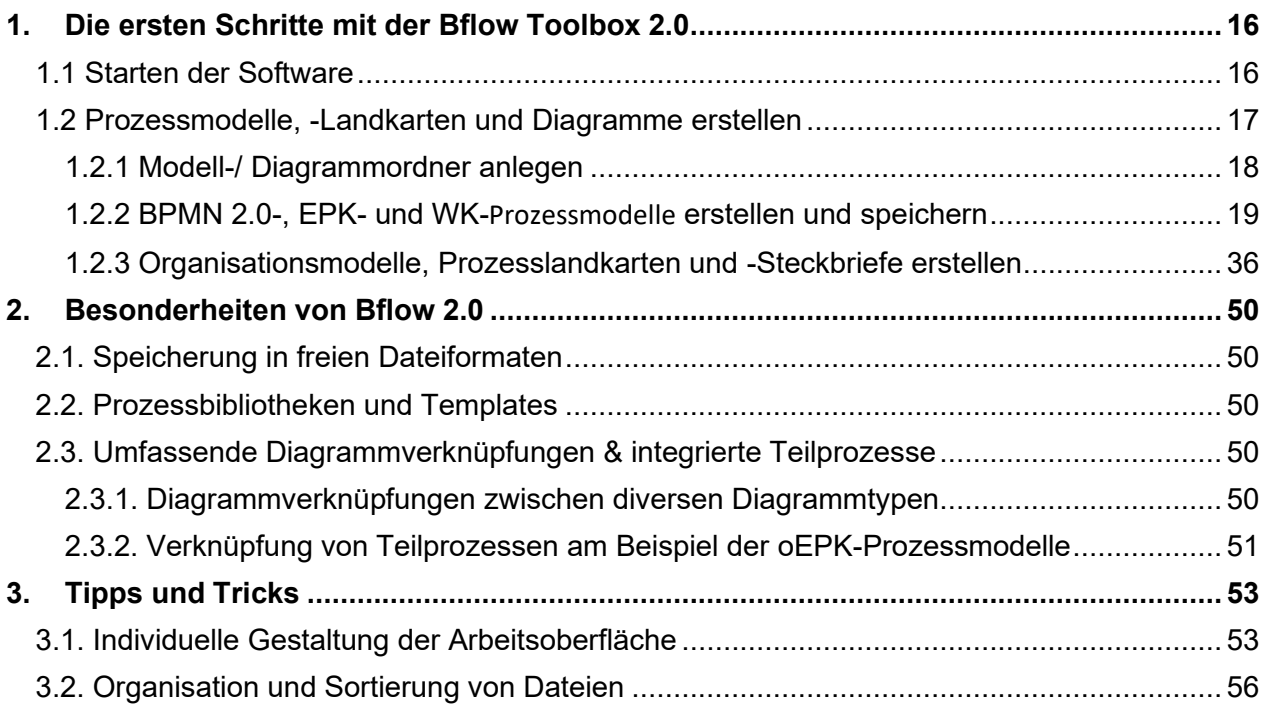

# <span id="page-15-0"></span>**1. Die ersten Schritte mit der Bflow Toolbox 2.0**

Die nachfolgenden Informationen richten sich an Endanwendende und verfolgen das primäre Ziel, möglichst schnell mit der Software produktiv arbeiten zu können. Technische Fragestellungen und Ausführungen stehen daher bewusst hier nicht im Fokus.

## <span id="page-15-1"></span>**1.1 Starten der Software**

Die Software wird mit einem Doppelkick auf das Software-Icon gestartet. Es erscheint ein Logobild, während des Startvorganges. Alle Ausführungen beziehen sich auf die Version 2.0. Sobald die Software vollständig geladen ist, erscheint die in Abbildung 2 dargestellte (Start)Oberfläche. Diese können Sie individuell nach Ihren fachlichen und persönlichen Bedarfen gestalten. Alle von Ihnen vorgenommene Anpassungen werden systemseits gespeichert und stehen Ihnen so beim nächsten Start der Software wieder zur Verfügung (wie Sie die Oberfläche individuell gestalten erfahren Sie im Abschnitt 3.1).

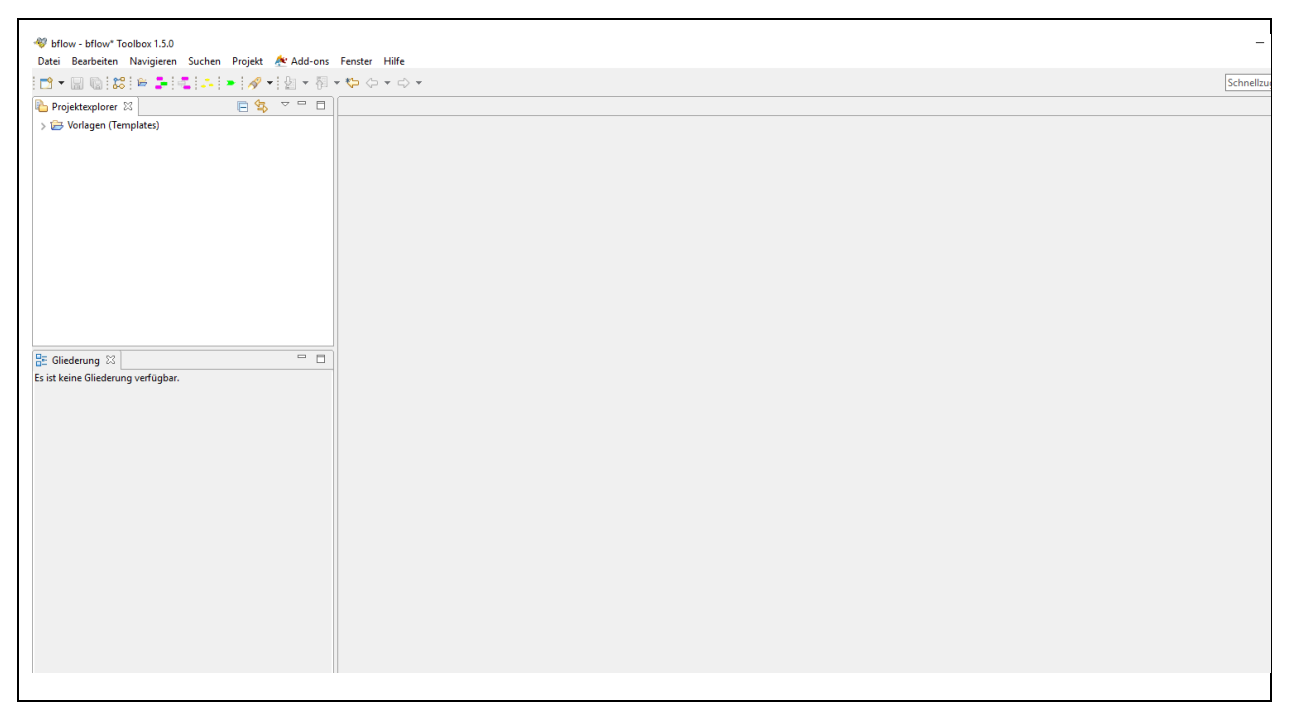

*Abbildung 1 Oberfläche nach dem Starten der Software*

Die besondere Leistungsfähigkeit der Bflow Toolbox 2.0 liegen hier:

- ✓ Unterstützung der herstellerfreien Modellierungsmethoden, eEPK, oEPK, BPNM 2.0 (Prozess-, Kollaborations- und Choreografiediagramme) sowie Wertschöpfungsketten und diverse Organisationsdiagrammtypen, vgl. Abschnitt 1.2,
- ✓ Speicherung in freien Dateiformaten, die auch von anderen Softwarewerkzeugen bearbeitet werden können (z.B. Open Source Bflow Toolbox), vgl. Abschnitt 2.1.
- $\checkmark$  Neben vorhandenen Vorlagen für den sofortigen Einsatz in der Praxis, können mit Bflow Professional individuelle Vorlagen erstellt werden, vgl. Abschnitt 2.2.

✓ Umfassende Diagrammverknüpfungen in Bflow, zu Prozesslandkarten, Steckbriefen, Organigramme & Modellen runden diese Suite ab, vgl. Abschnitt 2.3.

Da die Leistungsbestandteile regelmäßig in der Praxis von besonderer Bedeutung sind, werden sich die nachfolgenden Ausführungen besonders hierauf richten (Abschnitte 1.2 bis 1.5). Ausgewählte "Highlights" im Abschnitt 2 ergänzen die Ausführungen.

## <span id="page-16-0"></span>**1.2 Prozessmodelle, -Landkarten und Diagramme erstellen**

Zur Erstellung von Prozessmodellen steht Ihnen der in der Abbildung 3 hervorgehobene Bereich der Symbolleiste zur Verfügung.

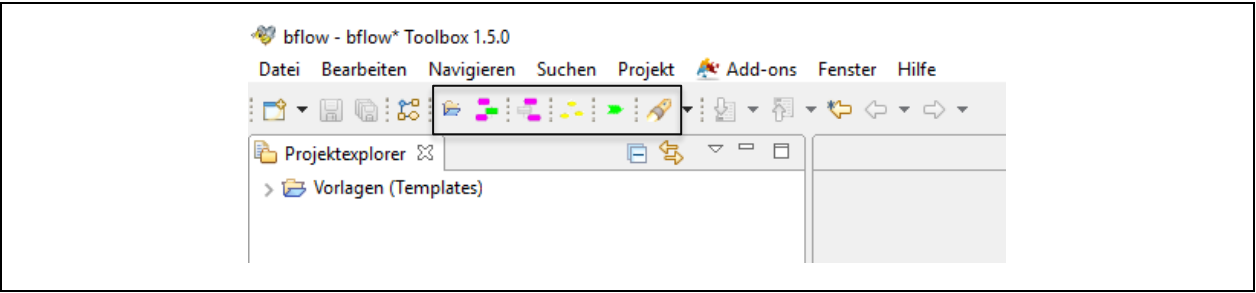

*Abbildung 2 Auswahlfelder für die Erstellung von Prozessmodellen*

Dabei stehen die jeweiligen Symbole für die nachfolgenden Modell- und Diagrammtypen:

| Symbol | Kurzbezeichnung                      | Erläuterung                                                   |  |  |
|--------|--------------------------------------|---------------------------------------------------------------|--|--|
| 戹      | Neuen Modell-/Diagrammordner anlegen | Fachliche Bezeichnung ist:<br>Neues Projektverzeichnis        |  |  |
|        | BPMN 2.0-Prozessmodelle erstellen    | BPMN steht für: Business<br><b>Process Modelling Notation</b> |  |  |
|        | oEPK-Prozessmodelle erstellen        | oEPK steht für: objektorien-<br>tiert Ereignisgesteuerte PK   |  |  |
|        | eEPK-Prozessmodelle erstellen        | eEPK steht für: erweiterte<br>Ereignisgesteuerte PK           |  |  |
|        | Organigramm-Modelle erstellen        | Organisations-, Standort-,<br>Stellen- & Funktionsmodelle     |  |  |
|        | WK-Diagramm-Modelle erstellen        | Wertschöpfungskette, Pro-<br>zesslandkarte & -Steckbrief      |  |  |

*Abbildung 3 Modell- und Diagrammtypen in der Bflow Toolbox Professional*

Legen Sie zunächst einen Modellordner an, indem Sie auf das Symbol "Neues Projektverzeichnis" klicken. Hier können Sie Ihre Modelle übersichtlich ablegen und speichern.

### <span id="page-17-0"></span>**1.2.1 Modell-/ Diagrammordner anlegen**

stehende Bildschirm.

Nach einem Klick auf das Symbol "Neues Projektverzeichnis" erscheint der nach-

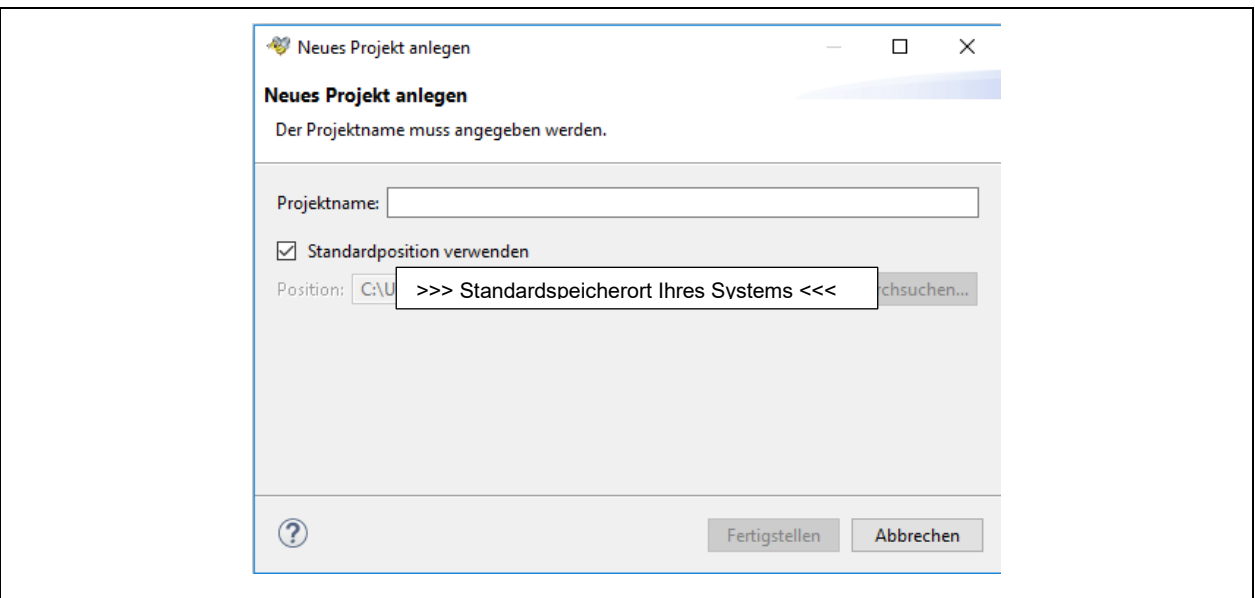

*Abbildung 4 Auswahlfelder für die Erstellung von Prozessmodellen*

Klicken Sie auf das weiße Feld hinter dem Wort "Projektname" und vergeben Sie einen Namen Ihrer Wahl, Sie können diesen jederzeit später "umbenennen" (rechte Maustaste).

Vor dem Begriff "Standardposition verwenden" ist systemseits ein Häkchen gesetzt. Hinter dem Begriff "Position" erscheint zudem systemseits der Standardspeicherort Ihres Systems. Soll der Modellordner dort gespeichert werden (und die späteren Modelle), können Sie nach der Eingabe eines Projektnamens einfach auf "Fertigstellen" klicken.

Sollten Sie hingegen diesen Standardspeicherort Ihres Systems nicht verwenden wollen, entfernen Sie einfach das Häkchen vor dem Begriff "Standardposition verwenden". Sie können dann über "Durchsuchen" einen Speicherort Ihre Wahl wählen, wo der Modellordner gespeichert werden soll (und die späteren Modelle). Nun können Sie nach der Eingabe eines Projektnamens einfach auf "Fertigstellen" klicken.

In unserem Beispiel haben wir den Projektnamen "Meine ersten Modelle" gewählt. Nach dem Klick auf "Fertigstellen" erscheint dieser Ordner links oben unter dem Wort "Projektexplorer", der die gespeicherte Ordnerstruktur widergibt.

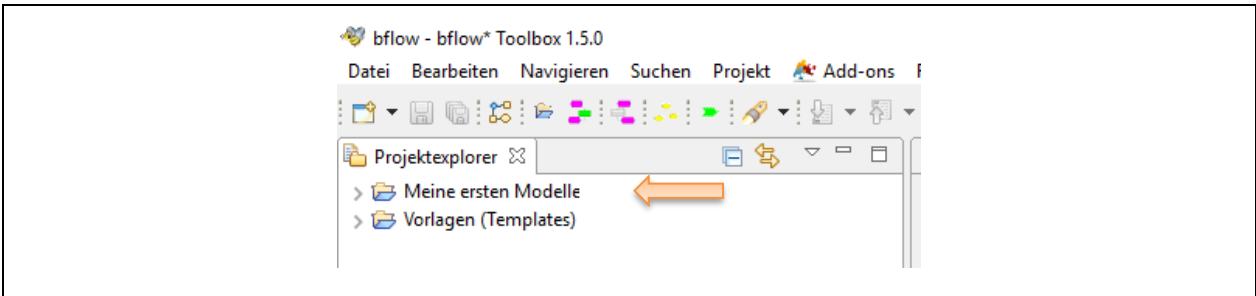

*Abbildung 5 Ein neuer Projektordner "Meine ersten Modelle" ist angelegt (Pfeil)*

### <span id="page-18-0"></span>**1.2.2 BPMN 2.0-, EPK- und WK-Prozessmodelle erstellen und speichern**

Das Erstellen von Prozessmodellen setzt voraus, dass Sie zunächst einen Projektordner anlegen, in den Ihre Modelle gespeichert werden sollen. Wie dies geht, lesen Sie im Abschnitt 1.2.1. Sollten Sie dies bereits vorgenommen haben, können Sie hier weiterlesen.

Das Erstellen von Prozessmodellen oder sons. Diagrammen ist mit Bflow denkbar einfach. Wählen Sie einfach einen Modell-/ Diagrammtyp in der Symbolleiste aus.

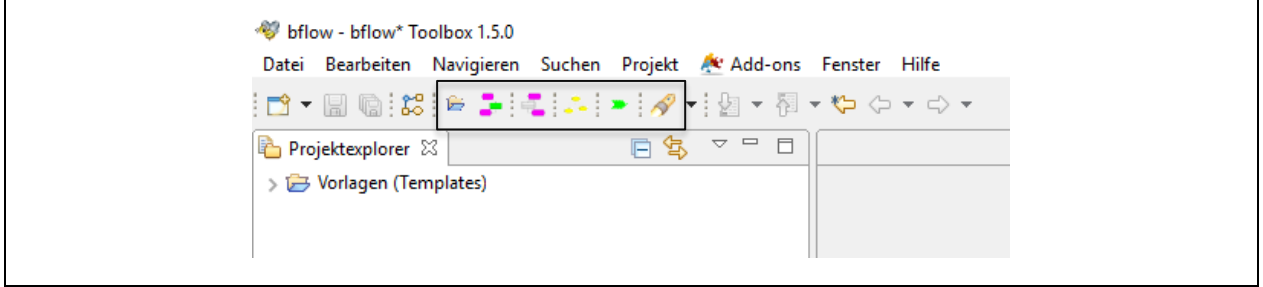

*Abbildung 6 Erstellung von Prozessmodellen über die Symbolleiste*

#### **1.1.1.1 BPMN 2.0-Modelle erstellen (Prozess-, Kollaborations- und Choreografiediagramme)**

Nach einem Klick auf das Symbol  $\frac{10}{10}$  eues BPMN-Diagramm" erscheint nachstehender Bildschirm. Bflow unterstützt die folgenden BPMN 2.0-Diagrammtypen:

- $\checkmark$  BPMN 2.0-Prozessdiagramm
- $\checkmark$  BPMN 2.0-Kollaborationsdiagramm
- $\checkmark$  BPMN 2.0-Choreografiediagramm

Bflow bietet Ihnen damit eine integrative BPMN 2.0-Plattform in einem Softwareprodukt, das alle relevanten BPMN 2.0-Diagrammtypen technisch unterstützt.

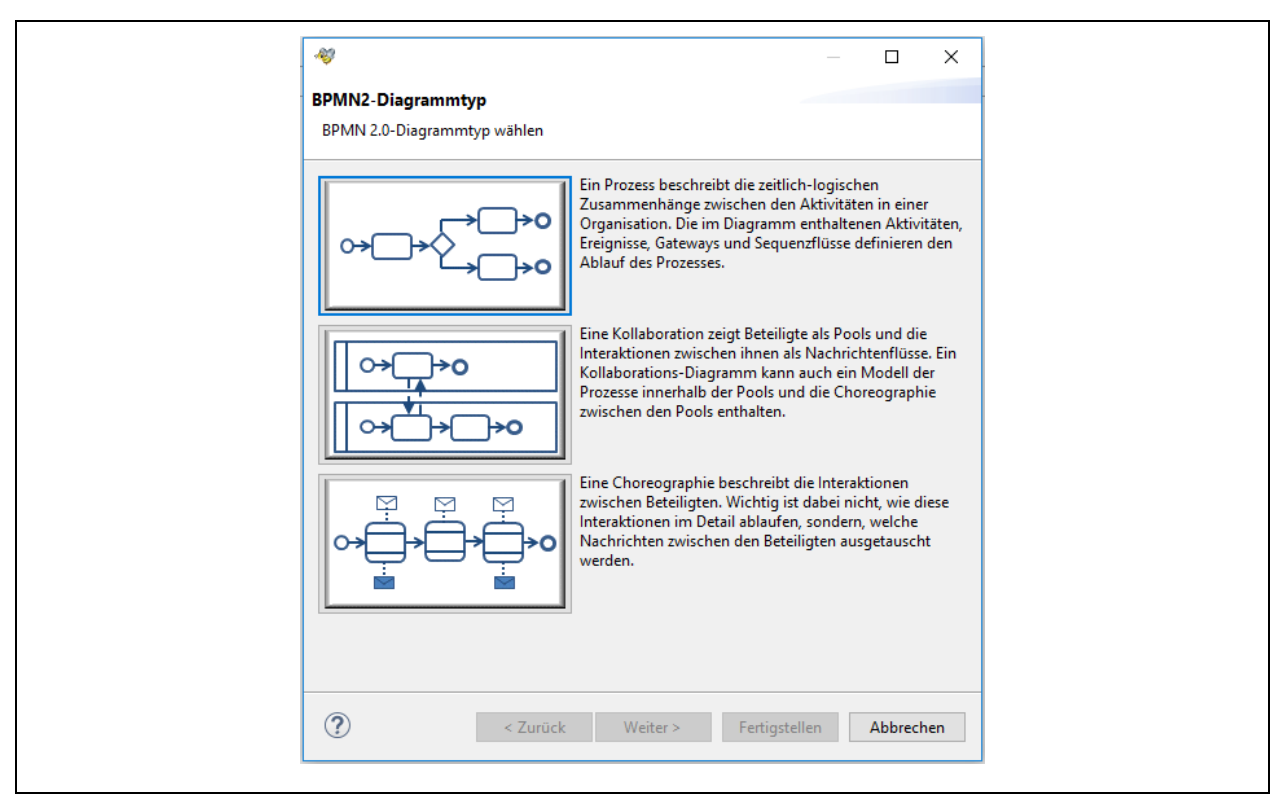

*Abbildung 7 BPMN 2.0- Diagrammtypen in Bflow Professional*

Sobald Sie einen BPMN 2.0-Diagrammtypen ausgewählt haben, wir der Button "Weiter" aktiv (siehe senkrechten Pfeil in der Abbildung 8).

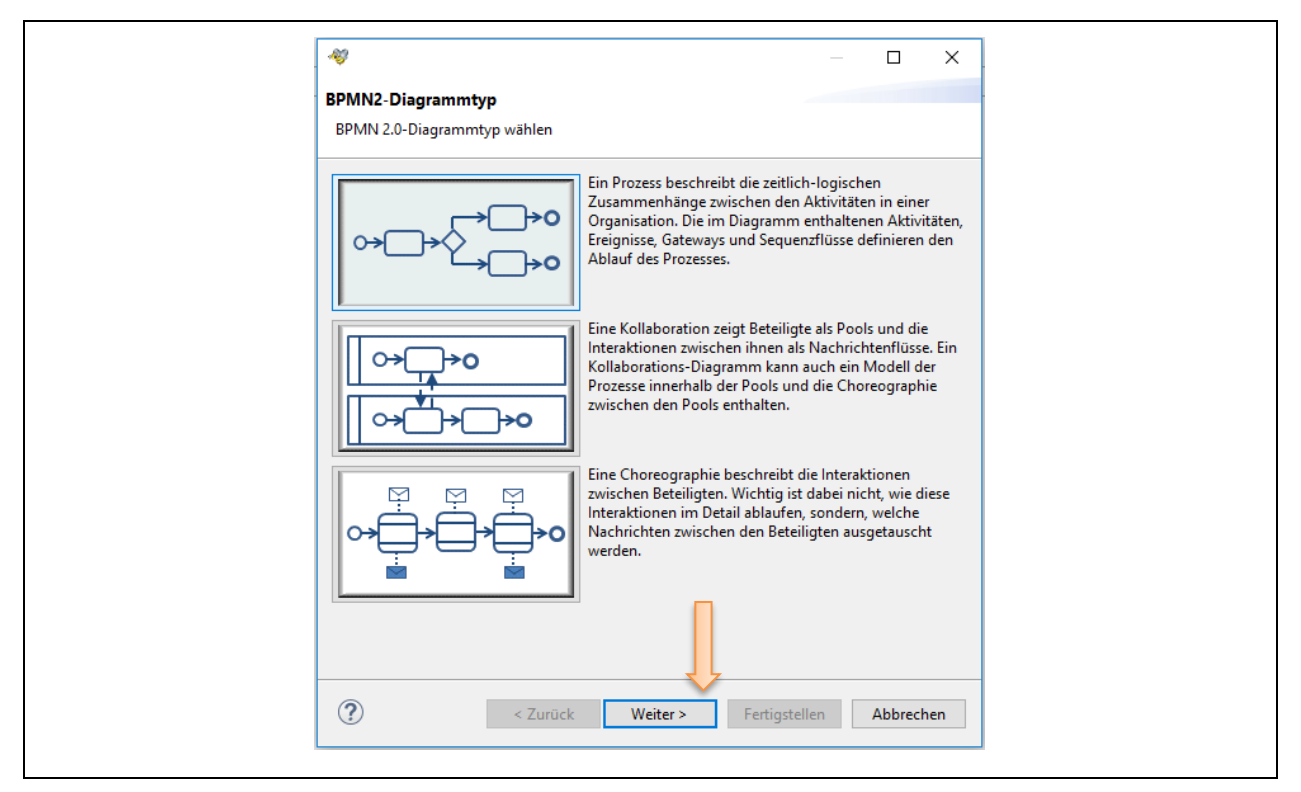

*Abbildung 8 BPMN 2.0- Prozessdiagrammtyp ist ausgewählt*

Nach einem Klick auf "Weiter" erscheint der nachfolgende Bildschirm.

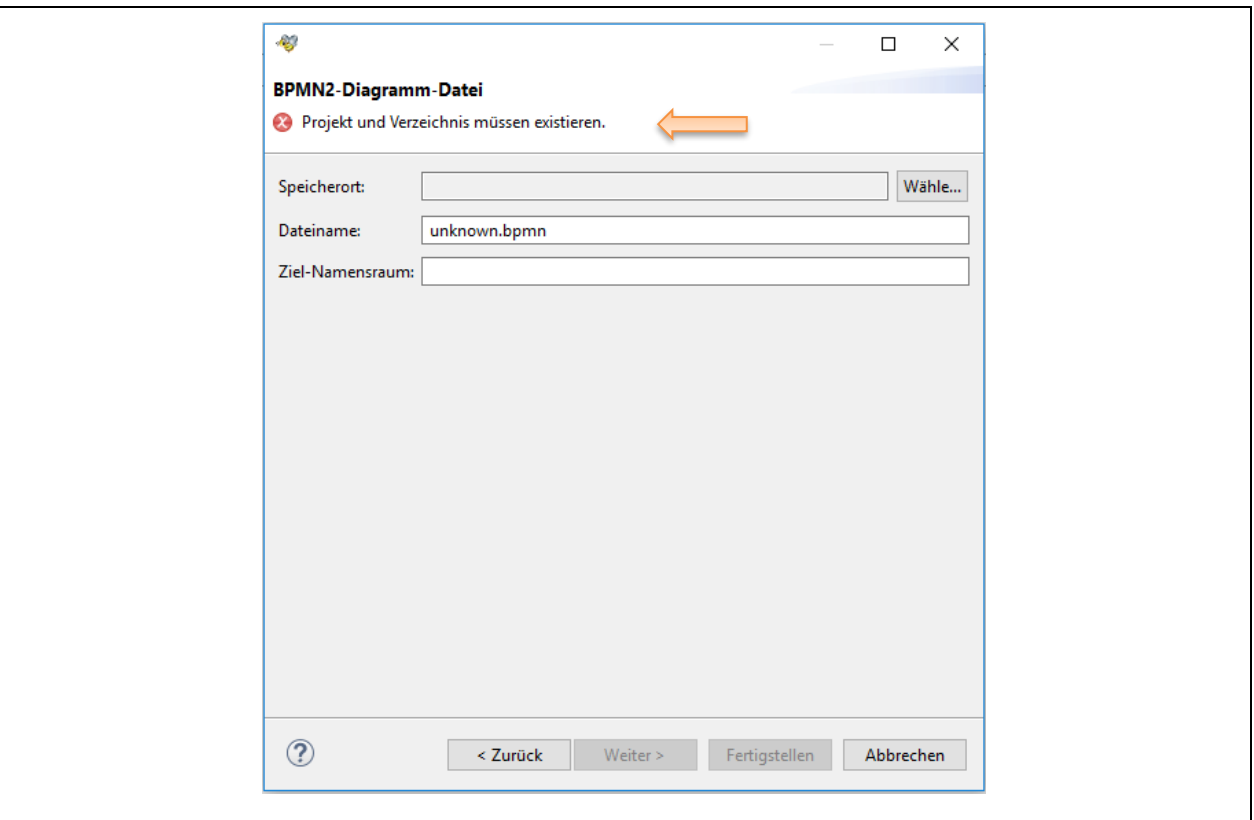

*Abbildung 9 Speicherort für BPMN 2.0- Prozessdiagrammtyp ist auszuwählen*

Wenn Sie erstmals ein BPMN 2.0- Prozessdiagramm erstellen wollen, werden Sie darauf hingewiesen, dass Sie einen Speicherort für diese Diagramme wählen müssen, Klicken Sie dazu auf "Wähle..." (ganz rechts in der Zeile "Speicherort").

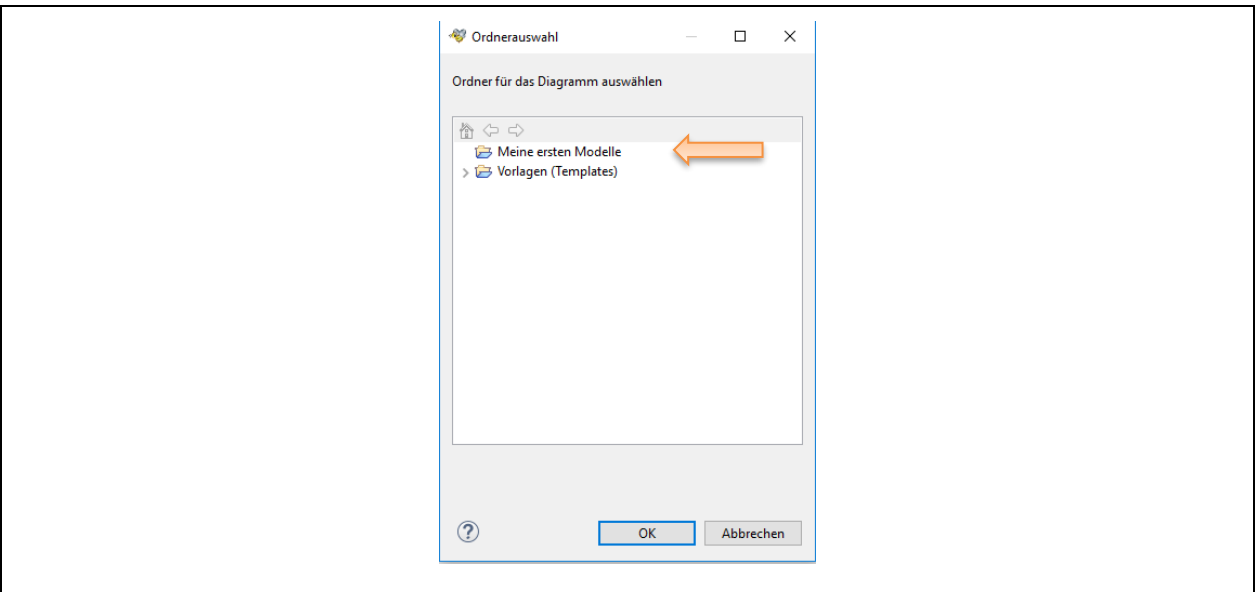

*Abbildung 10 Ordnerauswahl für Diagramme*

Nach der Auswahl des Speicherortes (bitte den gewünschten Ordner anklicken und "OK" drücken), wird dieser als Speicherort übernommen (siehe grauen Pfeil). In unserem Beispiel lautet der Name des Projektordners "Meine ersten Modelle", Systemseits wird der Dateinamesteil "process\_1" vorgeschlagen, den Namen können Sie natürlich frei wählen.

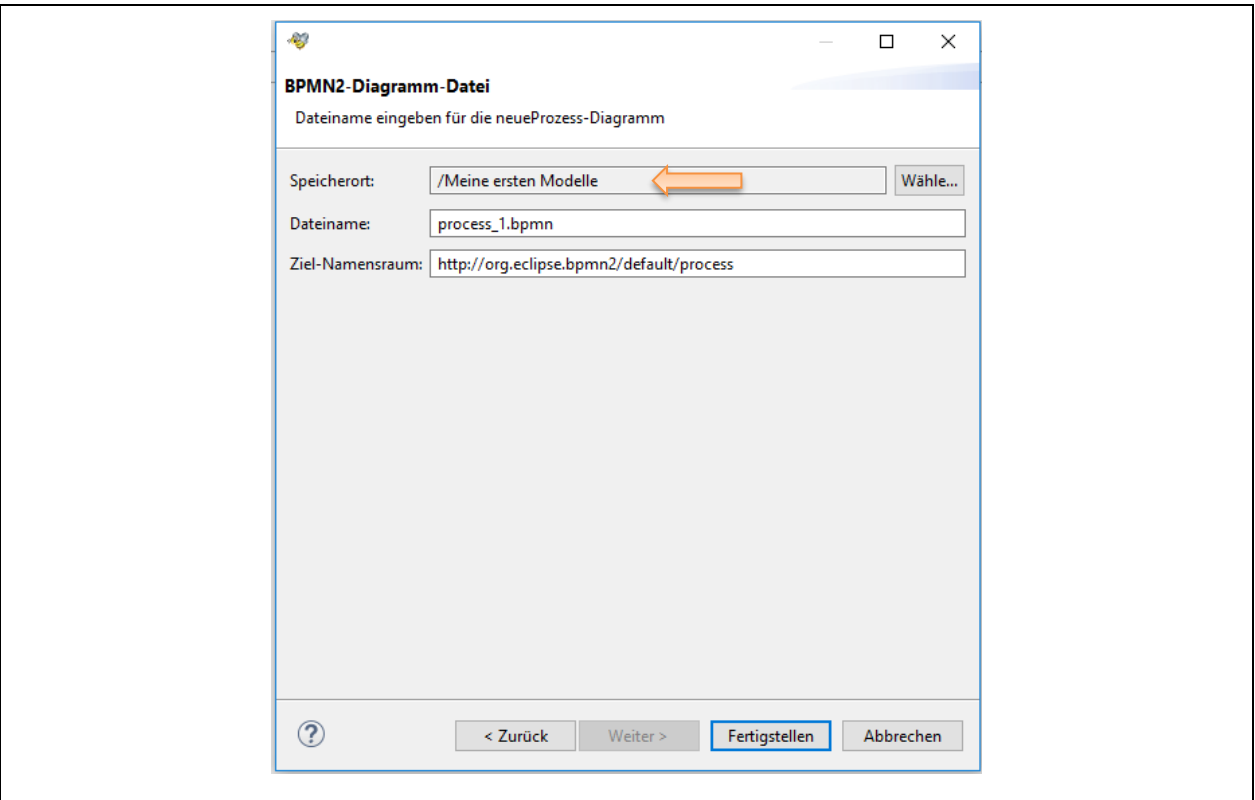

*Abbildung 11 Ordnerauswahl für Diagramme*

Klicken Sie nun auf "Fertigstellen". Nun erstellt das System ein BPMN 2.0-Prozessdiagramm. Der Dateiname lautet in unserem Beispiel "process\_1".

| ** bflow - /Meine ersten Modelle/process_1.bpmn - bflow* Toolbox 1.5.0               |               |                         |             |  |  | $\overline{\phantom{0}}$ |  |  |  |  |  |
|--------------------------------------------------------------------------------------|---------------|-------------------------|-------------|--|--|--------------------------|--|--|--|--|--|
| Datei Bearbeiten Ansicht Navigieren Suchen Projekt Diagramm Ar Add-ons Fenster Hilfe |               |                         |             |  |  |                          |  |  |  |  |  |
|                                                                                      |               |                         |             |  |  | Schnellzur               |  |  |  |  |  |
| □□●\$P□ B process_1 ⊠<br>Projektexplorer &                                           |               |                         |             |  |  |                          |  |  |  |  |  |
| > E Meine ersten Modelle                                                             |               |                         |             |  |  | <b>Palette</b>           |  |  |  |  |  |
| Vorlagen (Templates)                                                                 |               |                         |             |  |  |                          |  |  |  |  |  |
|                                                                                      |               |                         |             |  |  | & Aus                    |  |  |  |  |  |
|                                                                                      |               |                         |             |  |  | $\Box$ Ben               |  |  |  |  |  |
|                                                                                      |               |                         |             |  |  | <b>Profile</b>           |  |  |  |  |  |
|                                                                                      |               |                         |             |  |  | <b>E</b> Konne           |  |  |  |  |  |
|                                                                                      | Start Event 1 | Sequence<br><b>Flow</b> | End Event 1 |  |  | Swim-                    |  |  |  |  |  |
|                                                                                      |               |                         |             |  |  | Aufgal                   |  |  |  |  |  |
|                                                                                      |               |                         |             |  |  | Gatew                    |  |  |  |  |  |
|                                                                                      |               |                         |             |  |  | B Ereigni                |  |  |  |  |  |
|                                                                                      |               |                         |             |  |  | <b>Ereigni</b>           |  |  |  |  |  |
|                                                                                      |               |                         |             |  |  | <b>Datene</b>            |  |  |  |  |  |
|                                                                                      |               |                         |             |  |  | <b>B</b> Teilpro         |  |  |  |  |  |
| $ -$<br><b>BE Gliederung 23</b>                                                      |               |                         |             |  |  | <b>Global</b>            |  |  |  |  |  |
| 語図に                                                                                  |               |                         |             |  |  | Chore                    |  |  |  |  |  |
| > =€ Standard Prozess                                                                |               |                         |             |  |  | <b>B</b> Konver          |  |  |  |  |  |
|                                                                                      |               |                         |             |  |  | Artefal                  |  |  |  |  |  |
|                                                                                      |               |                         |             |  |  | <b>B</b> Workfl          |  |  |  |  |  |
|                                                                                      |               |                         |             |  |  |                          |  |  |  |  |  |
|                                                                                      |               |                         |             |  |  |                          |  |  |  |  |  |
|                                                                                      |               |                         |             |  |  |                          |  |  |  |  |  |

*Abbildung 12 BPMN 2.0- Prozessdiagramm ist angelegt*

Systemseits wird Ihnen ein Anfangs- und ein Endereignis sowie ein Sequenzpfeil vorgeschlagen. Ihr individuelles BPMN 2.0-Prozessdiagramm können Sie nun erstellen. Durch Doppelklick auf eine Form (Shape) öffnet sich jeweils ein Dialogfenster, in dem Sie individuelle Texte eingeben können, auch finden Sie dort Erläuterungen zu diesem Shape.

Nach einem Doppelklick auf das Shape "Start Event 1" öffnet sich beispielsweise der nachstehende Bildschirm. Hier können Sie nun individuell einen Namen für dieses Startereignis vergeben und unter "Dokumentation" weitere Erläuterungen eintragen.

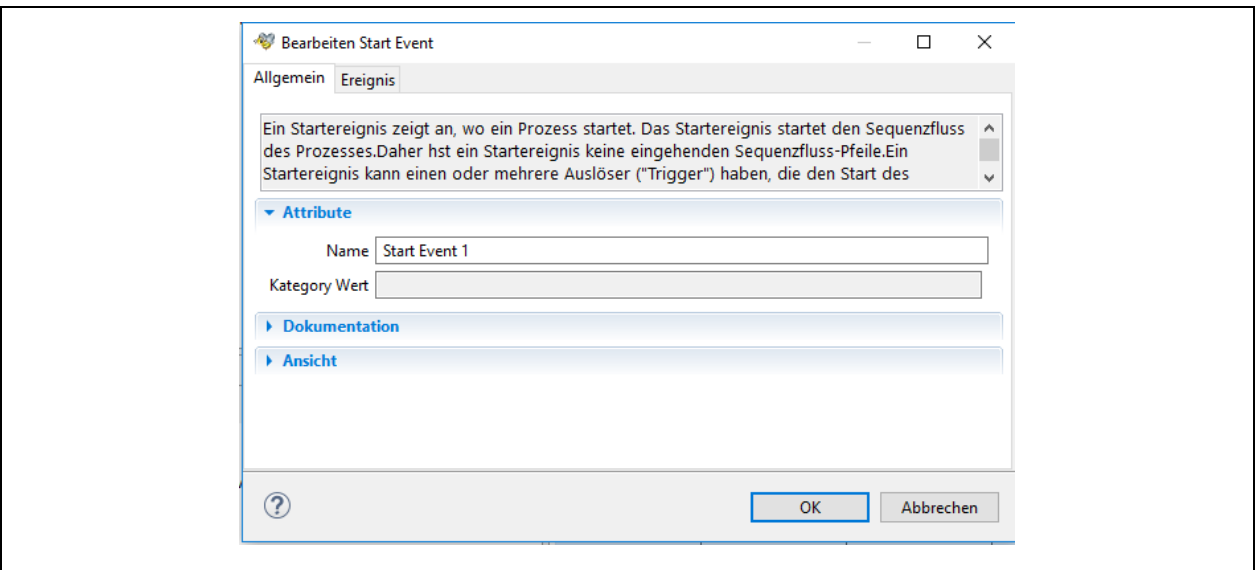

*Abbildung 13 BPMN 2.0- Prozess-Shape individuell gestalten (Teil 1)*

Nach einem Klick auf das kleine Dreieck vor dem Wort "Ansicht" können Sie zudem die Formfarben, die Bezeichnungsschrift oder ihre Positionierung um die Form ändern.

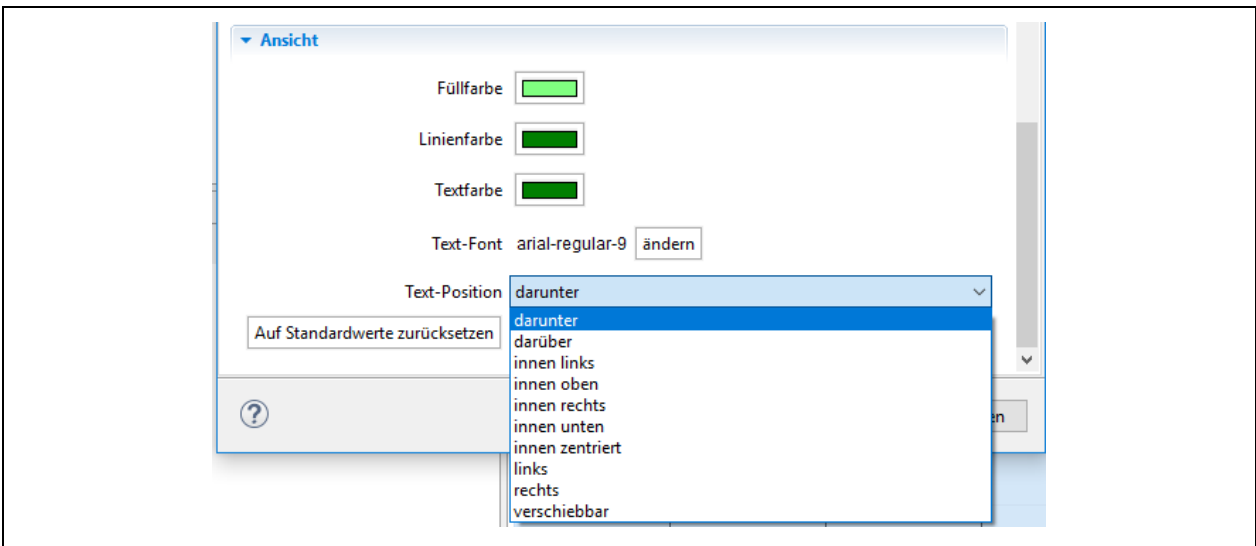

*Abbildung 14 BPMN 2.0- Prozess-Shape individuell gestalten (Teil 2)*

Durch klicken auf "OK" werden Ihre individuellen Änderungen übernommen.

Weitere BPMN 2.0-Shapes erhalten Sie, indem Sie diese auf der rechten Seite in der Palette unter dem jeweiligen Shape-Ordner auswählen.

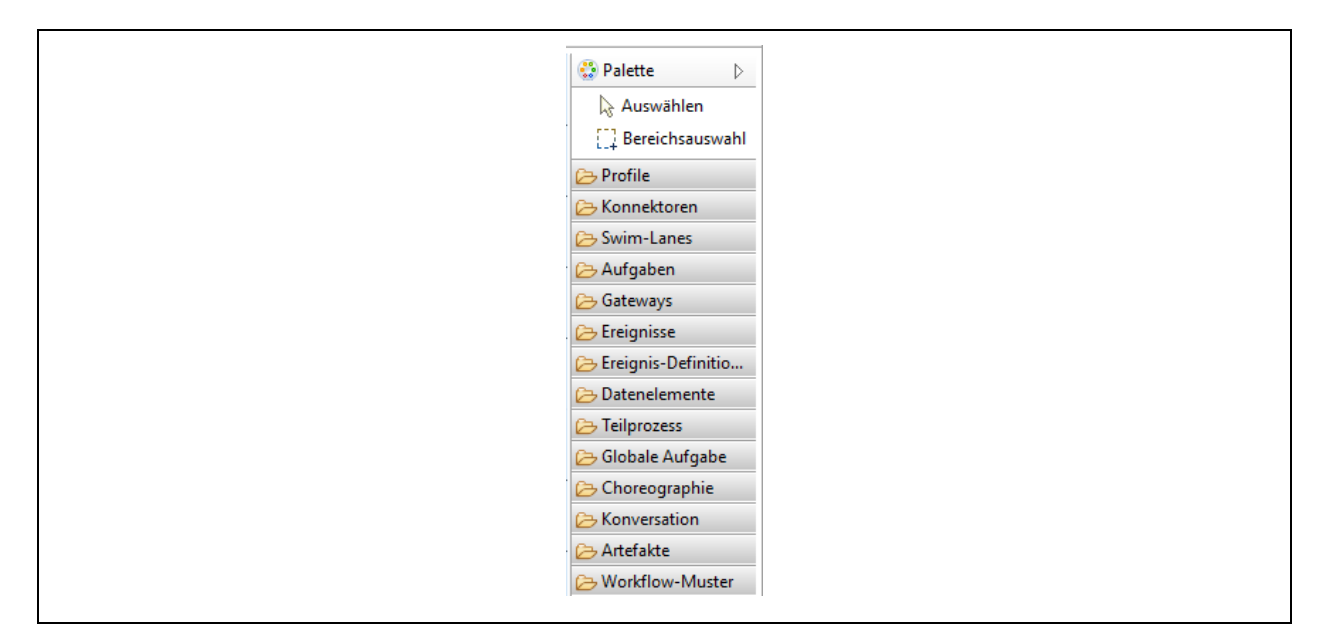

*Abbildung 15 BPMN 2.0- Formen-Palette*

Dazu ein Beispiel: Benötigen Sie ein zweites Endereignis, dann klicken Sie einfach mit der linken Maistaste auf das gelbe Ordnersymbol vor dem Wort "Ereignisse", dann auf "End Ereignis". Bewegen Sie nun Ihre Maus auf die hellblaue Bearbeitungsfläche (der Mauszeiger hat nun am Pfeil ein kleines "Pluszeichen"). Klicken Sie dorthin, wo Ihr neues, zweites Endereignis platziert werden soll.

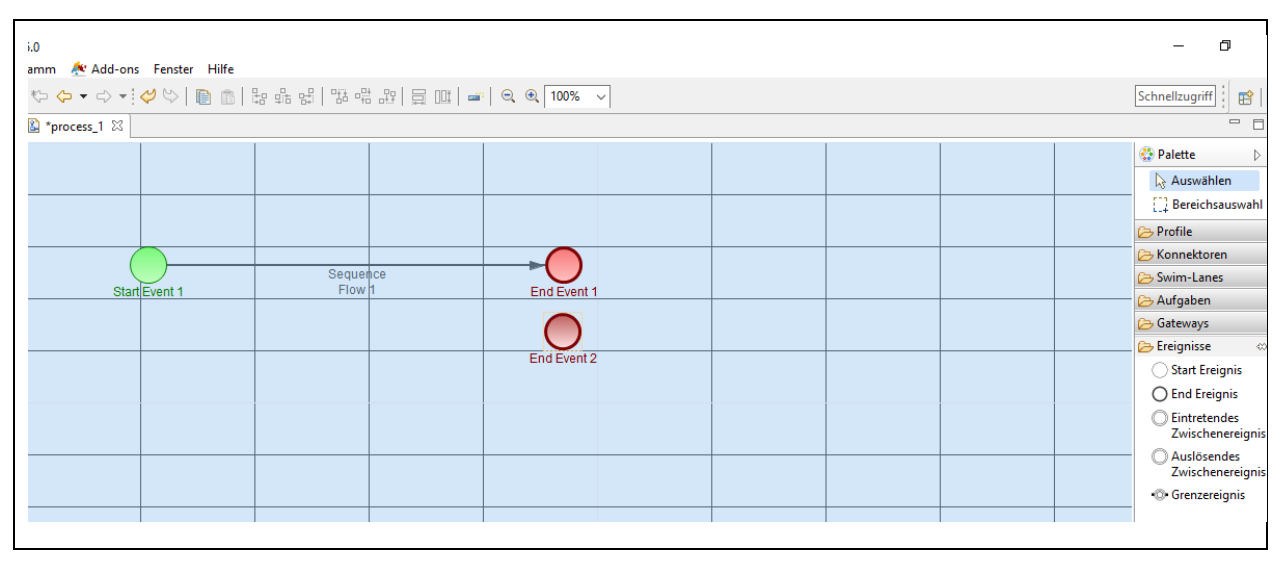

*Abbildung 16 BPMN 2.0- Form hinzufügen*

Achtung! Falls Sie dieses Modell nun in diesem "Bearbeitungsstand" bereits abspeichern, wird (a) das neue Shape, (b) die Datei und (c) der Speicherordner ein "Fehlerkreuzchen" erhalten (weiße Kreuzchen jeweils in einem kleinen roten Quadrat).

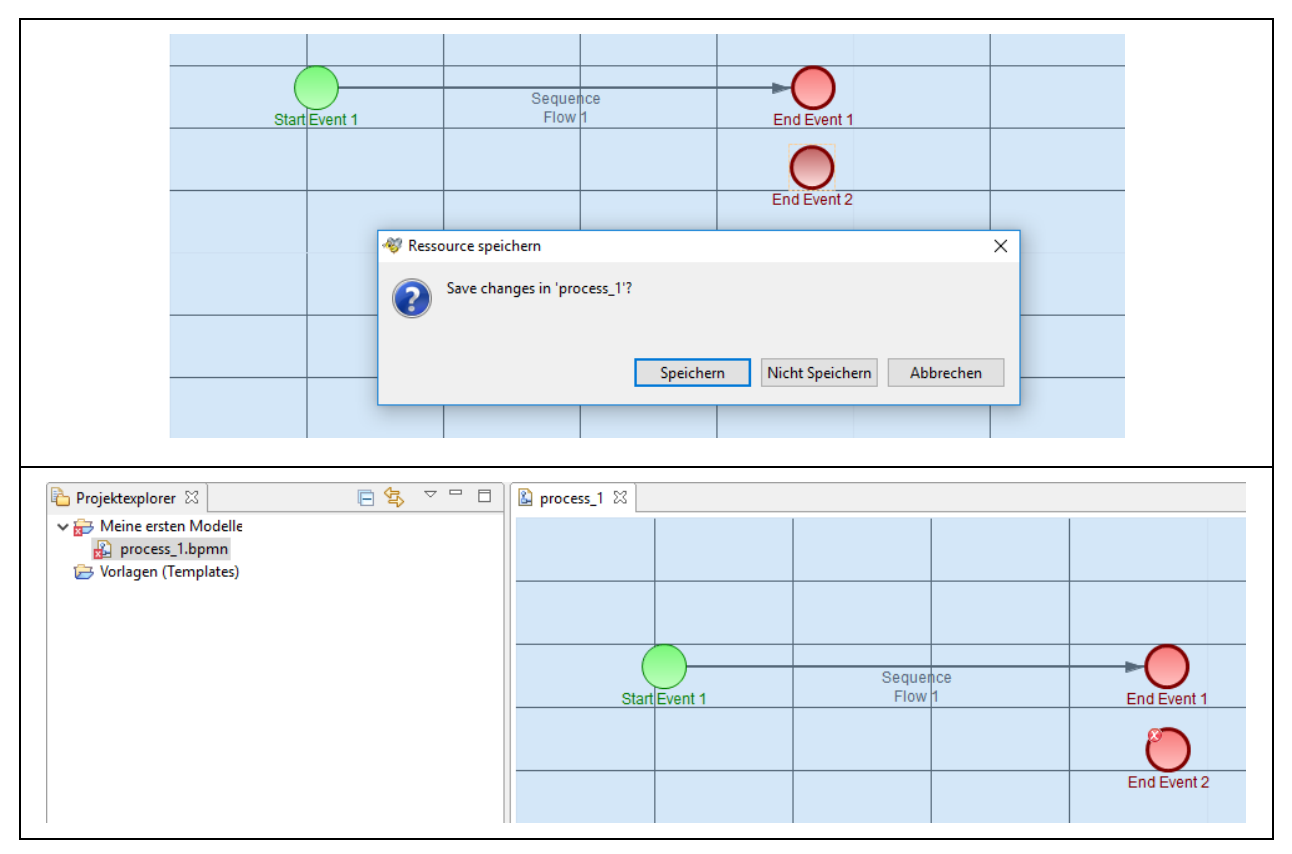

*Abbildung 17 Livevalidierung von Modellfehlern in Bflow Professional*

Dies ist ein Fehlerhinweis des Systems an den BPMN 2.0-Modellierer (sog. Livevalidierung)! Denn ein Endereignis-Shape muss mindestens eine eingehende Verbindung haben. Erweitern man nun das Modell um eine Aufgabe (Task), ein (exklusives) Gateway und entsprechende Sequenzverbindungen, werden die v.g. Fehlerhinweise beim Speichern dieses formal korrekten BPMN 2.0- Prozessmodells wieder verschwinden.

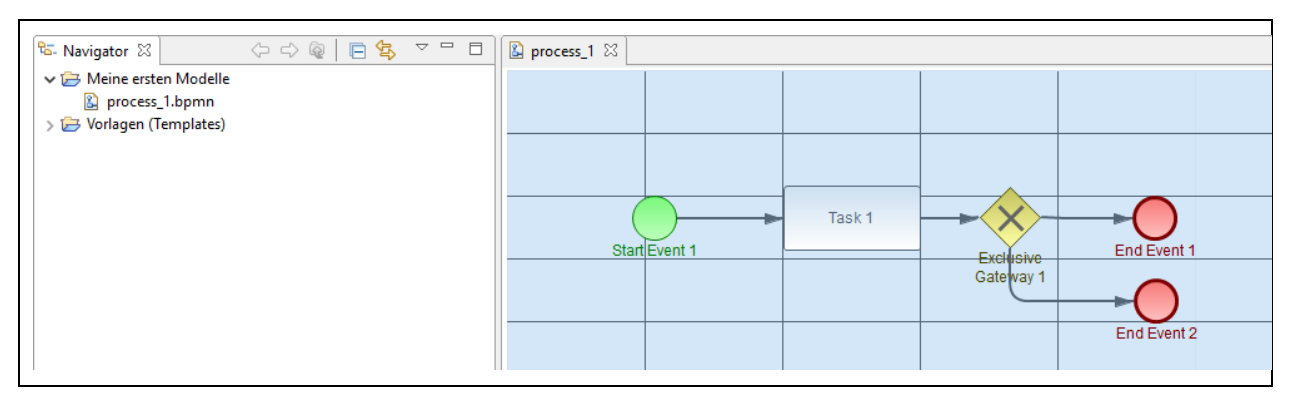

*Abbildung 18 Formal korrektes BPMN 2.0-Modell ohne Fehler*

Auf dem "gleichen Weg" (vgl. analogen Start ab Abbildung 9 bis 19) können Sie auch

- ✓ BPMN 2.0-Kollaborationsdiagramme oder
- $\checkmark$  BPMN 2.0-Choreografiediagramme

erstellen. Wobei Ihnen systemseits dann für die jeweils erste Datei dieses Diagrammtyps die Dateinamen "collaboration\_1" bzw. "choreography\_ 1" vorgeschlagen werden.

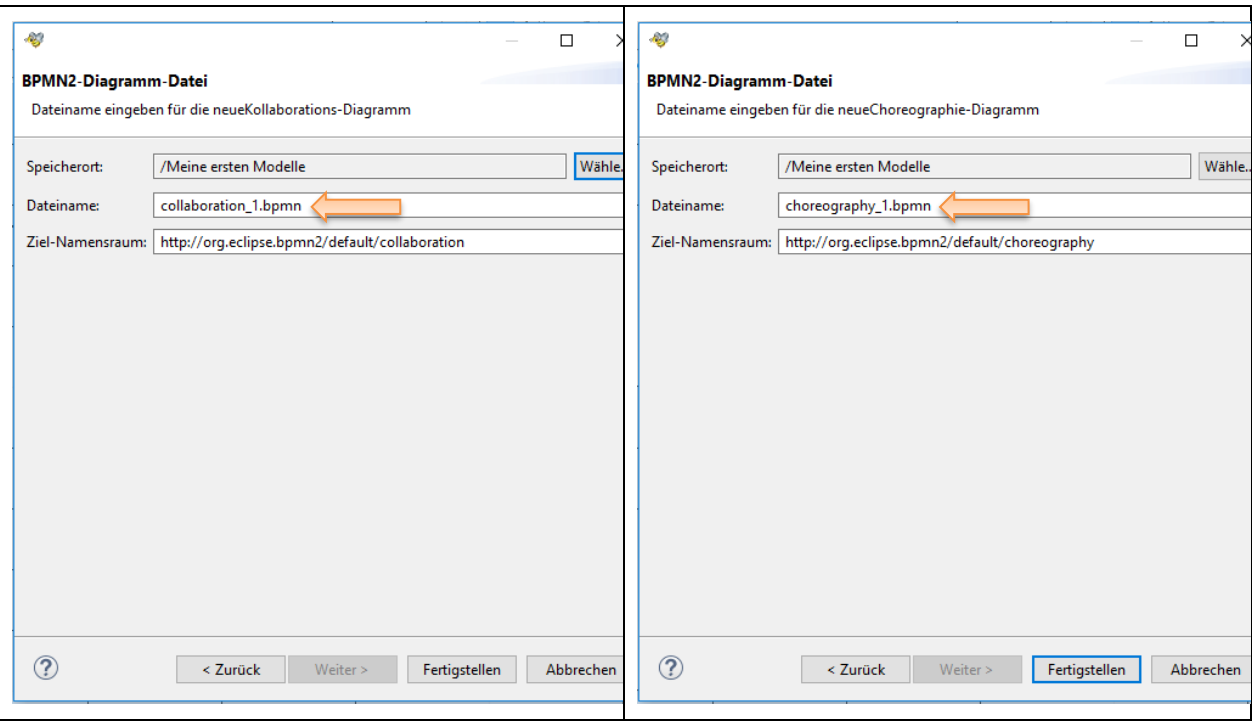

*Abbildung 19 Dateinamensvorschläge für weitere BPMN 2.0-Diagrammtypen*

Bflow bietet Ihnen für die relevanten BPMN 2.0-Diagrammtypen "Prozess-, Kollaborations- und BPMN 2.0-Choreografiediagramme" eine umfassende integrative Plattform. Zur formal-korrekten Anwendung der BPMN 2.0- Modellierungssprache wird auf die einschlägige Fachliteratur verwiesen.

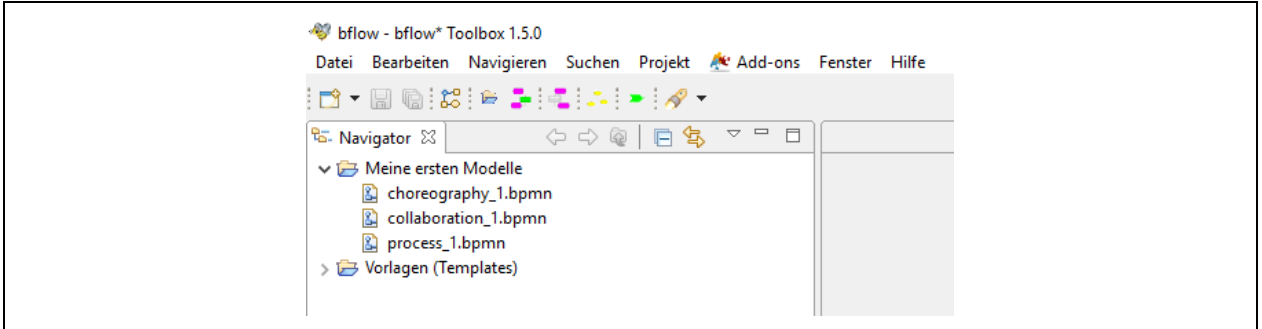

*Abbildung 20 Navigationsstruktur verschiedener BPMN 2.0-Diagrammmodelle*

#### **1.1.1.2 oEPK-Prozessmodelle erstellen (objektorientierte EPKs)**

Nach einem Klick auf das Symbol (Neues oEPK-Diagramm" erscheint der nachstehende Bildschirm.

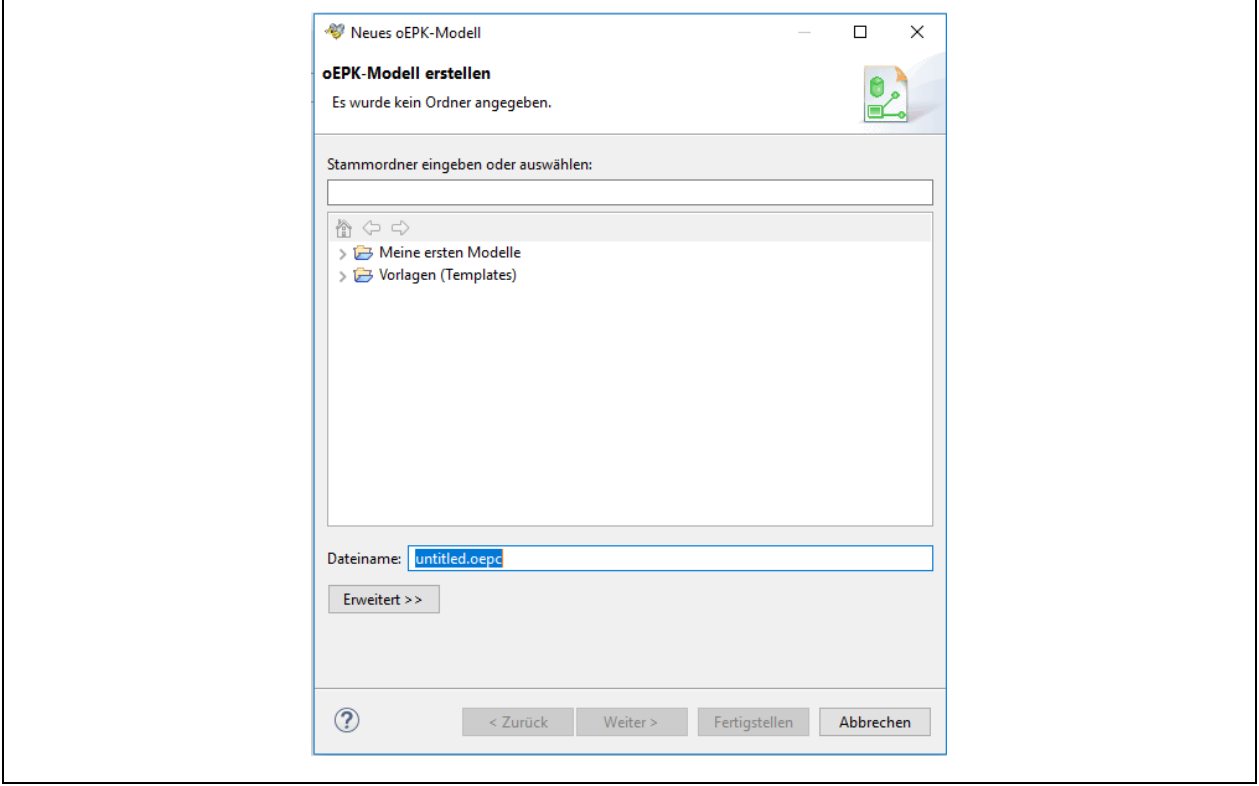

*Abbildung 21 Bildschirm vor Zuordnung des Speicherortes für oEPK-Diagramme*

Wenn Sie erstmals ein oEPK-Prozessdiagramm erstellen, werden Sie darauf hingewiesen, dass Sie einen Speicherort für diese Diagramme wählen müssen, Klicken Sie dazu auf einen bereits angelegten Modell-/Diagrammordner. In unserem Beispiel soll der Ordner "Meine ersten Modelle" ausgewählt werden.

Nach dem Anklicken dieses Ordners mit der linken Maustaste, wird dieser unmittelbar in das darüberstehende weiße Feld übernommen und es werden die Buttons "Weiter" und "Fertigstellen" anwählbar. Die nachstehende Abbildung zeigt dies.

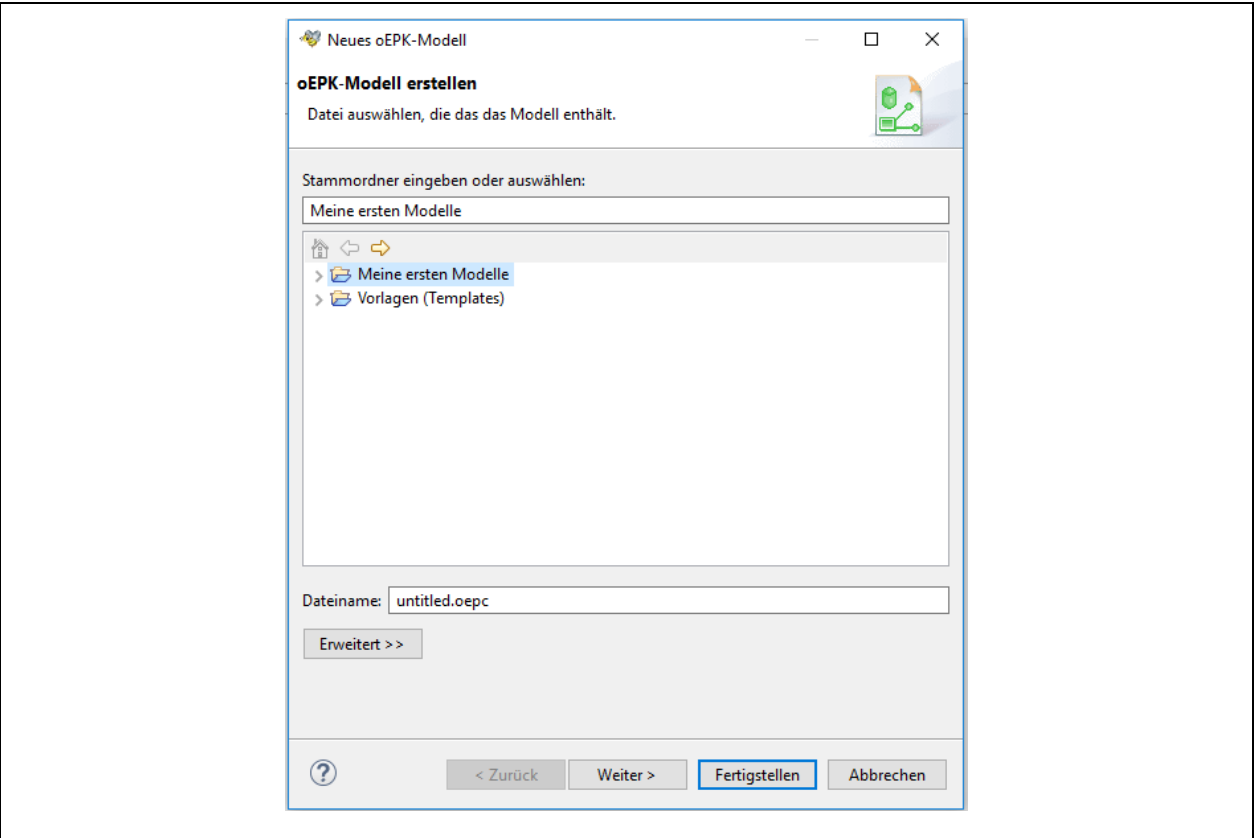

*Abbildung 22 Zuordnen eines Speicherortes für oEPK-Diagramme*

Vergeben Sie nun in der Zeile "Dateiname" einen Dateinamen für Ihr oEPK-Prozessmodell Ihre Wahl. In unserem Bespiel wird der Dateiname "oEPK-Prozessmodell 1.oepc" gewählt. Klicken Sie nun auf "Fertigstellen".

Systemseits wird nun die gewünschte oEPK-Prozessdatei angelegt. Sie können diese nun im Navigationsfenster finden (oben links). Auch finden Sie nun einen Reiter mit dem Dateinamen "oEPK-Prozessmodell 1.oepc" (mittig) und es zeigt sich an der rechten Seite die oEPK-Palette mit den für diese Prozessmodellierungsmethode relevanten Shapes.

Die folgende Abbildung 23 zeigt dies. Bitte schauen Sie unten links in den Arbeitsbereich "Gliederung". Hier sehen Sie nun ein blaues Rechtseck. Dies zeigt Ihren sichtbaren Arbeitsbereich (mittig) in einer Miniaturansicht. Sie können sich so immer orientieren, auch wenn Ihr Modell einmal größer sein sollte, als es im mittigen Arbeitsausschnitt sichtbar ist.

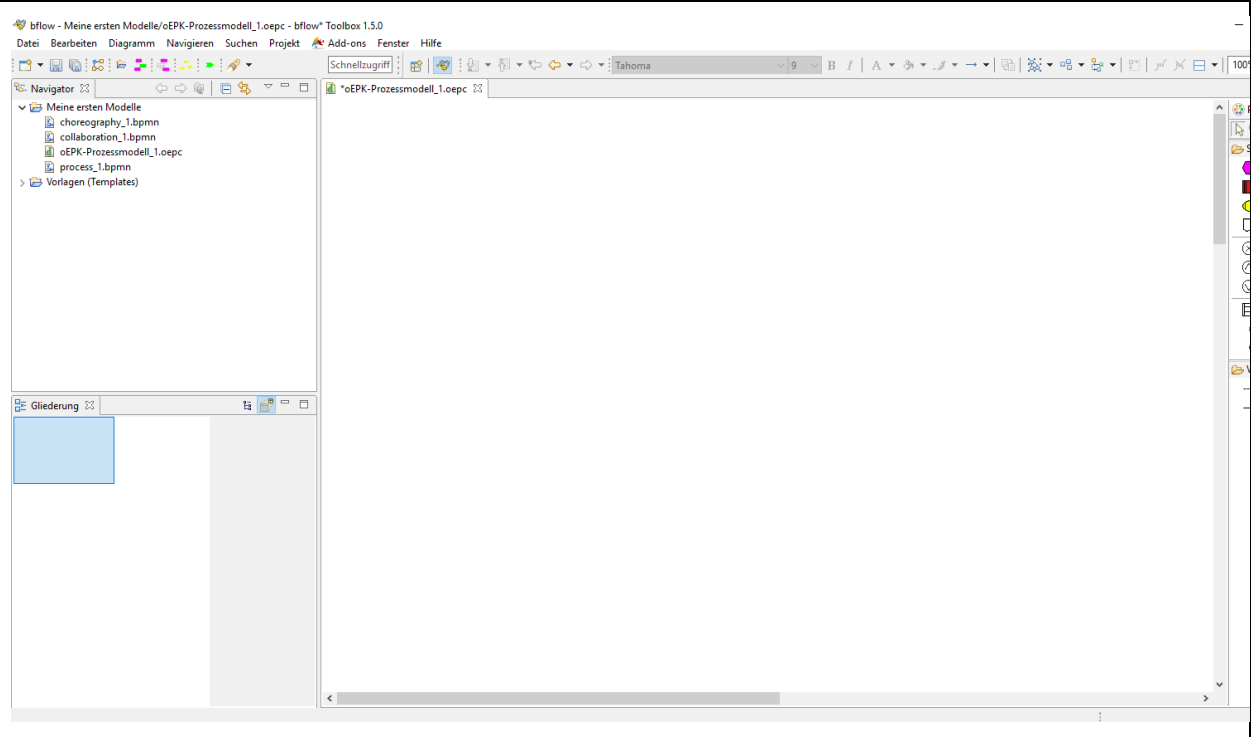

*Abbildung 23 Arbeitsbereich für oEPK-Diagramme*

Nun können Sie Ihre Datei speichern oder direkt mit der oEPK-Modellierung loslegen. Zur formal-korrekten Anwendung der oEPK-Modellierungssprache wird auf die einschlägige Fachliteratur verwiesen. Formen (Shapes aus der Palette rechts) können einfach durch einmaliges Anklicken und gedrückter linker Maustaste auf die Arbeitsfläche gezogen werden. Blaue Hilfslinien erleichtern Ihnen die korrekte senkrechte oder waagerechte Ausrichtung Ihrer Shapes. Nach einer oEPK-Modellierung sieht Ihr Modell beispielsweise so aus, wie in der nachstehenden Abbildung.

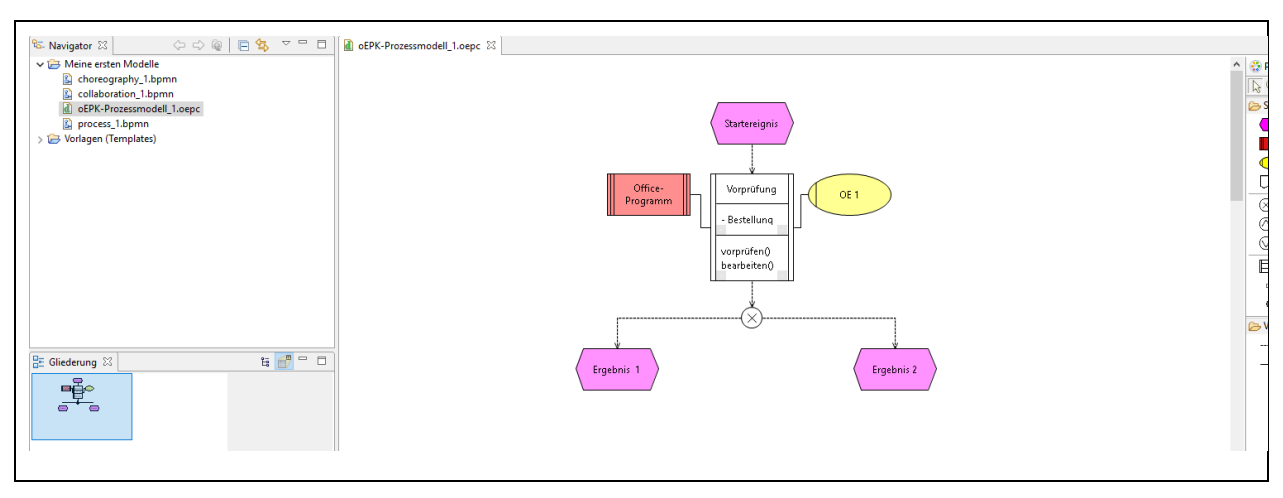

*Abbildung 24 Beispielhaft modelliertes oEPK-Prozessmodell*

Über das Kontextmenü, das Sie mit einem Klick mit der rechten Maustaste erreichen, können Sie über "Format" alle gängigen individuellen Anpassungen an "Schriftart" und "Füll- und Linienfarbe" vornehmen. Klicken Sie dazu einfach auf eine Form Ihrer Wahl, die Sie der gleich ändern wollen. In der nachfolgenden Abbildung ist dies das "Organisations-Shape".

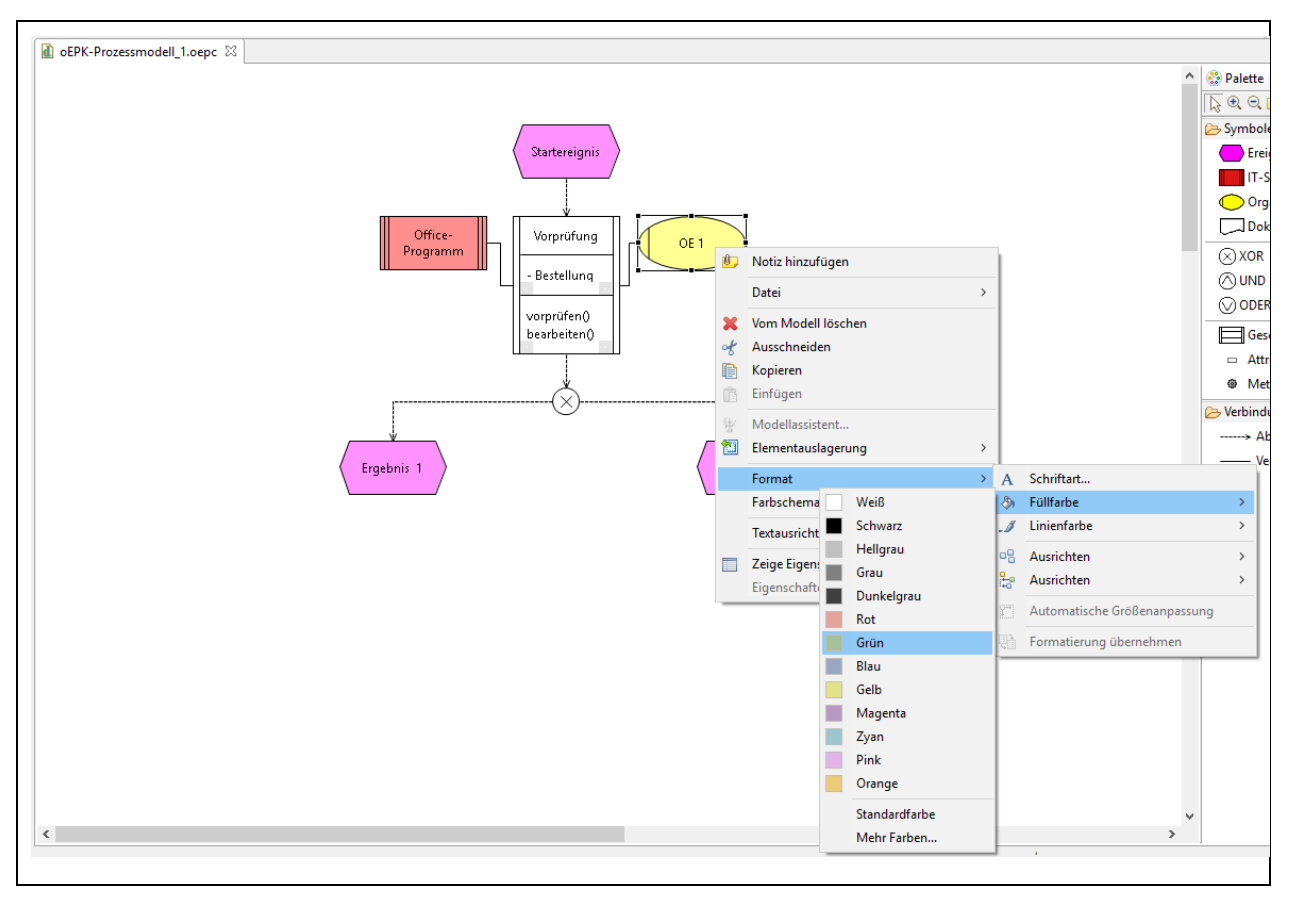

*Abbildung 25 Beispielhaft Änderung der Füllfarbe in einem oEPK-Prozessmodell*

Nach einem Klick auf das Wort "Grün" wird die Füllfarbe in "Grün" geändert. Andere Änderungen Ihrer Wahl werden gleichermaßen umgesetzt.

Soweit Sie Bflow Professional beendet wollen (Datei → Beenden) erhalten Sie stets einen Hinweis, falls Sie ein bearbeitetes oEPK-Prozessmodell noch nicht gespeichert haben. Klicken Sie dann auf "Speichern", wenn Sie Ihre letzten Bearbeitungsstand sichern wollen oder klicken Sie auf "Nicht speichern", wenn Sie Ihre letzten Bearbeitungsstand nicht sichern wollen und stattdessen den Ihres letzten Speicherns.

### **1.1.1.3 eEPK-Prozessmodelle erstellen (funktionsorientierte erweiterte EPKs)**

Nach einem Klick auf das Symbol **Deuts Aussten EPK-Diagramm** erscheint der nachstehende Bildschirm.

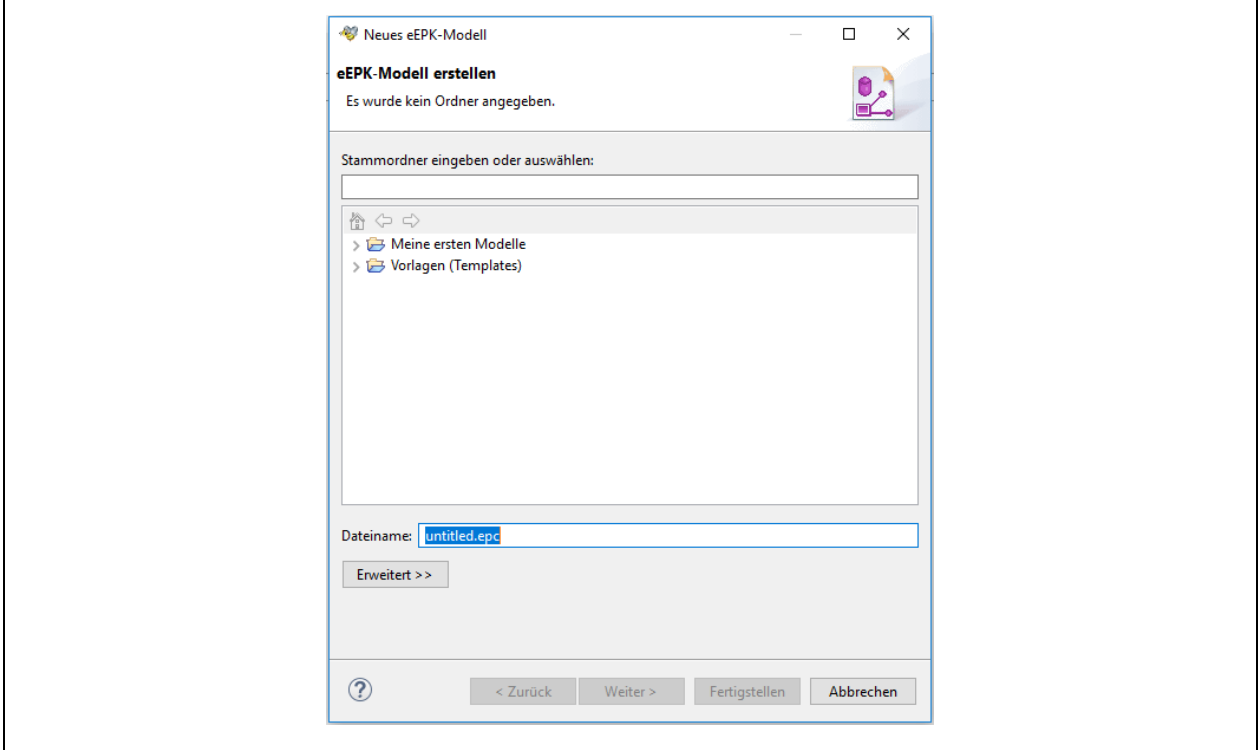

*Abbildung 26 Bildschirm vor Zuordnung des Speicherortes für eEPK-Diagramme*

Wenn Sie erstmals ein eEPK-Prozessdiagramm erstellen, werden Sie darauf hingewiesen, dass Sie einen Speicherort für diese Diagramme wählen müssen, Klicken Sie dazu auf einen bereits angelegten Modell-/Diagrammordner. In unserem Beispiel soll der Ordner "Meine ersten Modelle" ausgewählt werden.

Nach dem Anklicken dieses Ordners mit der linken Maustaste, wird dieser unmittelbar in das darüberstehende weiße Feld übernommen und es werden die Buttons "Weiter" und "Fertigstellen" anwählbar. Die nachstehende Abbildung zeigt dies.

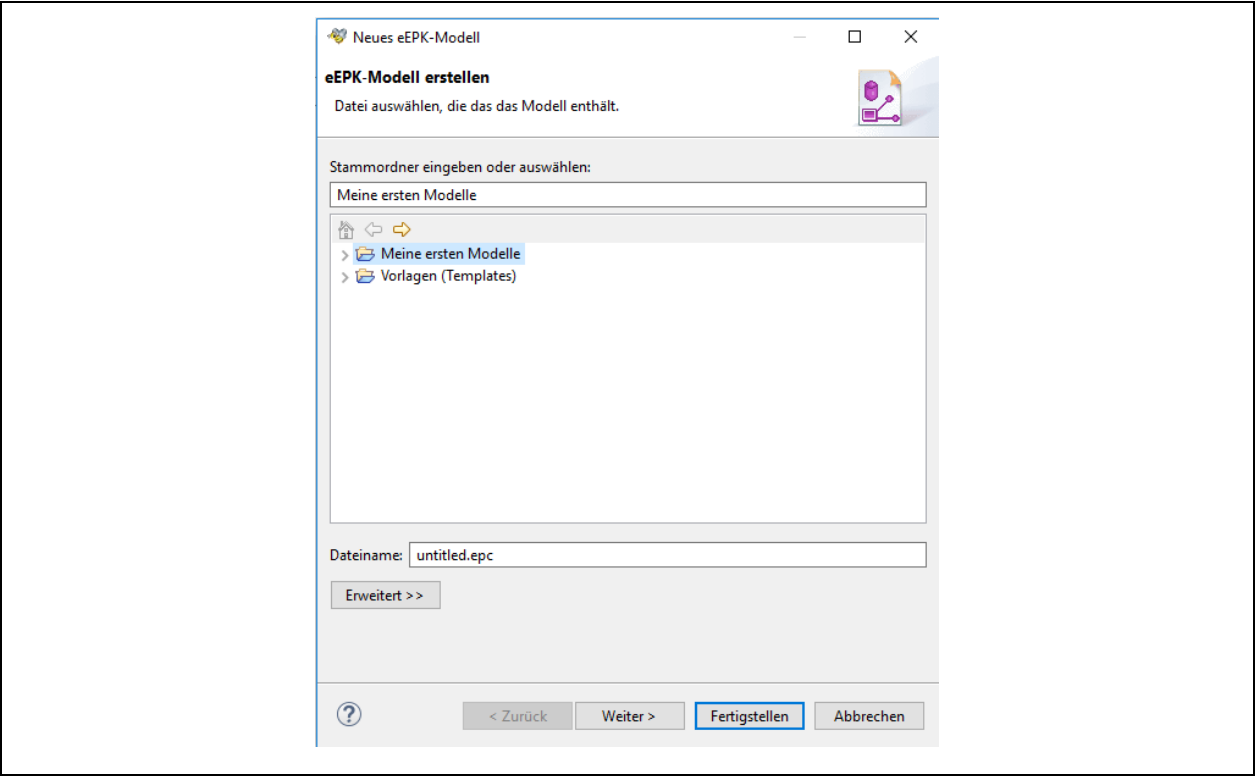

*Abbildung 27 Zuordnen eines Speicherortes für eEPK-Diagramme*

Vergeben Sie nun in der Zeile "Dateiname" einen Dateinamen für Ihr eEPK-Prozessmodell Ihre Wahl. In unserem Bespiel wird der Dateiname "eEPK-Prozessmodell 1.epc" gewählt. Klicken Sie nun auf "Fertigstellen".

Systemseits wird nun die gewünschte eEPK-Prozessdatei angelegt. Sie können diese nun im Navigationsfenster finden (oben links). Auch finden Sie nun einen Reiter mit dem Dateinamen "eEPK-Prozessmodell 1.epc" (mittig) und es zeigt sich an der rechten Seite die eEPK-Palette mit den für diese Prozessmodellierungsmethode relevanten Shapes (Formen).

Die folgende Abbildung zeigt dies. Bitte schauen Sie unten links in den Arbeitsbereich "Gliederung". Hier sehen Sie nun ein blaues Rechtseck. Dies zeigt Ihren sichtbaren Arbeitsbereich (mittig) in einer Miniaturansicht. Sie können sich so immer orientieren, auch wenn Ihr Modell einmal größer sein sollte, als es im mittigen Arbeitsausschnitt sichtbar ist.

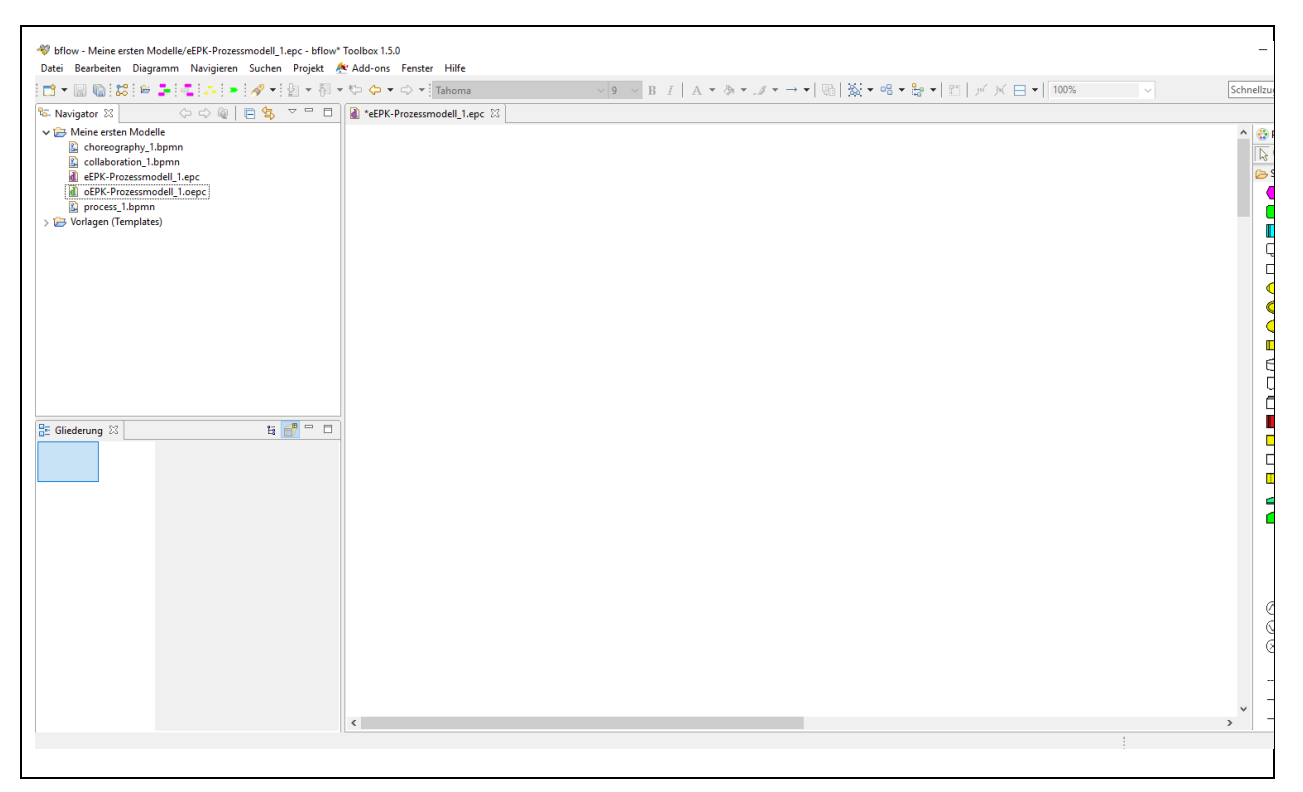

*Abbildung 28 Arbeitsbereich für oEPK-Diagramme*

Nun können Sie Ihre Datei speichern oder direkt mit der oEPK-Modellierung loslegen. Zur formal-korrekten Anwendung der oEPK-Modellierungssprache wird auf die einschlägige Fachliteratur verwiesen. Formen (Shapes aus der Palette rechts) können einfach durch einmaliges Anklicken und gedrückter linker Maustaste auf die Arbeitsfläche gezogen werden. Blaue Hilfslinien erleichtern Ihnen die korrekte senkrechte oder waagerechte Ausrichtung Ihrer Shapes.

Über das Kontextmenü, das Sie mit einem Klick mit der rechten Maustaste erreichen, können Sie über "Format" alle gängigen individuellen Anpassungen an "Schriftart" und "Füll- und Linienfarbe" vornehmen. Klicken Sie dazu einfach auf eine Form Ihrer Wahl in Ihrer Arbeitsfläche, die Sie der gleich ändern wollen.

Soweit Sie Bflow beendet wollen (Datei  $\rightarrow$  Beenden) erhalten Sie stets einen Hinweis, falls Sie ein bearbeitetes eEPK-Prozessmodell noch nicht gespeichert haben. Klicken Sie dann auf "Speichern", wenn Sie Ihre letzten Bearbeitungsstand sichern wollen oder klicken Sie auf "Nicht speichern", wenn Sie Ihre letzten Bearbeitungsstand nicht sichern wollen und stattdessen den Ihres letzten Speicherns.

### **1.1.1.4 Wertschöpfungsketten-Diagramme erstellen**

Nach einem Klick auf das Symbol "Neues WK-Modell" erscheint der nachstehende Bildschirm.

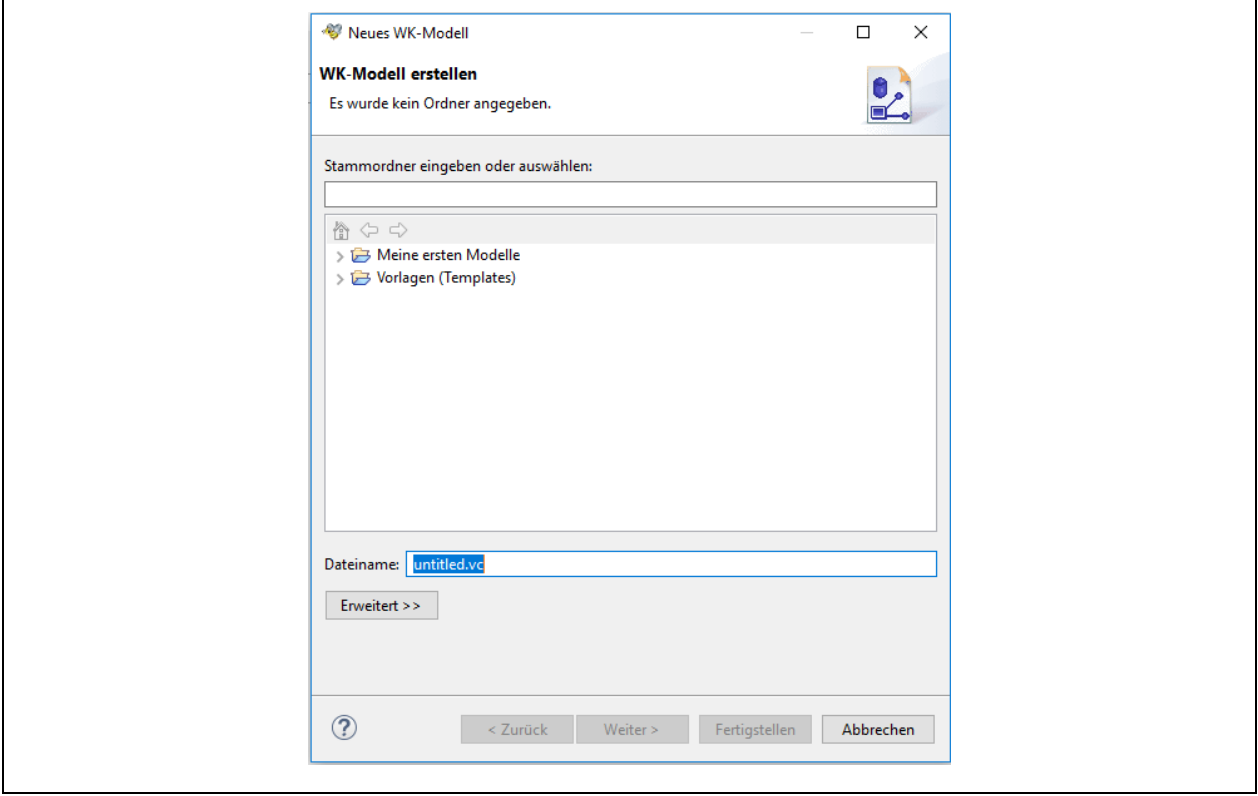

*Abbildung 29 Bildschirm vor Zuordnung des Speicherortes für WK-Modelle*

Wenn Sie erstmals ein WK-Modell erstellen, werden Sie darauf hingewiesen, dass Sie einen Speicherort für diese Diagramme wählen müssen, Klicken Sie dazu auf einen bereits angelegten Modell-/Diagrammordner. In unserem Beispiel soll der Ordner "Meine ersten Modelle" ausgewählt werden.

Nach dem Anklicken dieses Ordners mit der linken Maustaste, wird dieser unmittelbar in das darüberstehende weiße Feld übernommen und es werden die Buttons "Weiter" und "Fertigstellen" anwählbar. Die nachstehende Abbildung zeigt dies.

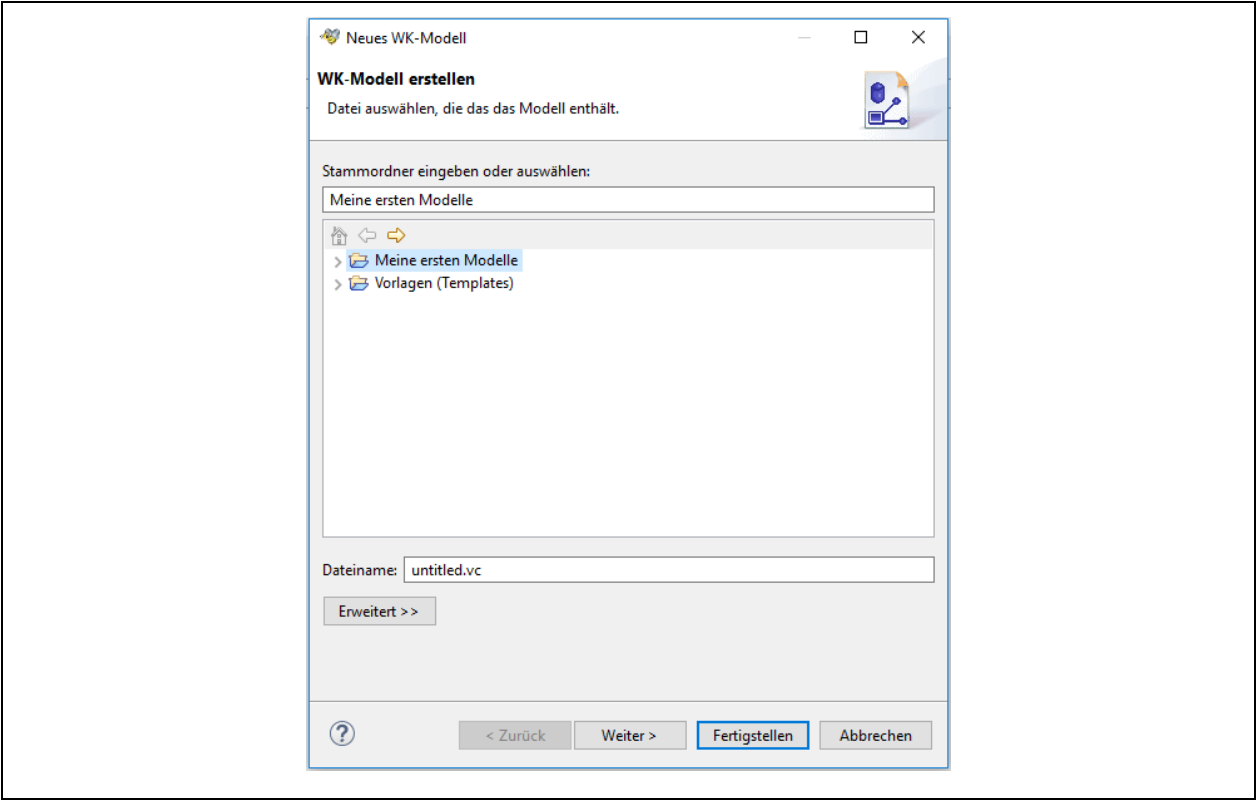

*Abbildung 30 Zuordnen eines Speicherortes für WK-Modelle*

Vergeben Sie nun in der Zeile "Dateiname" einen Dateinamen für Ihr eEPK-Prozessmodell Ihre Wahl. In unserem Bespiel wird der Dateiname "WK-Modell 1.vc" gewählt. Klicken Sie nun auf "Fertigstellen".

Systemseits wird nun die gewünschte WK-Modelldatei angelegt. Sie können diese nun im Navigationsfenster finden (oben links). Auch finden Sie nun einen Reiter mit dem Dateinamen "WK-Modell 1.vc" (mittig) und es zeigt sich an der rechten Seite die WK-Modellpalette mit den für diese Modellierungsmethode relevanten Shapes (Formen).

Die folgende Abbildung zeigt dies. Bitte schauen Sie unten links in den Arbeitsbereich "Gliederung". Hier sehen Sie nun ein blaues Rechtseck. Dies zeigt Ihren sichtbaren Arbeitsbereich (mittig) in einer Miniaturansicht. Sie können sich so immer orientieren, auch wenn Ihr Modell einmal größer sein sollte, als es im mittigen Arbeitsausschnitt sichtbar ist.

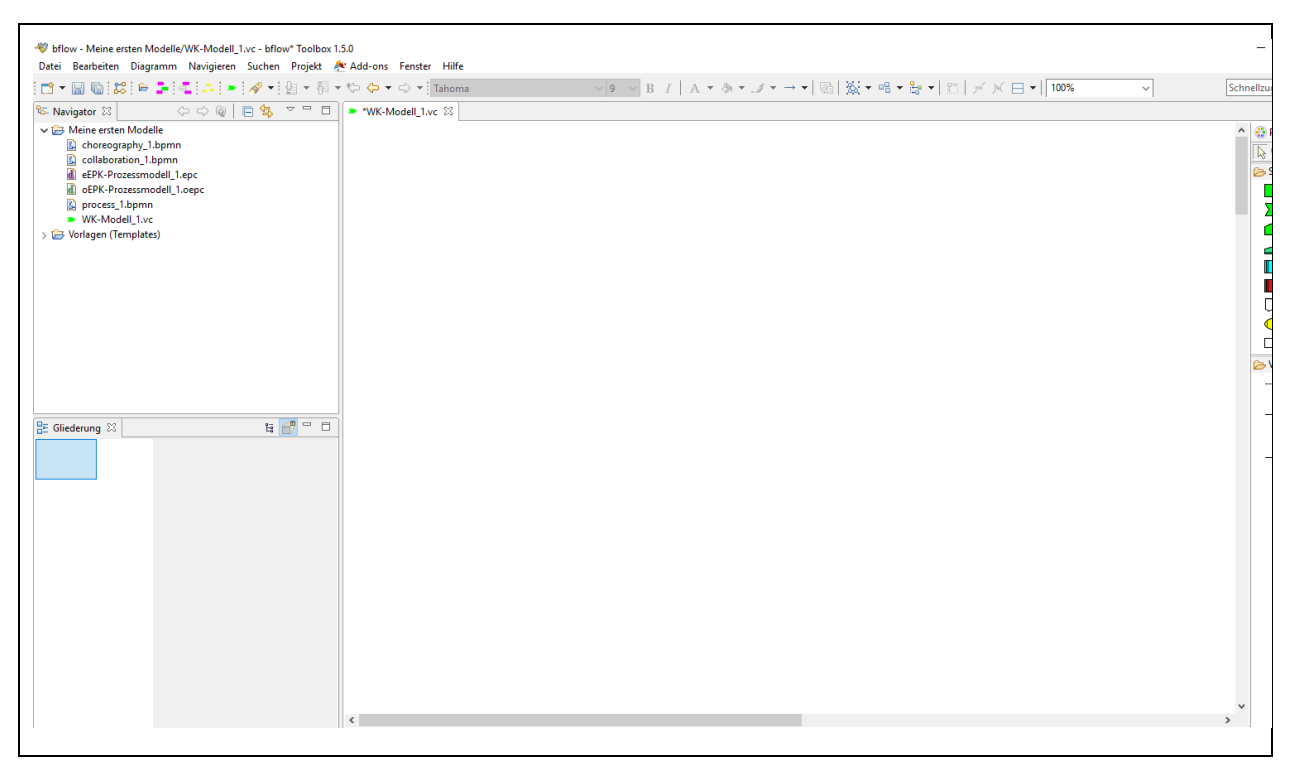

*Abbildung 31 Arbeitsbereich für Wertschöpfungsketten-Diagramme*

Nun können Sie Ihre Datei speichern oder direkt mit der WK-Modellierung loslegen. Zur formal-korrekten Anwendung der WK-Modellierungssprache wird auf die einschlägige Fachliteratur verwiesen. Formen (Shapes aus der Palette rechts) können einfach durch einmaliges Anklicken und gedrückter linker Maustaste auf die Arbeitsfläche gezogen werden. Blaue Hilfslinien erleichtern Ihnen die korrekte senkrechte oder waagerechte Ausrichtung Ihrer Shapes.

Über das Kontextmenü, das Sie mit einem Klick mit der rechten Maustaste erreichen, können Sie über "Format" alle gängigen individuellen Anpassungen an "Schriftart" und "Füll- und Linienfarbe" vornehmen. Klicken Sie dazu einfach auf eine Form Ihrer Wahl in Ihrer Arbeitsfläche, die Sie der gleich ändern wollen.

Soweit Sie Bflow Professional beendet wollen (Datei → Beenden) erhalten Sie stets einen Hinweis, falls Sie ein bearbeitetes WK-Modell noch nicht gespeichert haben. Klicken Sie dann auf "Speichern", wenn Sie Ihre letzten Bearbeitungsstand sichern wollen oder klicken Sie auf "Nicht speichern", wenn Sie Ihre letzten Bearbeitungsstand nicht sichern wollen und stattdessen den Ihres letzten Speicherns.

### <span id="page-35-0"></span>**1.2.3 Organisationsmodelle, Prozesslandkarten und -Steckbriefe erstellen**

Das Erstellen von Organisationsmodellen, Prozesslandkarten oder -Steckbriefen setzt voraus, dass Sie zunächst einen Projektordner angelegt haben, in den Ihre v.g. Modelle gespeichert werden sollen. Wie dies geht, lesen Sie im Abschnitt 1.2.1. Sollten Sie dies bereits vorgenommen haben, können Sie hier weiterlesen.

Das Erstellen von Organisationsmodellen, Prozesslandkarten, -Steckbriefen oder sonstigen Diagrammideen ist mit Bflow Professional denkbar einfach! Folgen Sie einfach den nachstehenden Hinweisen und Arbeitsschritten.

### **1.2.3.1 Organisations-, Stellen- und Funktionsdiagramme erstellen**

Nach einem Klick auf das Symbol (Neues Organigramm" erscheint der nachstehende Bildschirm.

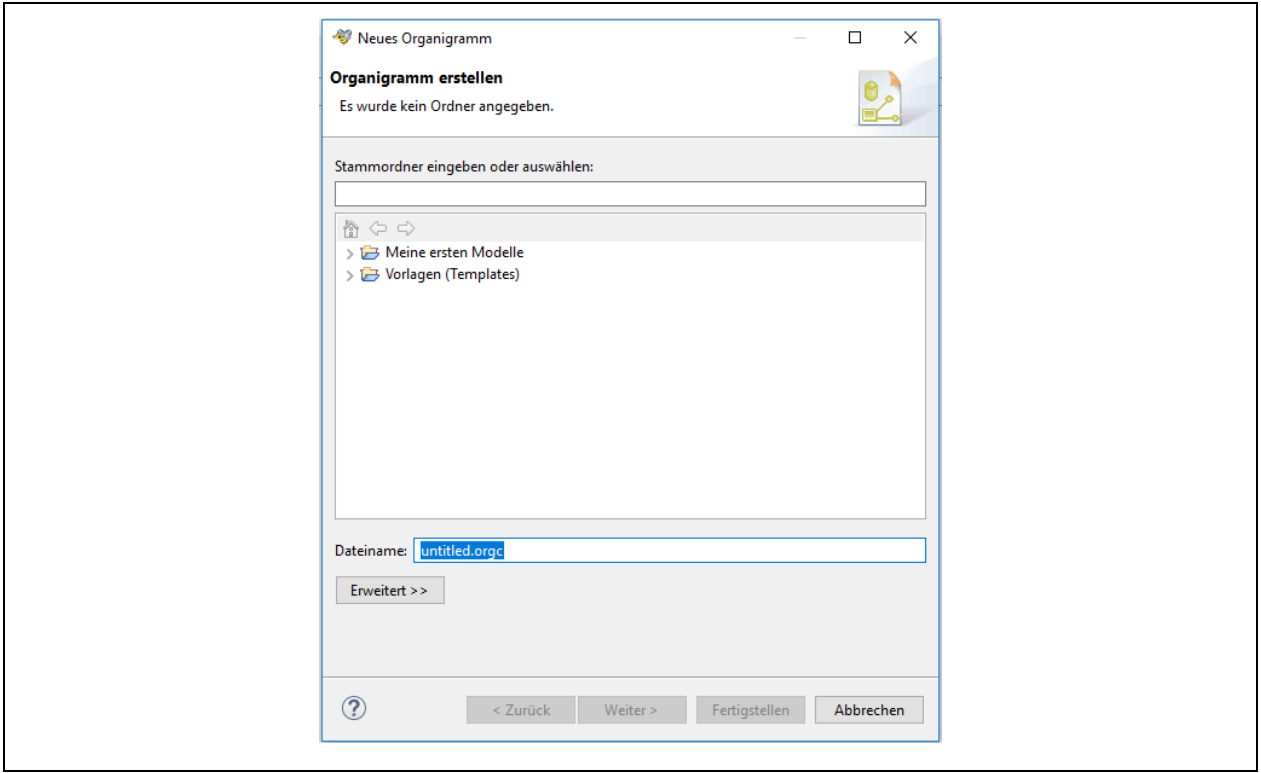

*Abbildung 32 Bildschirm vor Zuordnung des Speicherortes für Organigramme*

Wenn Sie erstmals ein Organisationsdiagramm erstellen, werden Sie darauf hingewiesen, dass Sie einen Speicherort für diese Diagramme wählen müssen, Klicken Sie dazu auf einen bereits angelegten Modell-/Diagrammordner. In unserem Beispiel soll der Ordner "Meine ersten Modelle" ausgewählt werden.

Nach dem Anklicken dieses Ordners mit der linken Maustaste, wird dieser unmittelbar in das darüberstehende weiße Feld übernommen und es werden die Buttons "Weiter" und "Fertigstellen" anwählbar. Die nachstehende Abbildung zeigt dies.

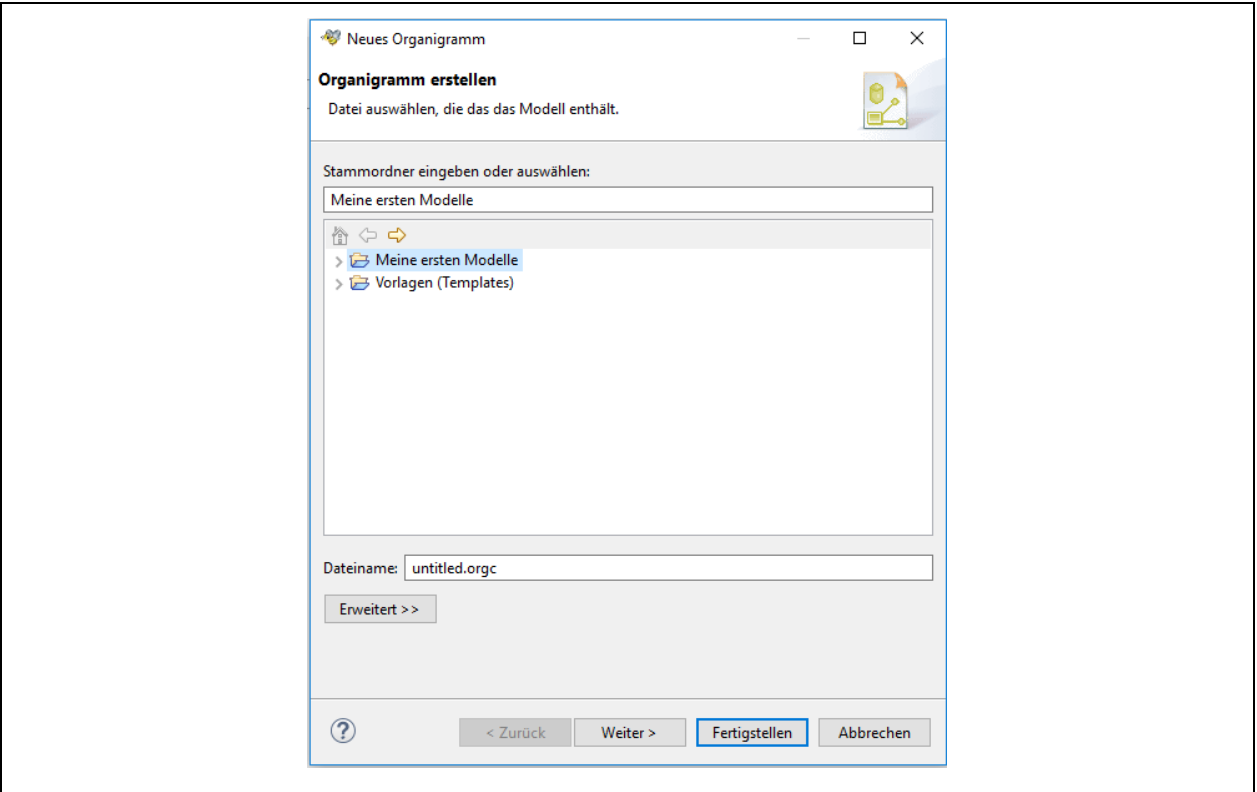

*Abbildung 33 Zuordnen eines Speicherortes für Organisationsdiagramme*

Vergeben Sie nun in der Zeile "Dateiname" einen Dateinamen für Ihr Organisationsmodell Ihre Wahl. In unserem Bespiel wird der Dateiname "Orgamodell 1.vc" gewählt. Klicken Sie nun auf "Fertigstellen".

Systemseits wird nun die gewünschte Organisationsmodelldatei angelegt. Sie können diese nun im Navigationsfenster finden (oben links). Auch finden Sie nun einen Reiter mit dem Dateinamen "Orgamodell\_1.vc" (mittig) und es zeigt sich an der rechten Seite die Organisationsmodellpalette mit den für diese Modellierungsmethode relevanten Shapes.

Die nachstehende Abbildung 35 zeigt dies. Bitte schauen Sie unten links in den Arbeitsbereich "Gliederung". Hier sehen Sie ein blaues Rechtseck. Dies zeigt Ihren sichtbaren Arbeitsbereich (mittig) in einer Miniaturansicht. Sie können sich so orientieren, auch wenn Ihr Modell einmal größer sein sollte, als es im mittigen Arbeitsausschnitt sichtbar ist.

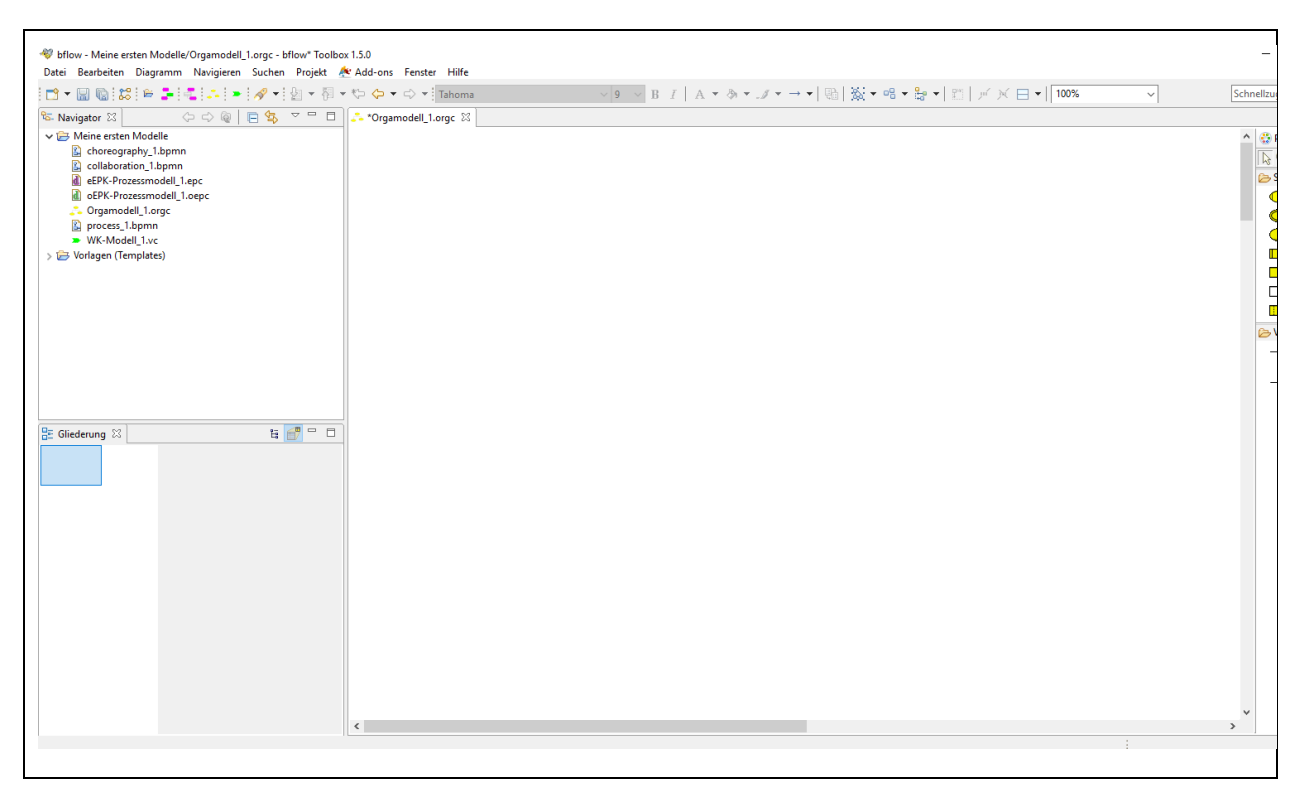

*Abbildung 34 Arbeitsbereich für Organisationsdiagramme*

Nun können Sie Ihre Datei speichern oder direkt mit der Erstellung ihres Organisationsmodells loslegen. Zur formal-korrekten Anwendung der Organisationsmodellierung wird auf die einschlägige Fachliteratur verwiesen. Formen (Shapes aus der Palette rechts) können einfach durch einmaliges Anklicken und gedrückter linker Maustaste auf die Arbeitsfläche gezogen werden.

Über das Kontextmenü, das Sie mit einem Klick mit der rechten Maustaste erreichen, können Sie über "Format" alle gängigen individuellen Anpassungen an "Schriftart" und "Füll- und Linienfarbe" vornehmen. Klicken Sie dazu einfach auf eine Form Ihrer Wahl in Ihrer Arbeitsfläche, die Sie der gleich ändern wollen.

Soweit Sie Bflow Professional beendet wollen (Datei  $\rightarrow$  Beenden) erhalten Sie stets einen Hinweis, falls Sie ein bearbeitetes Organisationsdiagramm noch nicht gespeichert haben. Klicken Sie dann auf "Speichern", wenn Sie Ihre letzten Bearbeitungsstand sichern wollen oder klicken Sie auf "Nicht speichern", wenn Sie Ihre letzten Bearbeitungsstand nicht sichern wollen und stattdessen den Ihres letzten Speicherns.

### **1.2.3.2 Prozesslandkarten erstellen**

Nach einem Klick auf das Symbol Neues WK-Modell" erscheint der nachstehende Bildschirm. Durch die funktionale Erweiterung der WK-Modell-Shapes in Bflow Professional ist es einfach möglich, Prozesslandkarten individuell zu erstellen. Gehen Sie dazu wie folgt vor.

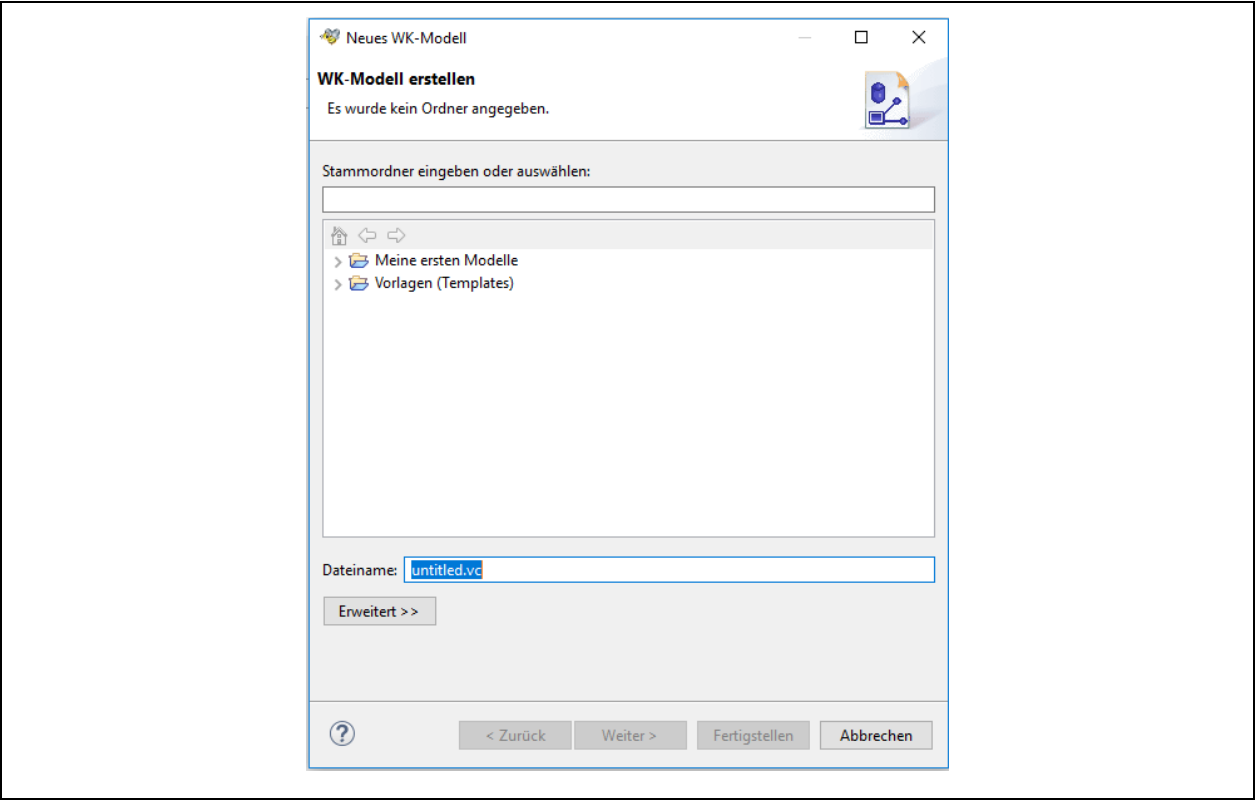

*Abbildung 35 Bildschirm vor Zuordnung des Speicherortes für Prozesslandkarten*

Wenn Sie eine Prozesslandkarte neu erstellen, werden Sie darauf hingewiesen, dass Sie einen Speicherort für diese Prozesslandkarte wählen müssen, Klicken Sie dazu auf einen bereits angelegten Modell-/Diagrammordner. In unserem Beispiel soll der Ordner "Meine ersten Modelle" ausgewählt werden.

Nach dem Anklicken dieses Ordners mit der linken Maustaste, wird dieser unmittelbar in das darüberstehende weiße Feld übernommen und es werden die Buttons "Weiter" und "Fertigstellen" anwählbar. Die nachstehende Abbildung zeigt dies.

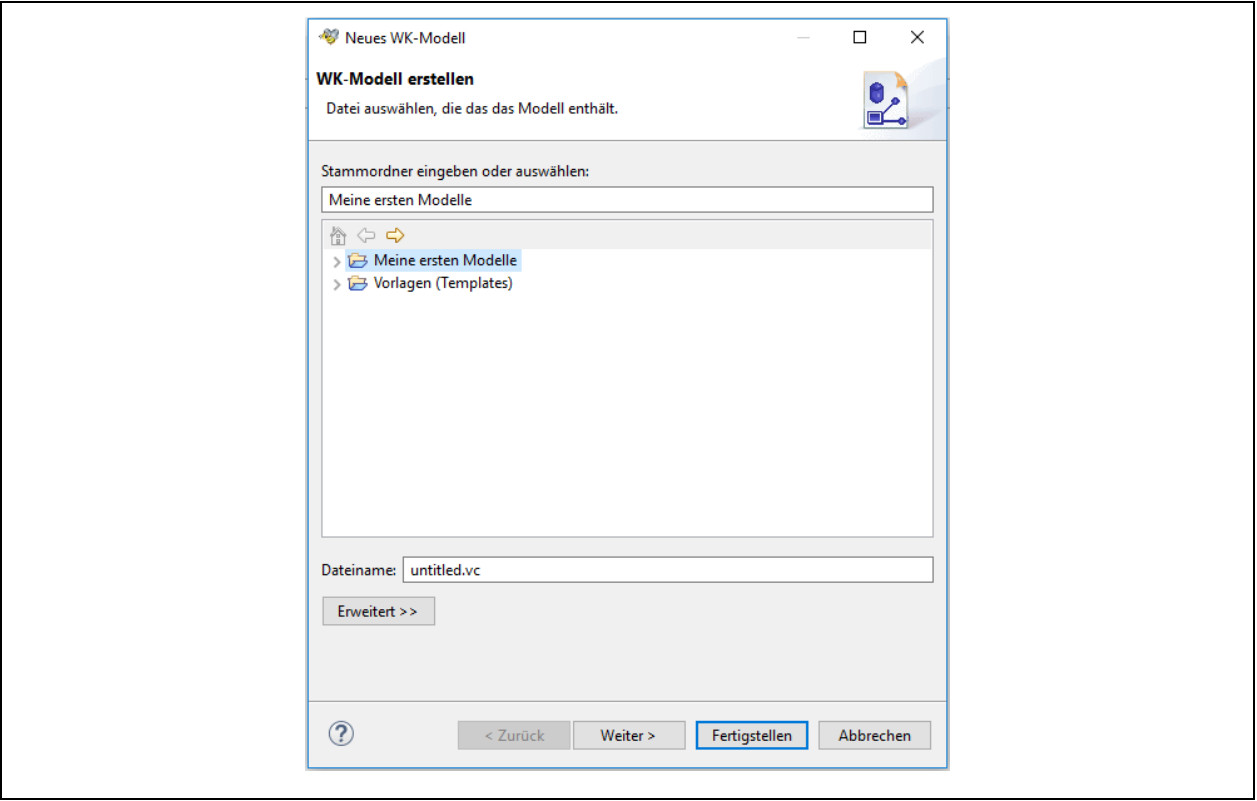

*Abbildung 36 Zuordnen eines Speicherortes für Prozesslandkarten*

Vergeben Sie nun in der Zeile "Dateiname" einen Dateinamen für eine Prozesslandkarte Ihre Wahl. In unserem Bespiel wird der Dateiname "Prozesslandkarte 1.vc" gewählt. Klicken Sie nun auf "Fertigstellen".

Systemseits wird nun die gewünschte Prozesslandkartendatei angelegt. Sie können diese nun im Navigationsfenster finden (oben links). Auch finden Sie nun einen Reiter mit dem Dateinamen "Prozesslandkarte 1.vc" (mittig) und es zeigt sich an der rechten Seite die WK-Modellpalette mit den für die Prozesslandkarte relevanten Shapes (Formen).

Nun können Sie Ihre Datei speichern oder direkt mit der Erstellung Ihrer Prozesslandkarte loslegen. Formen (Shapes aus der Palette rechts) können einfach durch einmaliges Anklicken und gedrückter linker Maustaste auf die Arbeitsfläche gezogen werden.

Die nachfolgenden Formen (Shapes) sind für die Erstellung von Prozesslandkarte in Bflow Professional funktional vorgesehen und ausgestattet.

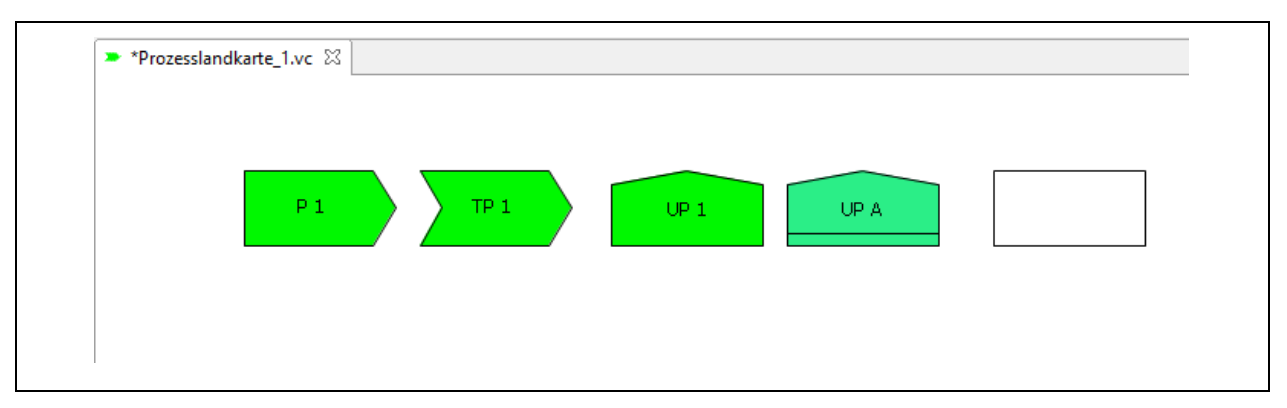

*Abbildung 37 Modellierungsshapes für die Erstellung von Prozesslandkarten*

Der rechte Kasten in der o.g. Abbildung dient als Gesamtrahmen für die Prozesslandkarte sowie als Zwischenrahmen und Freitextfeld. Er sollte als erstes platziert werden (sofern Sie keinen Rahmen benötigen, können Sie gleich mit Prozess-Shapes loslegen).

Alle Formen können in ihrer Größe und Position individuell platziert werden, so dass Sie eine Prozesslandkarte Ihrer Wahl "komponieren" können. Ziehen Sie dazu einfach mit gedrückter linker Maustaste eine gewünschte Form in den Arbeitsbereich hinein (in einem freien Bereich). Sie können dann diese neue Form in bereits vorhandene Formen hineinlegen. Über das Kontextmenü, das Sie mit einem Klick mit der rechten Maustaste erreichen, können Sie über "Format" alle gängigen individuellen Anpassungen an "Schriftart" und "Füll- und Linienfarbe" vornehmen. Klicken Sie dazu einfach auf eine Form Ihrer Wahl.

Zur Erstellung von Prozesslandkarten können Sie auch bereits in der Arbeitsfläche befindliche Formen (auch Gruppen von Formen) auswählen und mit "Strg C" kopieren und dann mit "StrG V" wieder einfügen. Dies hat den Vorteil, dass individuelle Änderungen (wie Farbe, Größe und Schrift) gleich mitkopiert werden, was die Erstellung effizienter macht. Nachfolgend sehen Sie eine beispielhafte Prozesslandkarte.

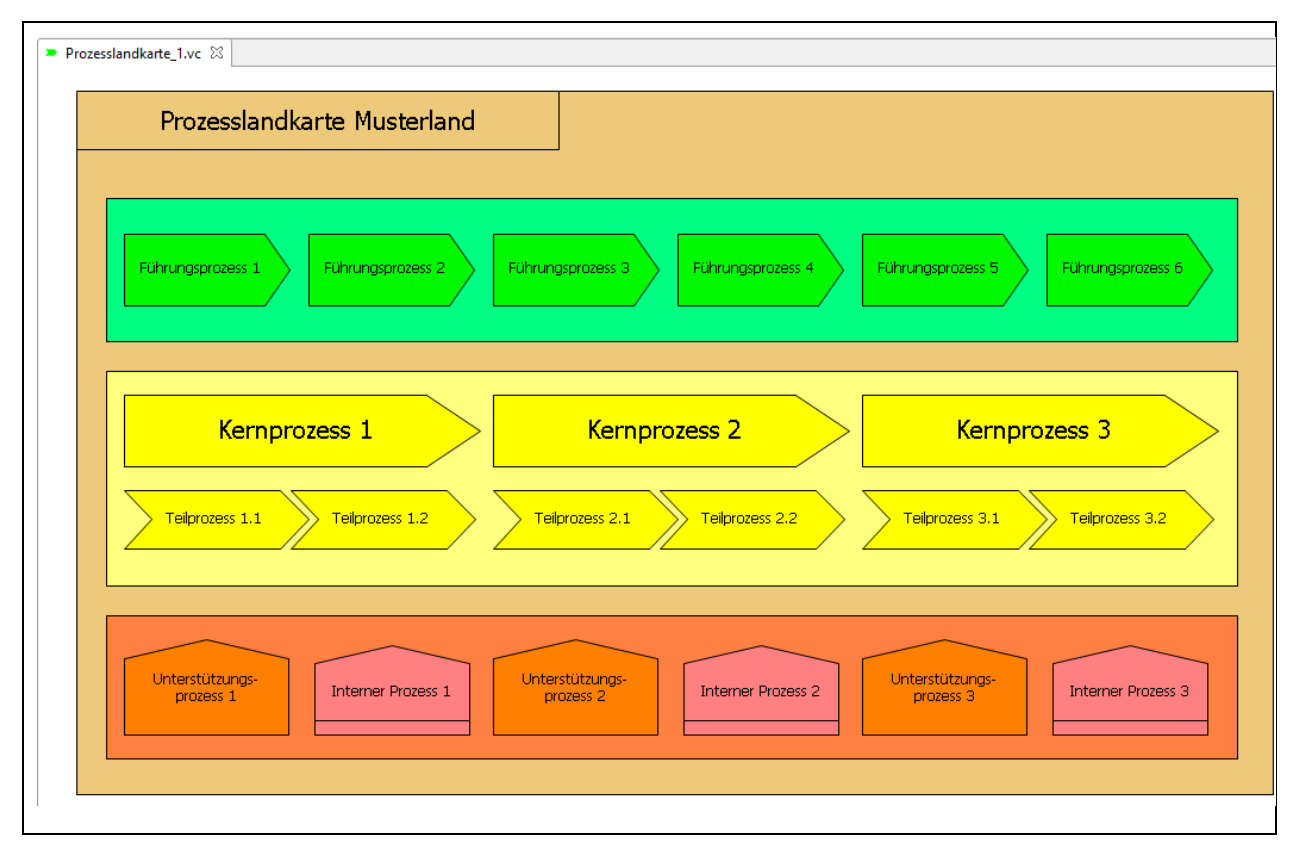

*Abbildung 38 Beispielhafte individuell erstellte Prozesslandkarte*

Soweit Sie Bflow Professional beendet wollen (Datei → Beenden) erhalten Sie stets einen Hinweis, falls Sie eine bearbeitete Prozesslandkarte noch nicht gespeichert haben. Klicken Sie dann auf "Speichern" oder auf "Nicht speichern", wenn Sie Ihre letzten Bearbeitungsstand nicht sichern wollen und stattdessen den Ihres letzten Speicherns.

#### **1.2.3.3 Prozesssteckbriefe erstellen**

Nach einem Klick auf das Symbol Neues WK-Modell" erscheint der nachstehende Bildschirm. Durch die funktionale Erweiterung der WK-Modell-Shapes in Bflow Professional ist es einfach möglich, Prozesssteckbriefe individuell zu erstellen. Gehen Sie dazu wie folgt vor.

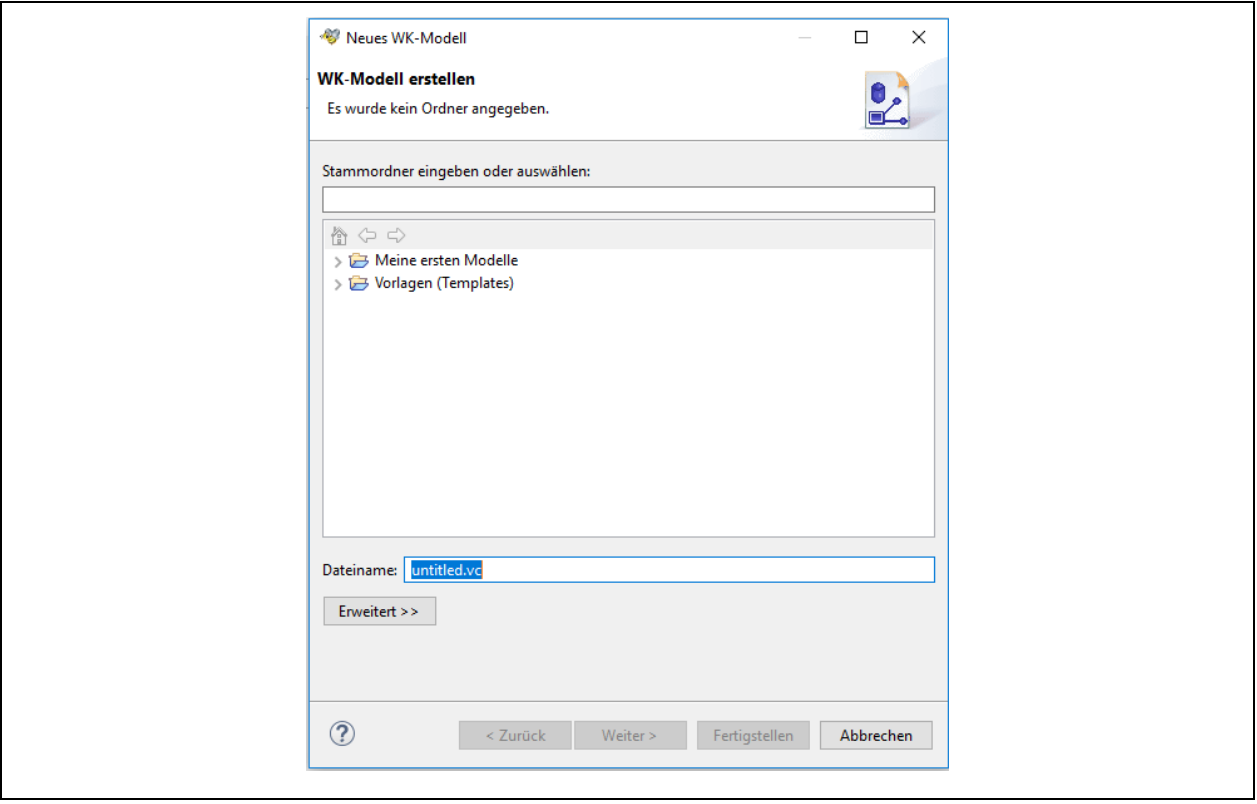

*Abbildung 39 Bildschirm vor Zuordnung des Speicherortes für Prozesssteckbriefe*

Wenn Sie einen Prozesssteckbrief neu erstellen, werden Sie darauf hingewiesen, dass Sie einen Speicherort für diesen Prozesssteckbrief wählen müssen, Klicken Sie dazu auf einen bereits angelegten Modell-/Diagrammordner. In unserem Beispiel soll der Ordner "Meine ersten Modelle" ausgewählt werden.

Nach dem Anklicken dieses Ordners mit der linken Maustaste, wird dieser unmittelbar in das darüberstehende weiße Feld übernommen und es werden die Buttons "Weiter" und "Fertigstellen" anwählbar. Die nachstehende Abbildung zeigt dies.

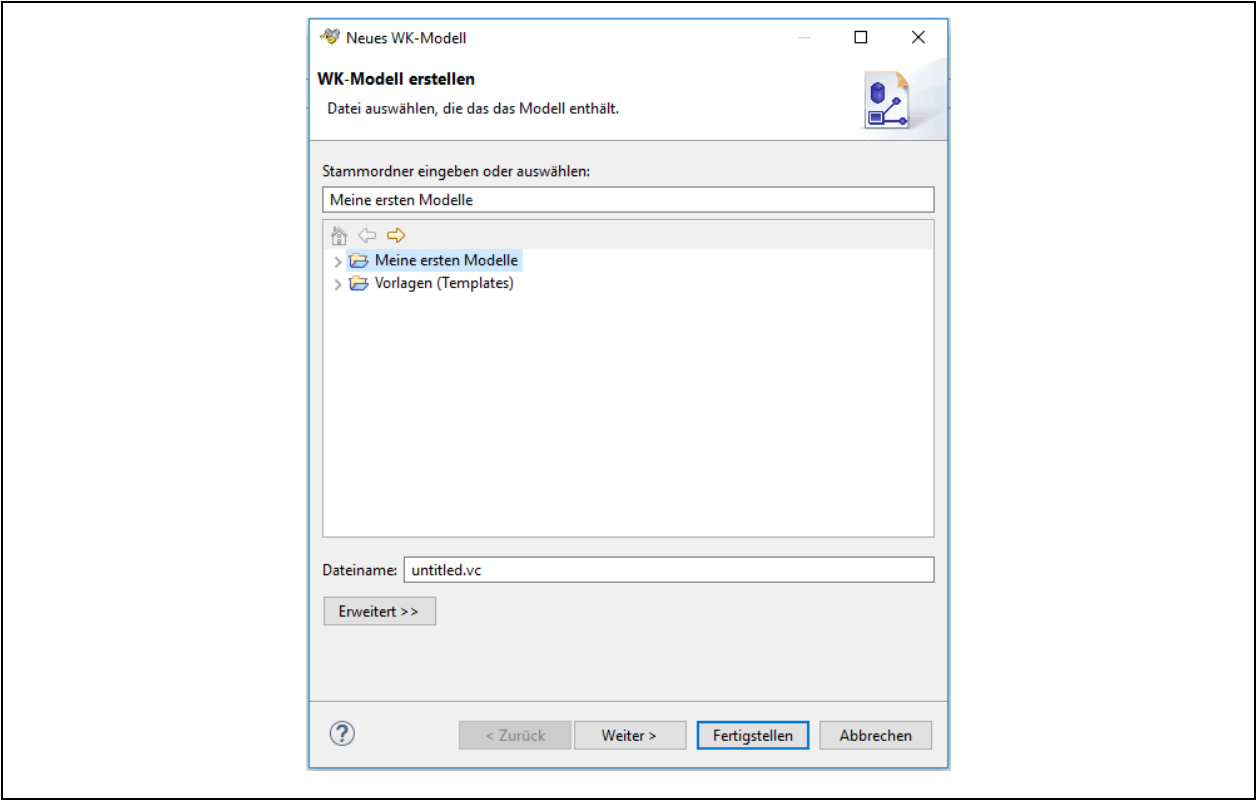

*Abbildung 40 Zuordnen eines Speicherortes für Prozesssteckbriefe*

Vergeben Sie nun in der Zeile "Dateiname" einen Dateinamen für einen Prozesssteckbrief Ihre Wahl. In unserem Bespiel wird der Dateiname "Prozesssteckbrief 1.vc" gewählt. Klicken Sie nun auf "Fertigstellen".

Systemseits wird nun die gewünschte Prozesssteckbriefdatei angelegt. Sie können diese nun im Navigationsfenster finden (oben links). Auch finden Sie nun einen Reiter mit dem Dateinamen "Prozesssteckbrief 1.vc" (mittig) und es zeigt sich an der rechten Seite die WK-Modellpalette mit den für die Prozesslandkarte relevanten Shapes (Formen).

Die folgende Abbildung zeigt dies. Bitte schauen Sie unten links in den Arbeitsbereich "Gliederung". Hier sehen Sie nun ein blaues Rechtseck. Dies zeigt Ihren sichtbaren Arbeitsbereich (mittig) in einer Miniaturansicht. Sie können sich so immer orientieren, auch wenn Ihr Modell einmal größer sein sollte, als es im mittigen Arbeitsausschnitt sichtbar ist.

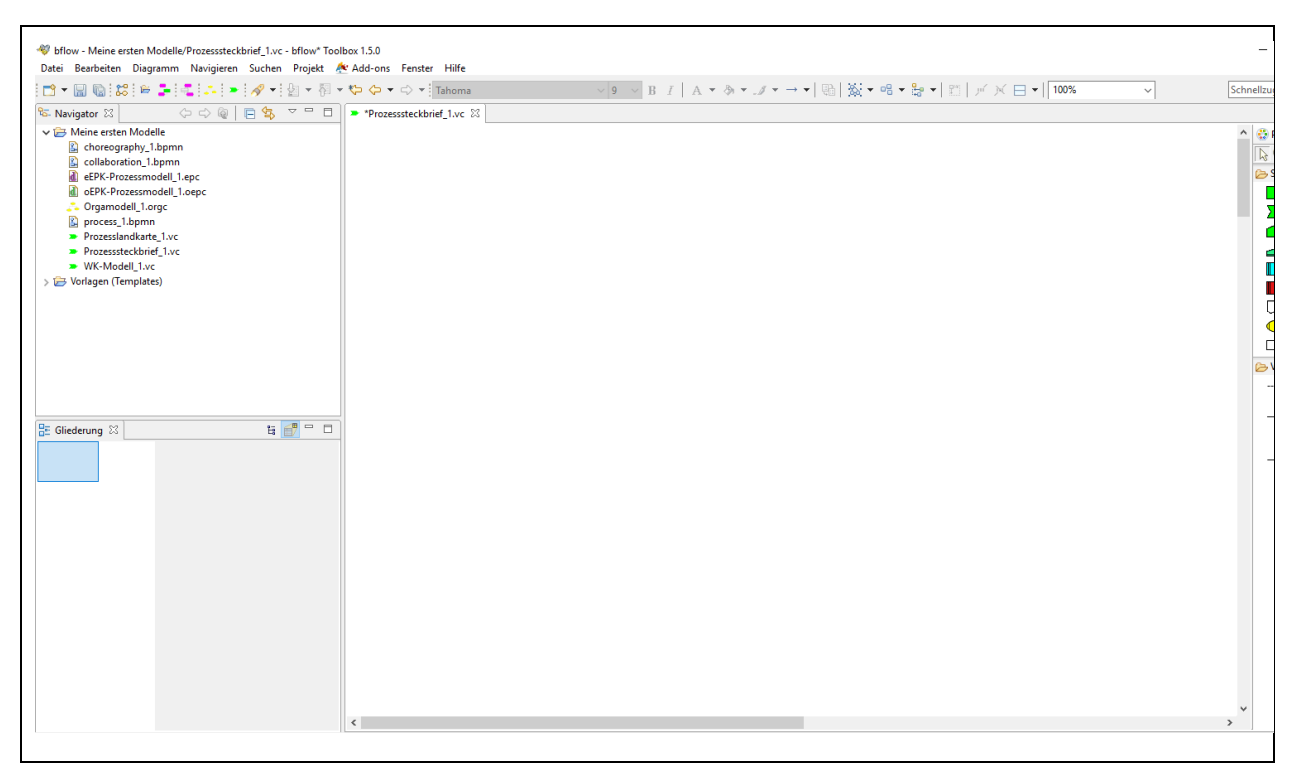

*Abbildung 41 Arbeitsbereich für die Erstellung von Prozesssteckbriefen*

Nun können Sie Ihre Datei speichern oder direkt mit der Erstellung Ihres Prozesssteckbriefes loslegen. Formen (Shapes aus der Palette rechts) können einfach durch einmaliges Anklicken und gedrückter linker Maustaste auf die Arbeitsfläche gezogen werden.

Die nachfolgenden Formen (Shapes) sind für die Erstellung von Prozesssteckbriefen in Bflow Professional funktional vorgesehen und ausgestattet.

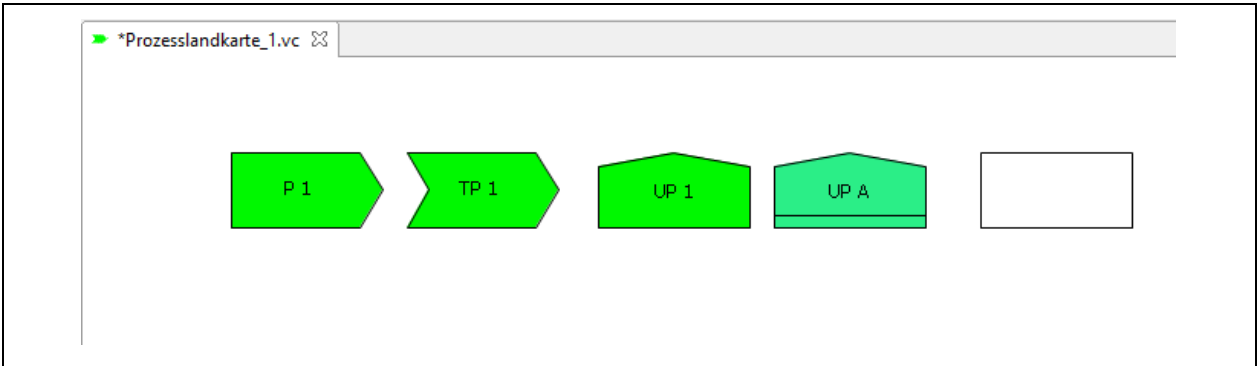

*Abbildung 42 Modellierungsshapes für die Erstellung von Prozesssteckbriefen*

Der rechte Kasten in der o.g. Abbildung dient als Gesamtrahmen für den Prozesssteckbrief sowie als Zwischenrahmen und Freitextfeld. Er sollte als erstes platziert werden (sofern Sie keinen Rahmen benötigen, können Sie gleich mit Prozess-Shapes loslegen).

Alle Formen können in ihrer Größe und Position individuell platziert werden, so dass Sie einen Prozesssteckbrief Ihrer Wahl "komponieren" können. Ziehen Sie dazu einfach mit gedrückter linker Maustaste eine gewünschte Form in den Arbeitsbereich hinein (in einem freien Bereich). Sie können dann diese neue Form in bereits vorhandene Formen hineinlegen. Über das Kontextmenü, das Sie mit einem Klick mit der rechten Maustaste

erreichen, können Sie über "Format" alle gängigen individuellen Anpassungen an "Schriftart" und "Füll- und Linienfarbe" vornehmen. Klicken Sie dazu einfach auf eine Form.

Zur Erstellung von Prozesssteckbriefen können Sie auch bereits in der Arbeitsfläche befindliche Formen (auch Gruppen von Formen) auswählen und mit "Strg C" kopieren und dann mit "StrG V" wieder einfügen. Dies hat den Vorteil, dass individuelle Änderungen (wie Farbe, Größe und Schrift) gleich mitkopiert werden, was die Erstellung effizienter macht. Nachfolgend sehen Sie einen beispielhaften Prozesssteckbrief.

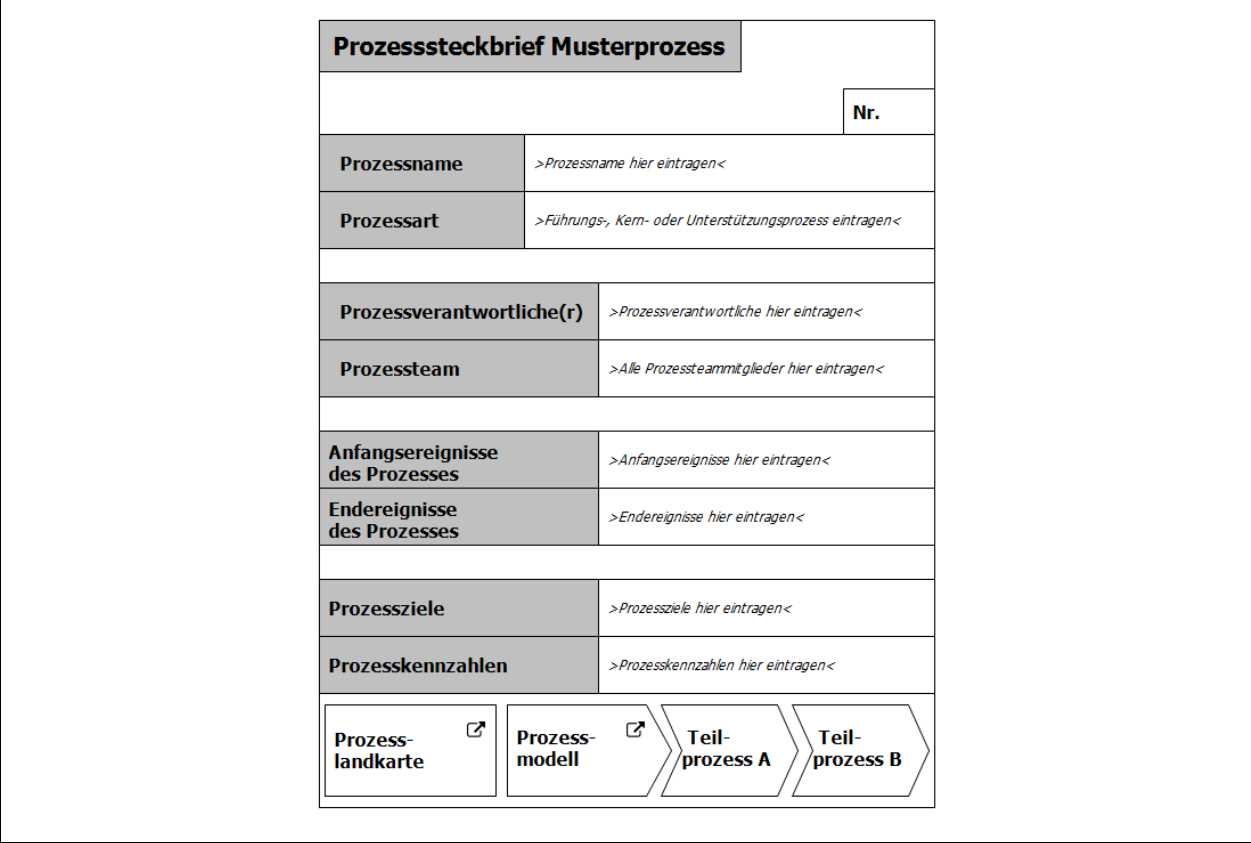

*Abbildung 43 Beispielhafter individuell erstellter Prozesssteckbrief*

Soweit Sie Bflow Professional beendet wollen (Datei → Beenden) erhalten Sie stets einen Hinweis, falls Sie einen bearbeiteten Prozesssteckbrief noch nicht gespeichert haben. Klicken Sie dann auf "Speichern" oder auf "Nicht speichern", wenn Sie Ihre letzten Bearbeitungsstand nicht sichern wollen und stattdessen den Ihres letzten Speicherns.

### **1.2.3.4 Ressourcendiagramme und individuelle Diagramme erstellen**

Nach einem Klick auf das Symbol Neues WK-Modell" erscheint der nachstehende Bildschirm. Durch die funktionale Erweiterung der WK-Modell-Shapes in Bflow Professional ist es einfach möglich, Ressourcendiagramme und individuelle Diagramme Ihrer Wahl zu erstellen. Gehen Sie dazu wie folgt vor.

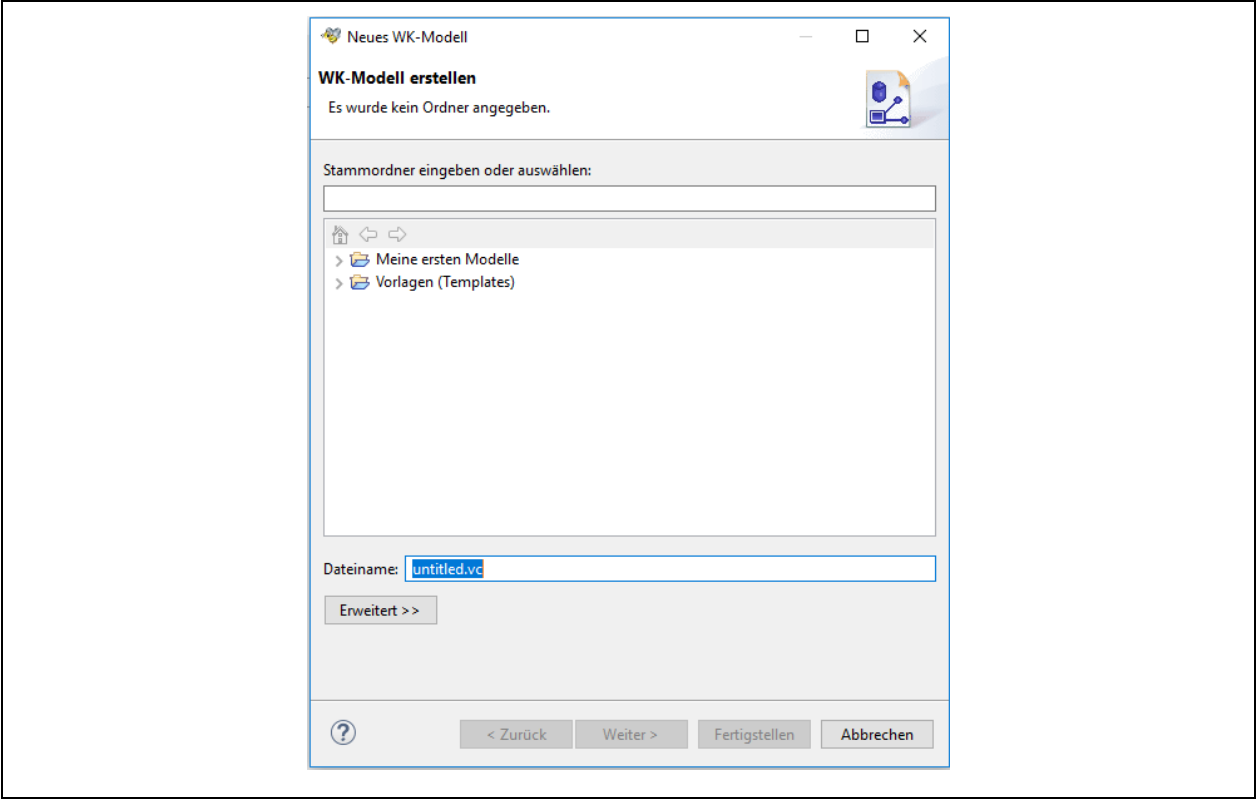

*Abbildung 44 Bildschirm vor Speicherort-Zuordnung individueller Diagramme*

Wenn Sie ein Ressourcendiagramm und ein individuelles Diagramm Ihrer Wahl neu erstellen, werden Sie darauf hingewiesen, dass Sie einen Speicherort für dieses Diagramm wählen müssen, Klicken Sie dazu auf einen bereits angelegten Modell-/Diagrammordner. In unserem Beispiel soll der Ordner "Meine ersten Modelle" ausgewählt werden.

Nach dem Anklicken dieses Ordners mit der linken Maustaste, wird dieser unmittelbar in das darüberstehende weiße Feld übernommen und es werden die Buttons "Weiter" und "Fertigstellen" anwählbar. Die nachstehende Abbildung zeigt dies.

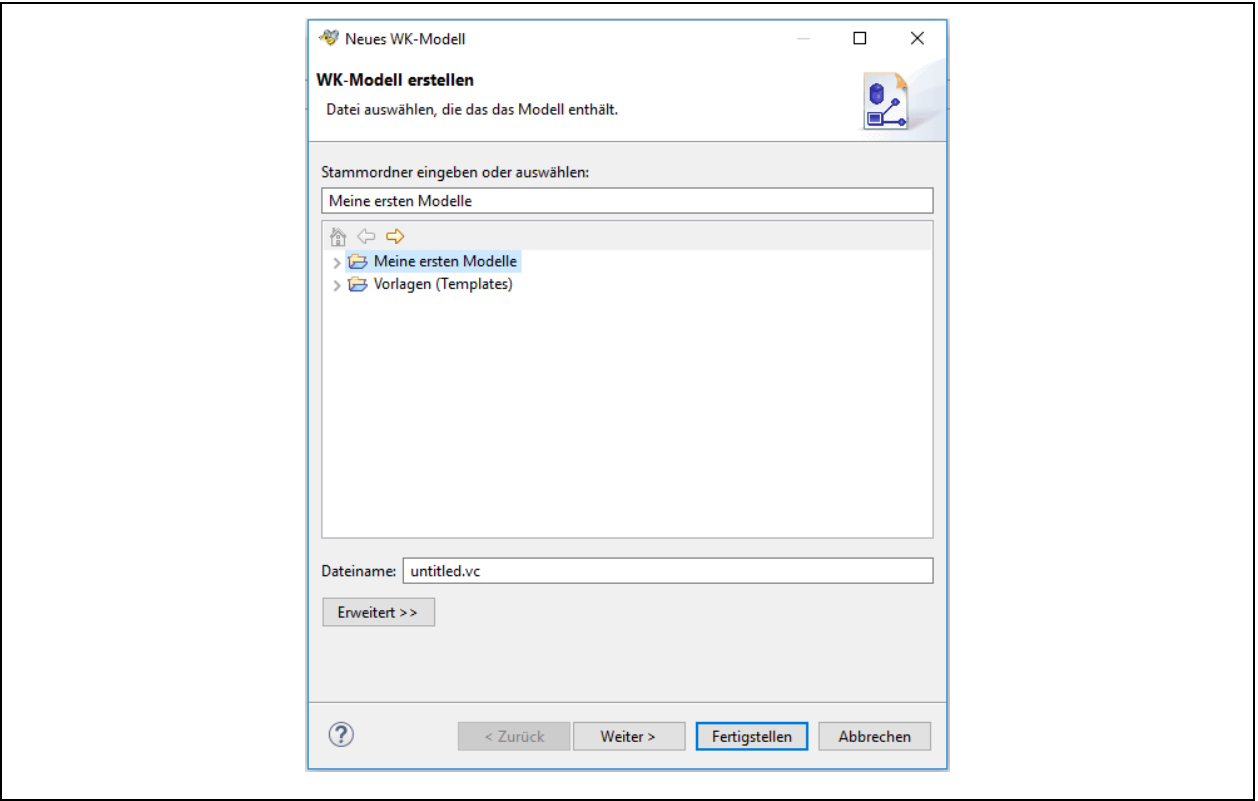

*Abbildung 45 Zuordnen eines Speicherortes für Ressourcendiagramme*

Vergeben Sie nun in der Zeile "Dateiname" einen Dateinamen für ein Ressourcendiagramm oder ein individuelles Diagramm Ihre Wahl und klicken Sie auf "Fertigstellen".

Systemseits wird nun die gewünschte Diagrammdatei angelegt. Sie können diese nun im Navigationsfenster finden (oben links). Auch finden Sie nun einen Reiter mit dem Dateinamen (mittig) und es zeigt sich an der rechten Seite die WK-Modellpalette mit den für die Ressourcendiagramme und individuellen Diagramme relevanten Shapes (Formen).

Die folgenden Formen (Shapes) sind für die Erstellung von Ressourcendiagrammen oder individuellen Diagramme in Bflow Professional funktional vorgesehen und ausgestattet.

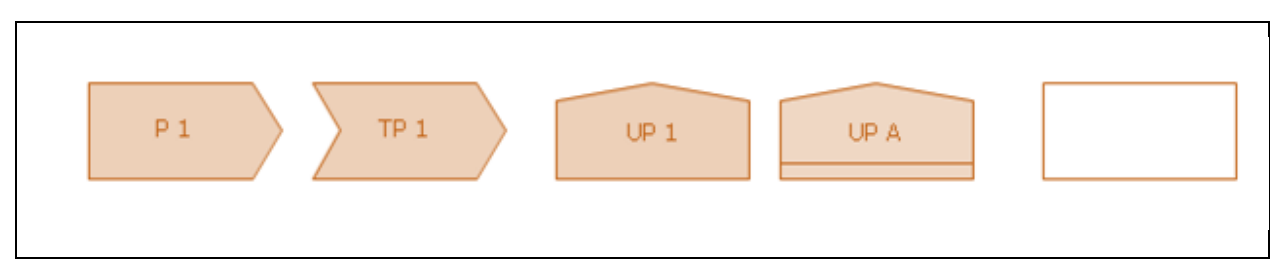

*Abbildung 46 Modellierungsshapes für die Erstellung individueller Diagrammen*

Der rechte Kasten in der o.g. Abbildung dient sowohl als Gesamtrahmen für Ressourcendiagramme oder individuelle Diagramme als auch als Zwischenrahmen und Freitextfeld. Er sollte als erstes platziert werden (sofern Sie keinen Rahmen benötigen, können Sie gleich mit v.g. Diagramm-Shapes loslegen, siehe Abbildung 47).

Alle Formen können in ihrer Größe und Position individuell platziert werden, so dass Sie ein Ressourcendiagramm oder ein individuelles Diagramm Ihrer Wahl "frei komponieren"

können. Ziehen Sie dazu einfach mit gedrückter linker Maustaste eine gewünschte Form in den Arbeitsbereich hinein (in einem freien Bereich). Sie können dann diese neue Form in bereits vorhandene Formen hineinlegen. Über das Kontextmenü, das Sie mit einem Klick mit der rechten Maustaste erreichen, können Sie über "Format" alle gängigen individuellen Anpassungen an "Schriftart" und "Füll- und Linienfarbe" vornehmen. Klicken Sie dazu einfach auf eine Form Ihrer Wahl.

Zur Erstellung von Ressourcendiagrammen oder individuellen Diagrammen können Sie auch bereits in der Arbeitsfläche befindliche Formen (auch Gruppen von Formen) auswählen und mit "Strg C" kopieren und dann mit "StrG V" wieder einfügen. Dies hat den Vorteil, dass individuelle Änderungen (wie Farbe, Größe und Schrift) gleich mitkopiert werden, was die Erstellung von Ressourcen- oder individuellen Diagrammen effizienter macht.

Soweit Sie Bflow beendet wollen (Datei  $\rightarrow$  Beenden) erhalten Sie stets einen Hinweis, falls Sie ein bearbeitetes Ressourcen- oder individuelles Diagramm noch nicht gespeichert haben. Klicken Sie dann auf "Speichern" oder "Nicht speichern", wenn Sie Ihre letzten Bearbeitungsstand nicht sichern wollen und stattdessen den des letzten Speicherns.

# <span id="page-49-0"></span>**2. Besonderheiten von Bflow 2.0**

Die nachfolgenden Informationen richten sich an die Endanwender und verfolgen das primäre Ziel, möglichst schnell mit der Software produktiv arbeiten zu können. Technische Fragestellungen und Ausführungen stehen daher bewusst hier nicht im Fokus.

## <span id="page-49-1"></span>**2.1. Speicherung in freien Dateiformaten**

Die besondere Leistungsfähigkeit von Bflow liegt sicher in der Unterstützung der wichtigsten herstellerfreien Modellierungsmethoden, eEPK, oEPK, BPNM 2.0 (Prozess-, Kollaborations- und Choreografiediagramme) sowie Wertschöpfungsketten und diverse Organisationsdiagrammtypen, vgl. Abschnitt 1,

Zudem erfolgt die Speicherung der Modell- und Diagrammdateien in Bflow in sog. "freien" Dateiformaten, die auch von anderen Softwarewerkzeugen bearbeitet werden können (z.B. Open Source Bflow Toolbox), Dabei ist darauf hinzuweisen, dass regelmäßig der Funktionsumfang des Werkzeuges entscheidend ist. Gleichwohl können Sie in Bflow gespeicherte Dateien auch ohne dieses Werkzeug bearbeiten. Dazu ein Tipp: Achten Sie bitte darauf, dass Sie beim Speichern in einem anderen Werkzeug Ihre Modelldatei nicht in einem proprietären Dateiformat eingespeichert wird, denn dann wird Ihnen ein uneingeschränkter Werkzeugwechsel ggfs. nicht mehr möglich sein.

## <span id="page-49-2"></span>**2.2. Prozessbibliotheken und Templates**

Neben vorhandenen Vorlagen (Templates) für den sofortigen Einsatz in der Praxis, können mit Bflow individuelle Vorlagen erstellt werden, vgl. Abschnitt 1.2.3. Je nach Verfügbarkeit stehen darüber hinaus 500 bis 2.000 Prozessmodelle in unterschiedlichen Modellierungsnotationen, wie BPMN 2.0, oEPK oder eEPK, für Bflow zur Verfügung.

## <span id="page-49-3"></span>**2.3. Umfassende Diagrammverknüpfungen & integrierte Teilprozesse**

### <span id="page-49-4"></span>**2.3.1. Diagrammverknüpfungen zwischen diversen Diagrammtypen**

In Bflow haben Sie die Möglichkeit

- ✓ umfassende Diagrammverknüpfungen zwischen Prozesslandkarten, Steckbriefen, Ressourcendiagrammen und individuellen Diagrammen sowie
- $\checkmark$  zu Organisations-, Funktions-, Stellendiagrammen oder auch zu BPMN 2.0-, oEPK-, eEPK-Prozessmodellen vorzunehmen.
- ✓ Zudem können Sie auch zu Prozessmodellen korrespondierende, detailreiche Teilprozesse erstellen und unmittelbar aus dem jeweiligen Prozessmodell aufrufen.

Solche Diagrammverknüpfungen erfolgen in den Diagrammen der Prozesslandkarte, Steckbriefe, Ressourcendiagramme und individuellen Diagramme über das Kontextmenü (rechte Maustaste)  $\rightarrow$  "Diagrammverknüpfung" und ist für die nachfolgenden Formen (Shapes) standardmäßig, systemseits hinterlegt.

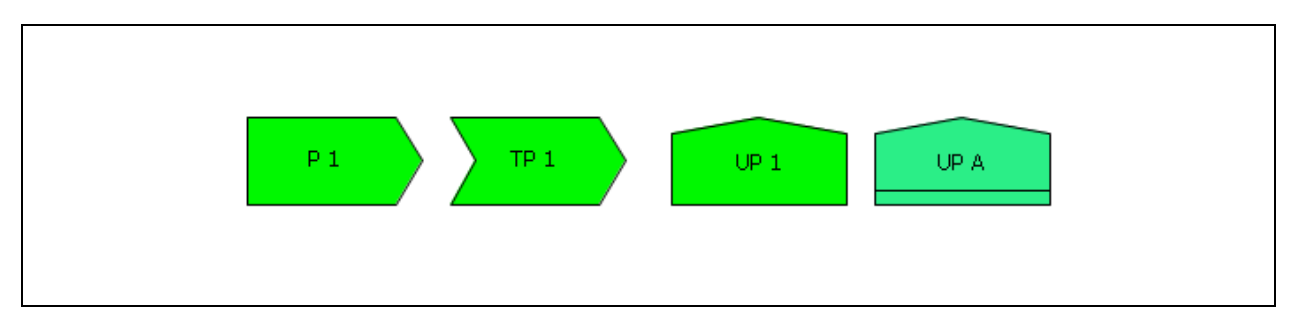

*Abbildung 47 Modellierungsshapes für Diagrammverknüpfungen*

Bitte beachten Sie ferner, dass Sie eine Diagrammverknüpfung aus den v.g. Diagrammtypen auch für andere Formen (Shapes) herstellen können, indem Sie eine der v.g. Modellierungsshapes einfach mit der Füll- und Linienfarbe "Weiß" versehen und dann nur noch in Ihr "Wunschshape" mit einfügen; dies bietet weitere unzählige Verknüpfungsmöglichkeiten.

Die nachstehende Abbildung zeigt exemplarisch den Start zur Diagrammverknüpfung aus dem Shape "Teilprozess A". Sie haben in der Folge dann die Möglichkeit mit einem existierenden Diagramm zu verknüpfen oder dazu ein neues Diagramm zu erstellen. Nach erfolgter Verknüpfung erscheint dieses Symbol  $\Box$  im betreffenden Shapes.

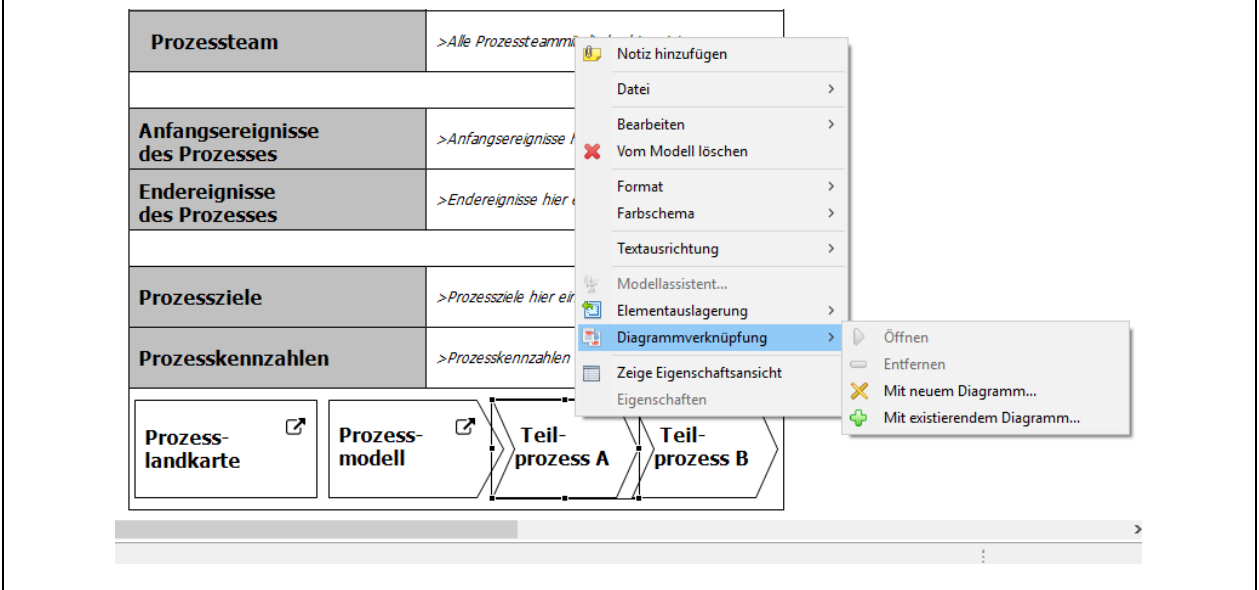

*Abbildung 48 Bildschirmsicht zum Start der Erstellung einer Diagrammverknüpfung*

## <span id="page-50-0"></span>**2.3.2. Verknüpfung von Teilprozessen am Beispiel der oEPK-Prozessmodelle**

Prozessmodelle können in Bflow Professional in unterschiedlichen Granularitäten frei modelliert werden. Dies ist höchst praxisrelevant, da die Unternehmens- oder Verwaltungsleitung einer Organisation regelmäßig weniger detailreiche Prozessinformationen benötigt als die konkrete Sachbearbeitung, die diesen Prozess inhaltlich konkret bearbeiten muss.

In oEPK-Prozessmodellen erfolgt die Verknüpfung mit einem Teilprozess komfortabel direkt an der Stelle der jeweiligen Tätigkeit, für die ein detaillierter Teilprozess erstellt werden soll. Dabei kann jede Tätigkeit individuell und bedarfsgerecht mit unterschiedlichen Teilprozessen oder auch sonstigen Diagramm- und Modelltypen verknüpft werden.

Die nachstehende Abbildung 49 zeigt exemplarisch den Start zur Diagrammverknüpfung aus dem Shape "Geschäftsobjekt" und hier konkret der Tätigkeit "vorprüfen".

Sie haben in der Folge dann die Möglichkeit mit einem existierenden Diagramm zu verknüpfen oder dazu ein neues Diagramm zu erstellen. Nach erfolgter Verknüpfung wird die Tätigkeit "fett" hervorgehoben (siehe Abbildung 50 dazu).

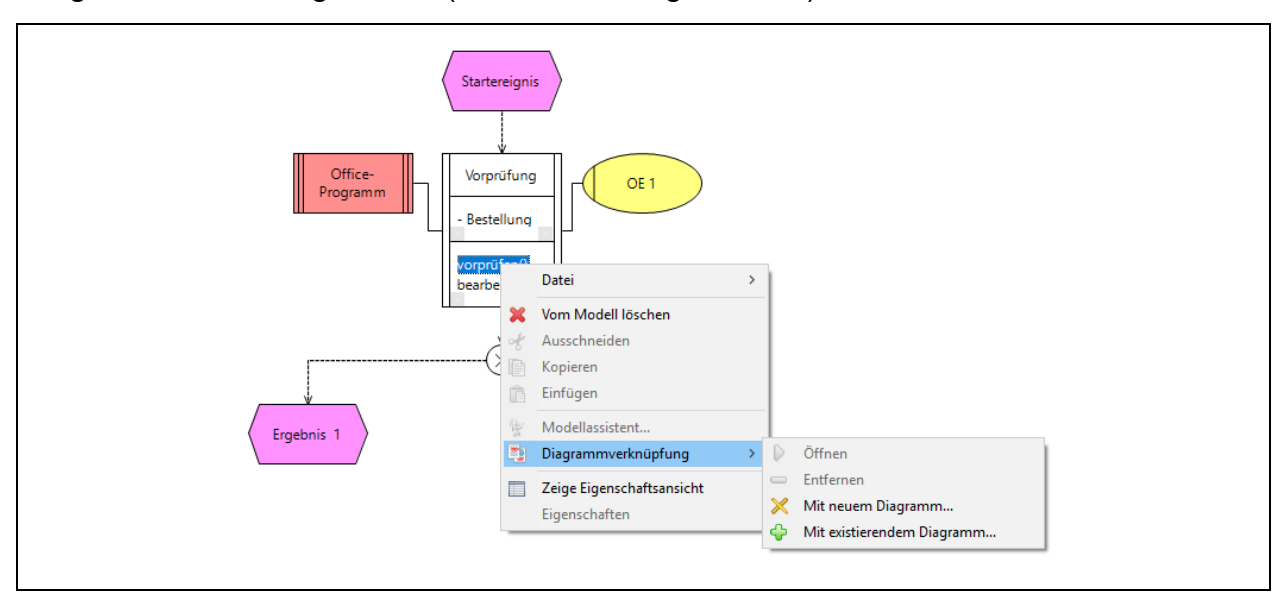

*Abbildung 49 Diagrammverknüpfung einer oEPK-Tätigkeit (Methode)*

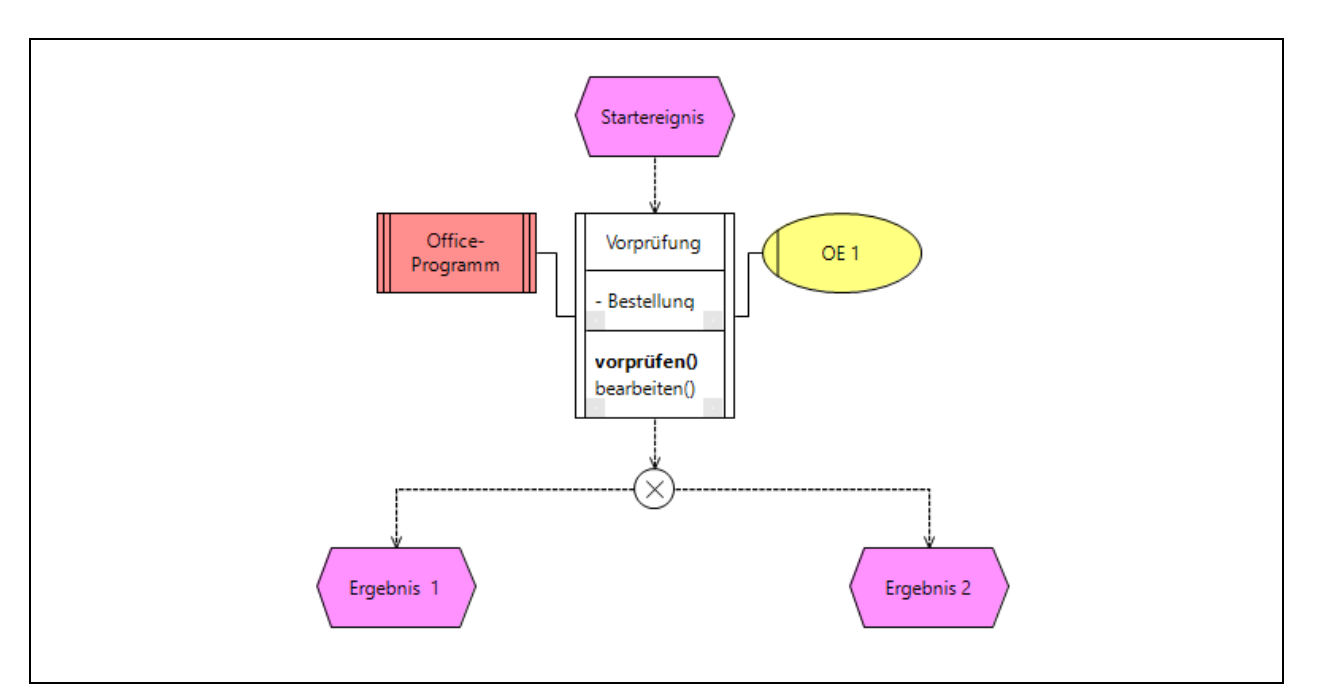

*Abbildung 50 Erfolgte Diagrammverknüpfung einer oEPK-Tätigkeit (Begriff in "fett")*

# <span id="page-52-0"></span>**3. Tipps und Tricks**

Die folgenden Informationen geben eine Auswahl an Funktionen von Bflow wider, die häufig aus der Praxis als hilfreich und effizient angesehen werden. Diese Liste ist natürlich nicht abschließen, da eine Vielzahl weiteren nützlichen Funktionen in Bflow für Sie bereitstehen. Bitte beachten Sie, dass Funktionalitäten, die nicht Teil der vorliegenden Dokumentation sind, ggfs. kontextbezogen einzusetzen sind und damit ggfs. nicht zu allen in der Praxis denkbaren Konstellationen passen können.

## <span id="page-52-1"></span>**3.1. Individuelle Gestaltung der Arbeitsoberfläche**

Sobald die Software erstmals geladen ist, erscheint die (Start)Oberfläche. Diese können Sie individuell nach Ihren fachlichen und persönlichen Bedarfen gestalten. Alle von Ihnen vorgenommene Anpassungen werden systemseits gespeichert und stehen Ihnen so beim nächsten Start der Software wieder zur Verfügung.

Hier erfahren Sie nun, wie Sie Ihre Arbeitsoberfläche an Ihre Bedürfnisse anpassen können. Gehen wir dazu von folgender standardmäßigen Beispieloberfläche aus.

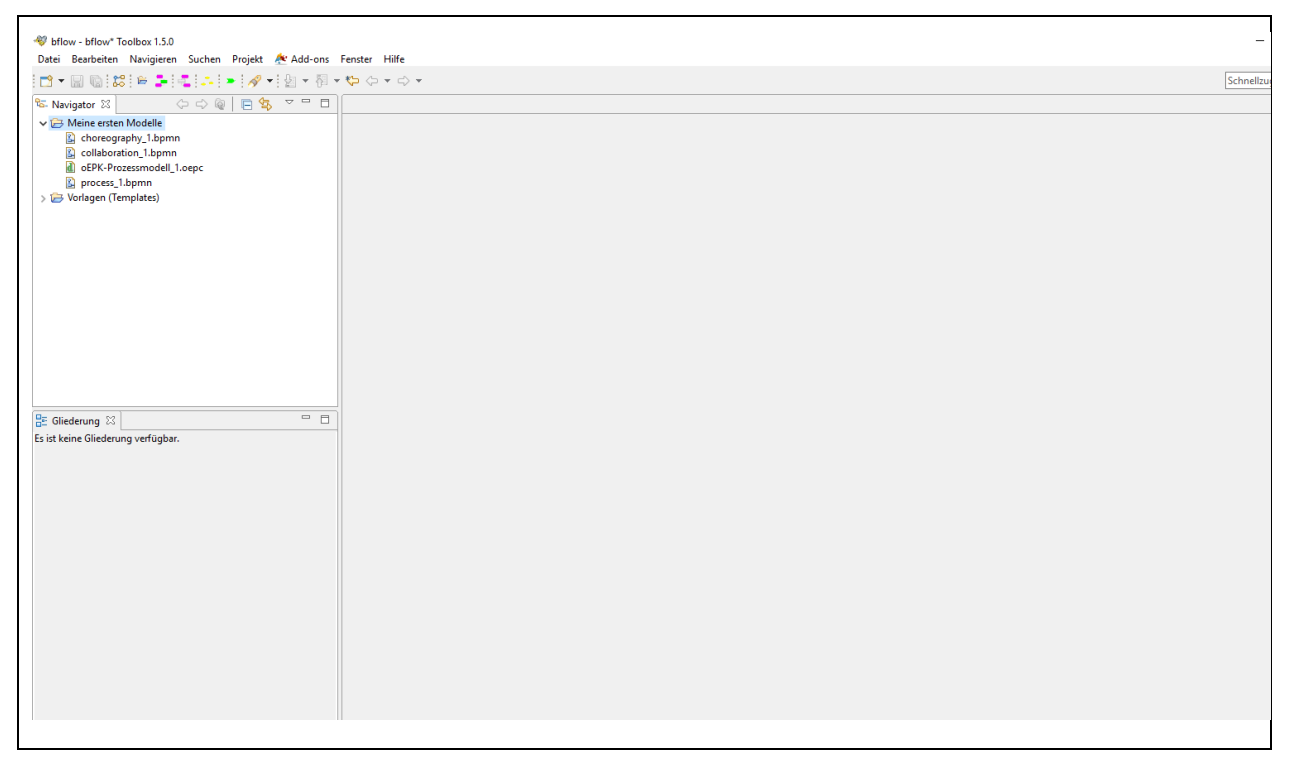

*Abbildung 51 Arbeitsoberfläche als Grundlage für individuelle Anpassungen*

Diese Oberfläche ist zunächst in drei Felder aufgeteilt. Links oben der "Navigatorbereich", links unten der "Gliederungsbereich" und groß in der Mitte bis nach rechts der "Arbeitsbereich". Dieser dritte Bereich ist aktuell leer, da kein Diagrammtyp geöffnet ist.

Neben dem Wort "Navigator" (und auch neben dem Wort "Gliederung") sehen Sie ein kleines weißes Kreuz. Sobald Sie mit dem Mauszeiger darauf gehen, wird dieses Kreuz rot und es erscheint der Text "Schließen"), siehe nachstehende Abbildung dazu.

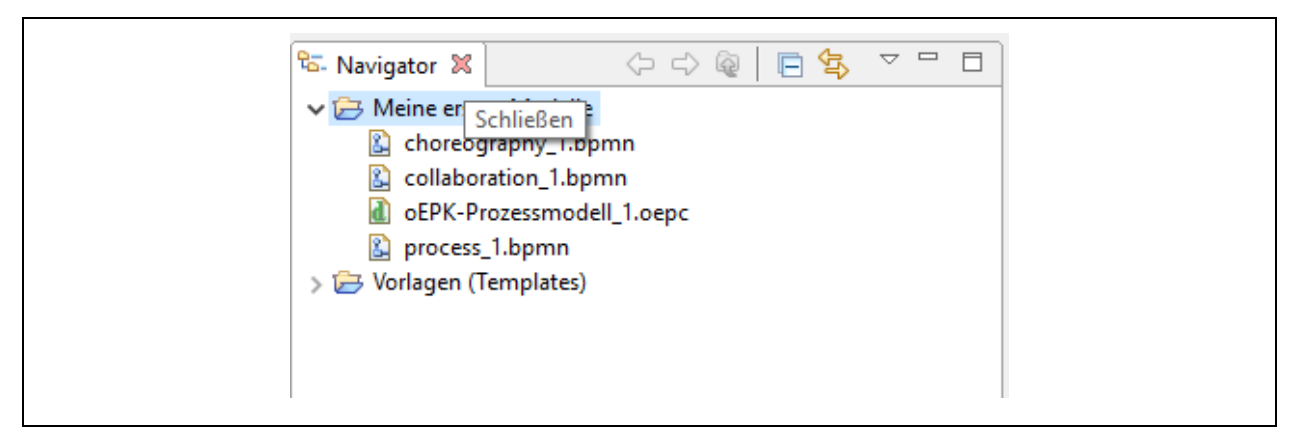

*Abbildung 52 Vorbereitung zur Veränderung der Arbeitsoberfläche (Teil 1)*

Nach einem Klick auf das rote Kreuz "verschwindet" dieser Arbeitsbereich. Gleiches passiert, wenn wir mit dem Arbeitsbereich "Gliederung" gleichermaßen verfahren.

Über den Menüpunkt "Fenster" → "Sicht anzeigen" → "Andere". Können Sie die unterschiedlichen Sichten wieder einblenden oder erstmals einblenden, siehe Abbildung unten.

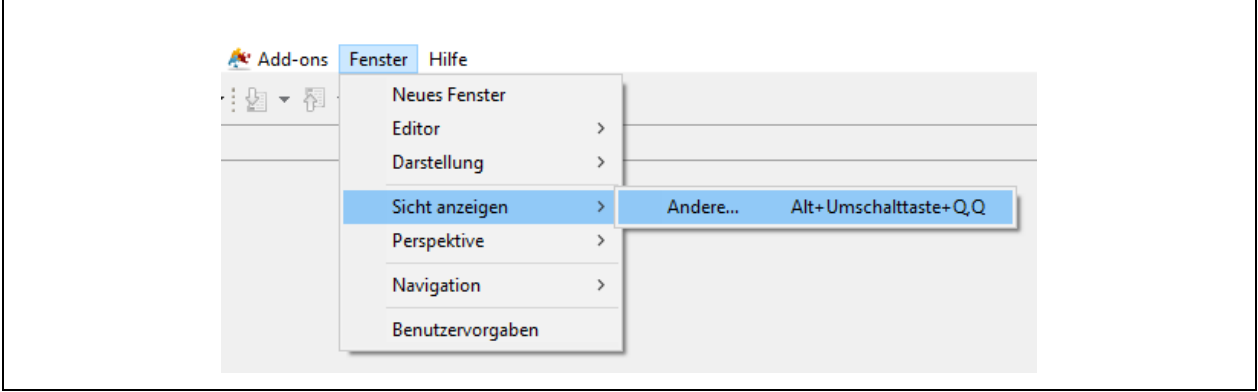

*Abbildung 53 Vorbereitung zur Veränderung der Arbeitsoberfläche (Teil 2)*

Klicken Sie dazu beispielsweise auf die Worte "Navigator" und "Gliederung" (bitte bei der Markierung mehrerer Worte die Strg"-Taste gedrückt halten, bevor Sie ein weiteres Wort, wie "Gliederung", anklicken, dies ist eine Windows-Standard-Tastenkombination).

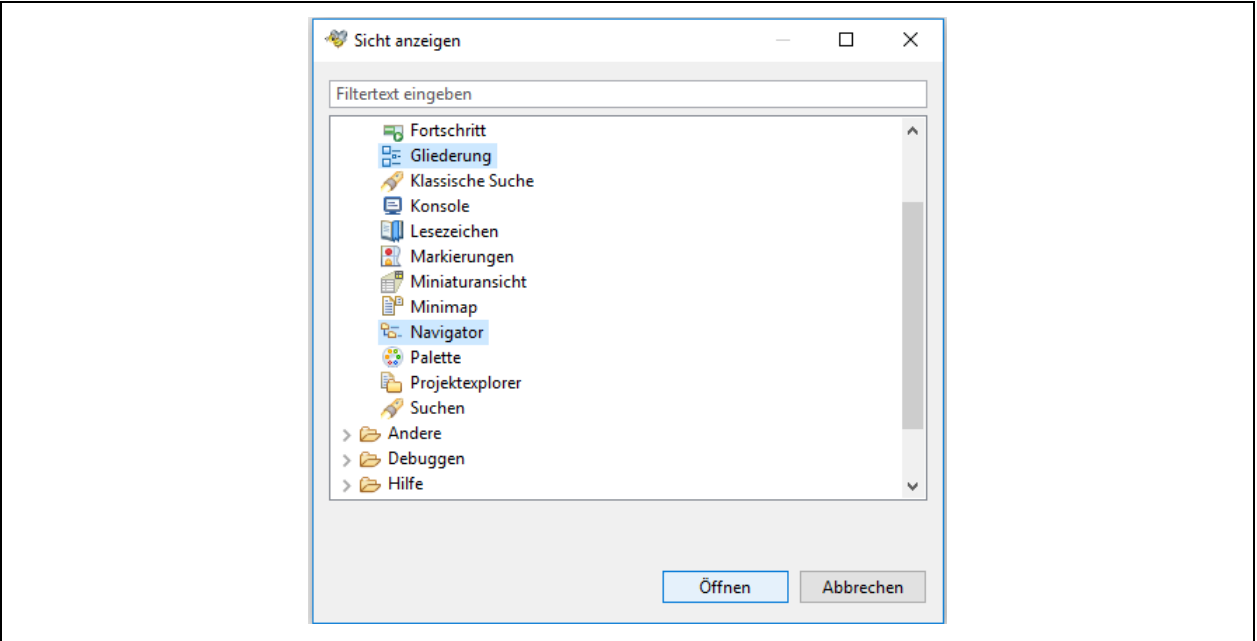

*Abbildung 54 Vorbereitung zur Veränderung der Arbeitsoberfläche (Teil 3)*

### Klicken Sie dann auf "Öffnen.

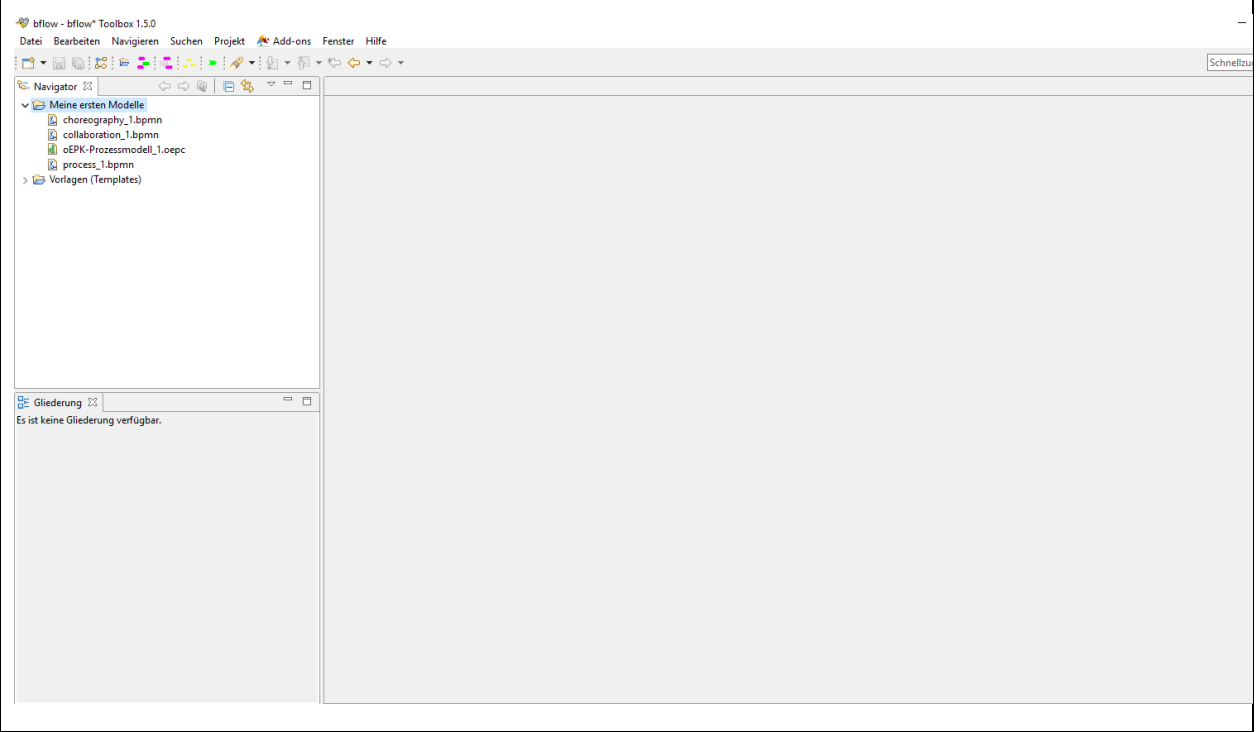

*Abbildung 55 Abschluss zur Veränderung der Arbeitsoberfläche*

Beide Arbeitsbereiche, "Navigator" und "Gliederung", sind (wieder) zu sehen. Das gleiche Ergebnis erhalten Sie im Übrigen auch, wenn Sie oben rechts in das Feld "Schnellzugriff" klicken und das Wort "Gliederung" (oder andere) eingeben.

## <span id="page-55-0"></span>**3.2. Organisation und Sortierung von Dateien**

Zur Organisation Ihre Dateien in Bflow haben Sie verschiedene Möglichkeiten. Zunächst können Sie nach Ihrer Wahl verschiedene Speicherordner anlegen. Wie das geht finden Sie im Abschnitt 1.2.1. "Modell-/ Diagrammordner anlegen".

Im Weiteren können Sie auch innerhalb eines Speicherordners sortieren und auf diese Weise eine Dateistrukturierung vornehmen. Wie das geht, erfahren Sie nun hier. Nehmen wir dazu die nachstehende Sortierung als Beispiel.

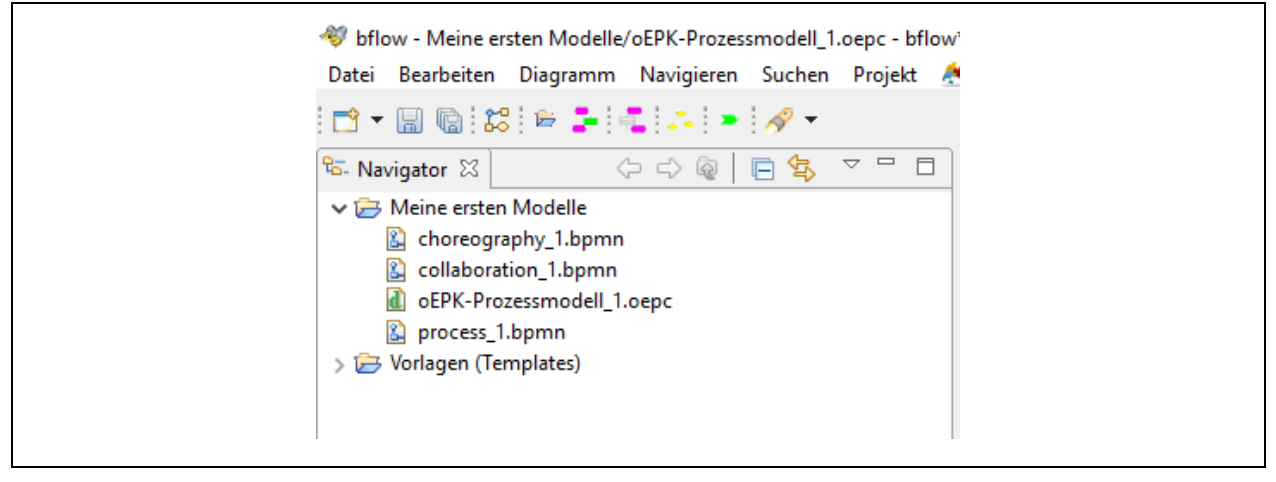

*Abbildung 56 Nach Namen sortierte Modelltypen in einem Speicherordner*

Wie Sie sehen, sind die Diagrammtypen mit der Endung "\*.bpmn" nicht zusammen dargestellt. Der Grund liegt darin, dass systemseits zunächst "Sortierung nach Namen" voreingestellt ist. Dies können Sie aber leicht ändern.

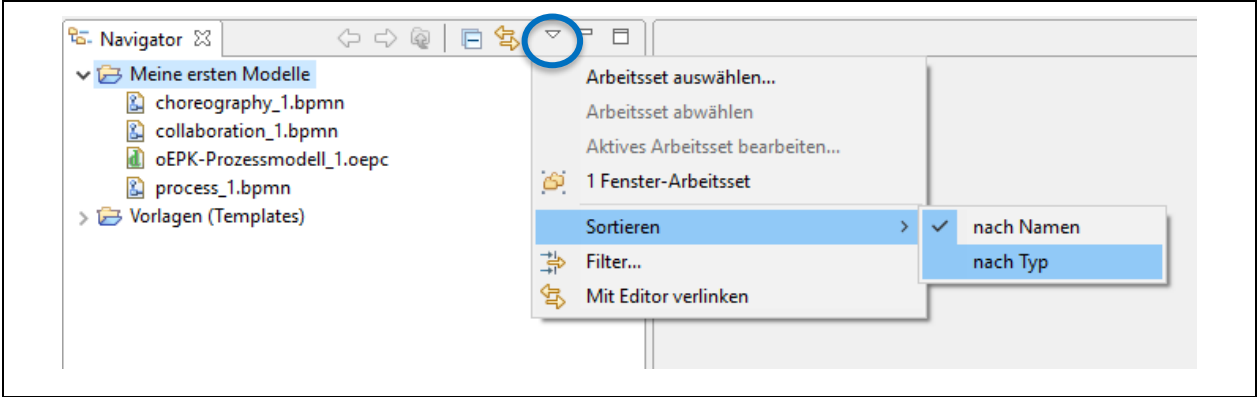

*Abbildung 57 Nach Typ sortierte Modelltypen in einem Speicherordner (Teil 1)*

Klicken Sie dazu auf das kleine Dreieck mit der Spitze nach unten (in der v.g. Abbildung im blauen Kreis hervorgehoben). Gehen Sie dann mit dem Mauszeiger auf das Wort "Sortieren" und weiter auf "nach Typ". Sobald Sie nun darauf klicken, erfolgt eine Sortierung der Dateien nach Typ.

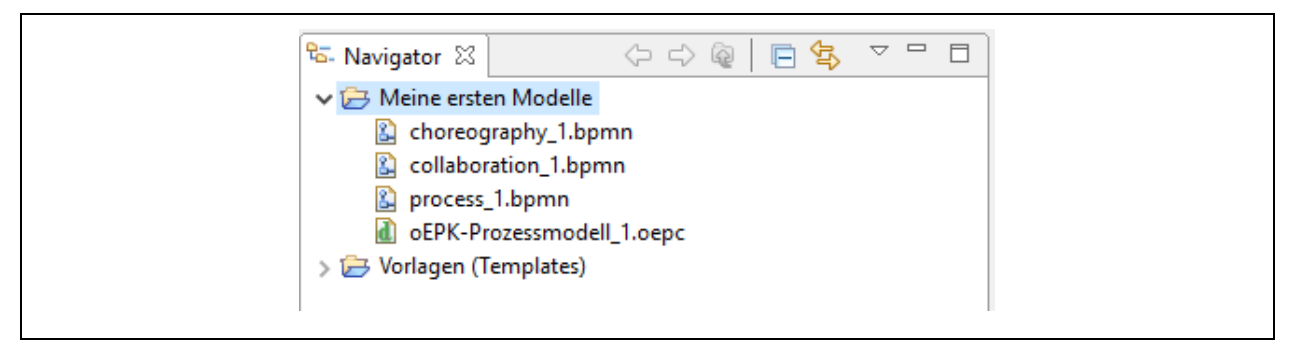

*Abbildung 58 Nach Typ sortierte Modelltypen in einem Speicherordner (Teil 2)*

Noch ein abschließender Tipp: Wollen Sie thematisch Dateien unterschiedlicher Diagrammtypen zusammenfassend in einem Speicherordner organisieren, empfiehlt es sich, dies über eine strukturierte Bezeichnungswahl bei der Namensgebung der Dateien vorzustrukturieren.